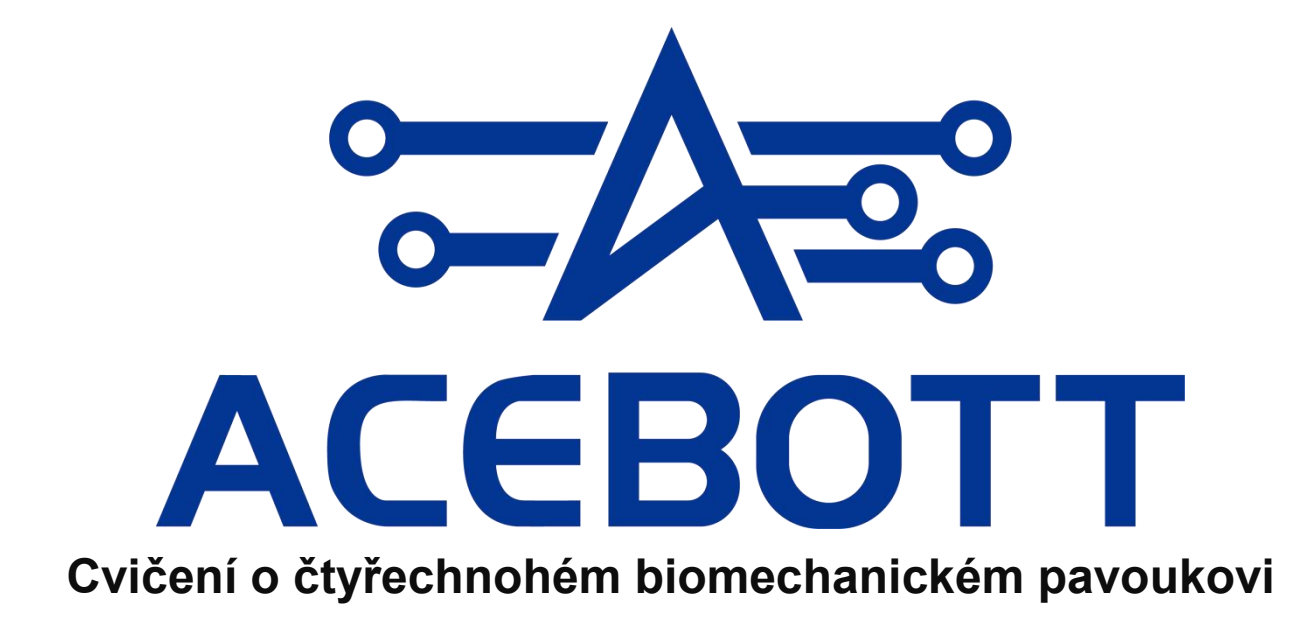

# **Předmluva**

### **Naše společnost**

ACEBOTT STEM Education Tech Co.,Ltd

Historie společnosti: Byla založena v roce 2013 a sídlí v čínském Silicon Valley - Šen-čenu. Vytvořili jsme tým složený z 150 členů, zahrnující výzkum a vývoj, výrobu, prodej a logistiku. Naším cílem je poskytovat zákazníkům vynikající produkty a služby v oblasti STEM vzdělávání. Spolupracujeme s odborníky a obchodními partnery z celého světa v oblasti STEM vzdělávání, abychom zákazníkům poskytli vynikající sady pro STEM vzdělávání. Zároveň poskytujeme zákazníkům služby OEM, včetně balení produktů a služeb na zakázku pro logo na desce plošných spojů (PCB).

### **Návod**

Tento kurz a sada pro učení se čtyřnohému robotovi je určena pro děti a mládež ve věku 8 let a starší, s cílem hlouběji porozumět vývojové desce ESP8266, znalostem čtyřnohých robotů a elektronickému hardwaru. Pokud chcete získat znalosti o čtyřnohých robotech, tato sada vám může poskytnout znalosti a postup při sestavování vašeho vlastního čtyřnohého robota.

# **Pomocí tohoto sady můžete:**

1.Naučit se efektivně používat vývojovou desku ESP8266, včetně stahování kódu, porozumění jejím funkcím a programování v Arduino IDE.

2.Postavit pevný základ v jazyce C, protože ESP8266 využívá zjednodušený programovací jazyk C/C++ pro ovládání obvodů a senzorů.

3.Prozkoumat principy fungování modulů servomotorů a porozumět spolupráci více servomotorů v projektu čtyřnohého robota.

4.Postavit své vlastní čtyřnohého robota pomocí sady ACEBOTT podle krok za krokem návodů a zdokonalit své dovednosti tvůrce.

5.Implementovat základní funkce v projektu čtyřnohého robota, jako je řízení pohybu dopředu, dozadu, doleva a doprava, řízení otáčení, řízení kombinovaných akcí a řízení přes aplikaci.

6.Zlepšit své komplexní porozumění konceptům čtyřnohých robotů a připravit se na budoucí pokročilé učení.

Celkově lze říci, že čtyřnohý robot ACEBOTT je speciálně navržený vzdělávací sada založená na ESP8266 pro začátečníky. S použitím této sady mohou uživatelé získat komplexní porozumění funkcím řídící desky a servomotorů v čtyřnohých robotech. Díky návodům poskytnutým v sadě mohou studenti různých věkových kategorií získat cenné znalosti o čtyřnohých robotech a úspěšně postavit své vlastní projekty čtyřnohých robotů.

# **Po-prodejní servis**

ACEBOTT jedynamická a rychle se rozvíjející technologická společnost zaměřená na STEM vzdělávání, která si klade za cíl poskytovat vynikající produkty a prvotřídní služby, aby uspokojila vaše očekávání. Vaše zpětná vazba je pro nás důležitá, a proto vás povzbuzujeme, abyste nám posílali svénázory a návrhy na adrese support@acebott.com.

Náš zkušený tým inženýrů je zde, aby rychle vyřešil jakékoli problémy nebo dotazy, se kterými se setkáváte při používání našich produktů. Během pracovních dnů vám garantujeme odpověď do 24 hodin.

# **Obsah**

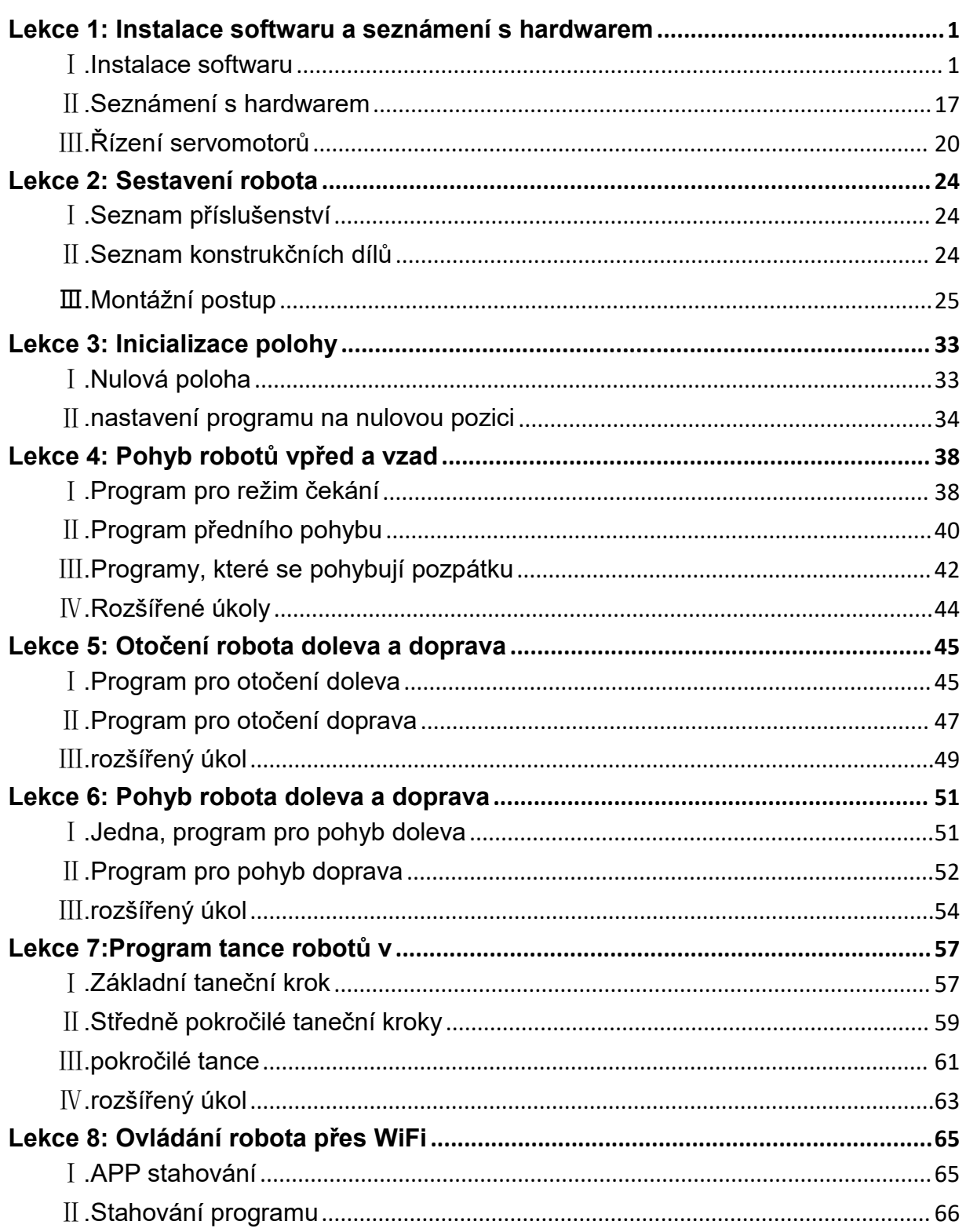

# <span id="page-4-0"></span>**Lekce 1: Instalace softwaru a seznámení s hardwarem**

# <span id="page-4-1"></span>Ⅰ**.Instalace softwaru**

čtyřnohém projektu s biomimetickým pavoukem budeme hlavně používat Arduino IDE jako programovací software. Jedná se o open-source programovací software, který je kompatibilní s různými deskami, jako jsou Arduino, ESP32, ESP8266, STM32 a další. S použitím Arduino IDE stačí napsat programový kód v IDE a poté ho nahrát na desku. Program řekne desce, co má provádět.

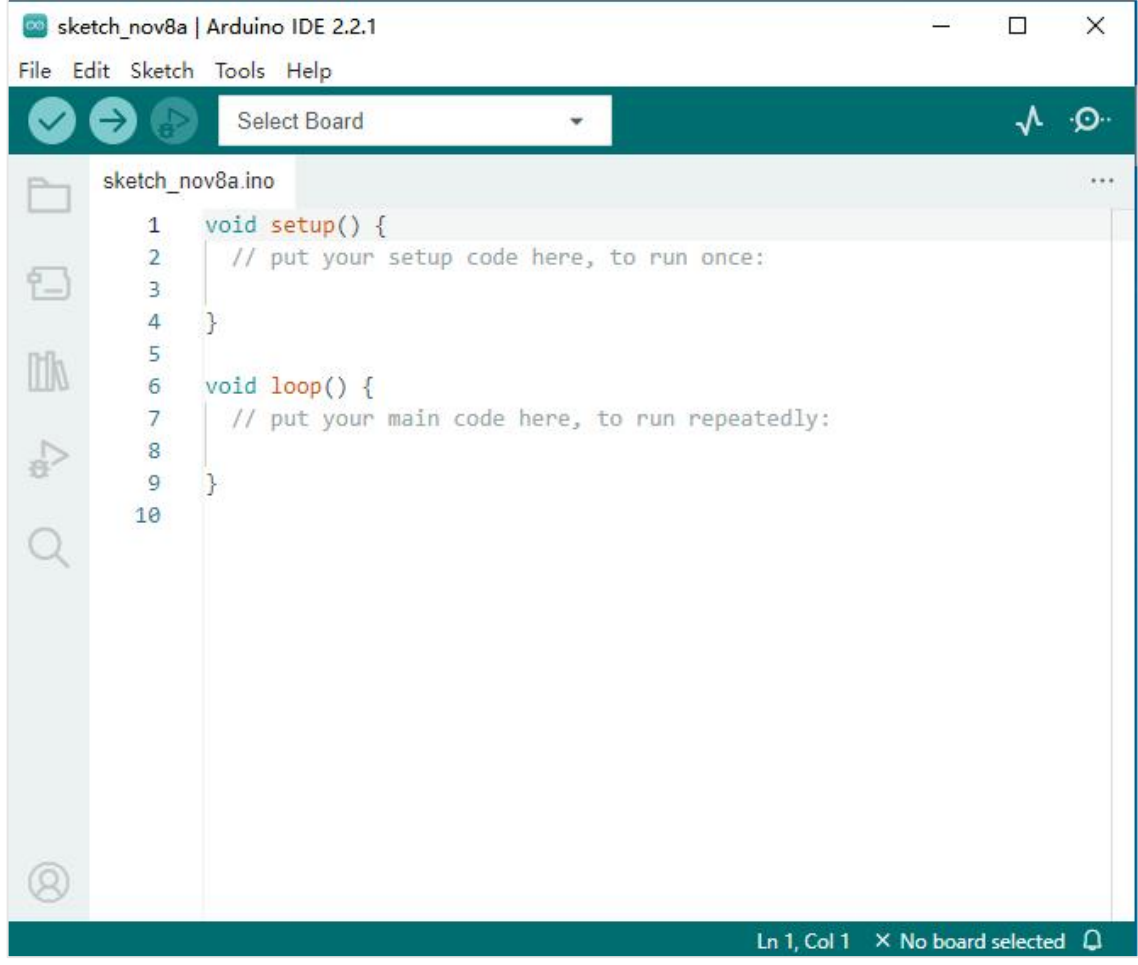

### **1.Instalace Arduino IDE**

Nejprve otevřete oficiální webovou stránku ke stažení Arduino IDE: https://www.arduino.cc/en/Main/Software

Podle operačního systému vašeho počítače vyberte příslušný způsob instalace.

#### **(1)Instalace na systému Windows**

①Klepněte na místo zobrazené na obrázku.

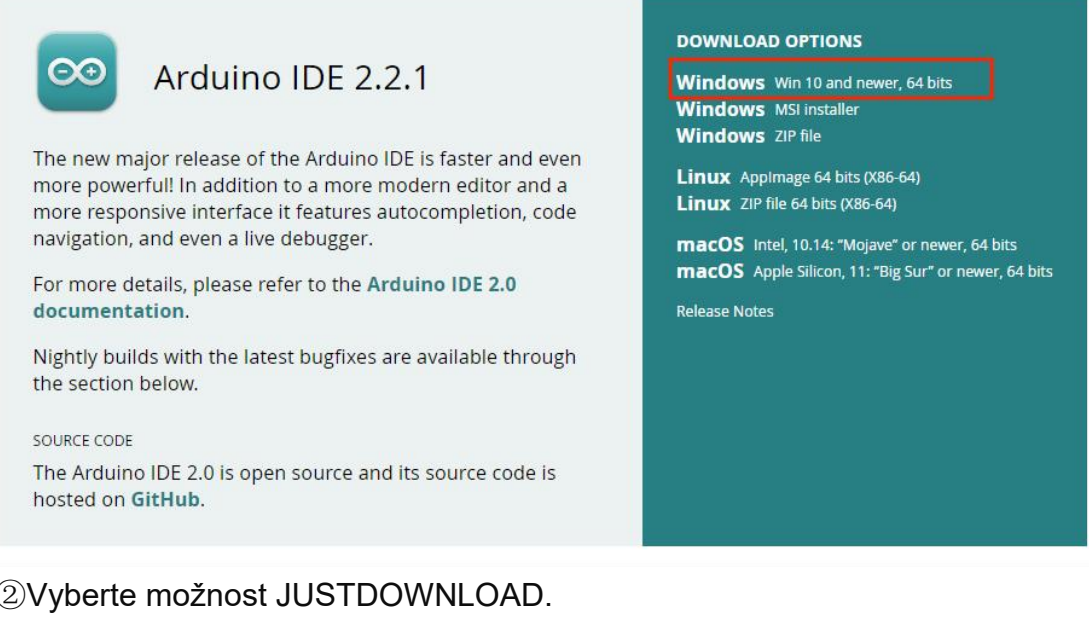

#### ②Vyberte možnost JUSTDOWNLOAD.

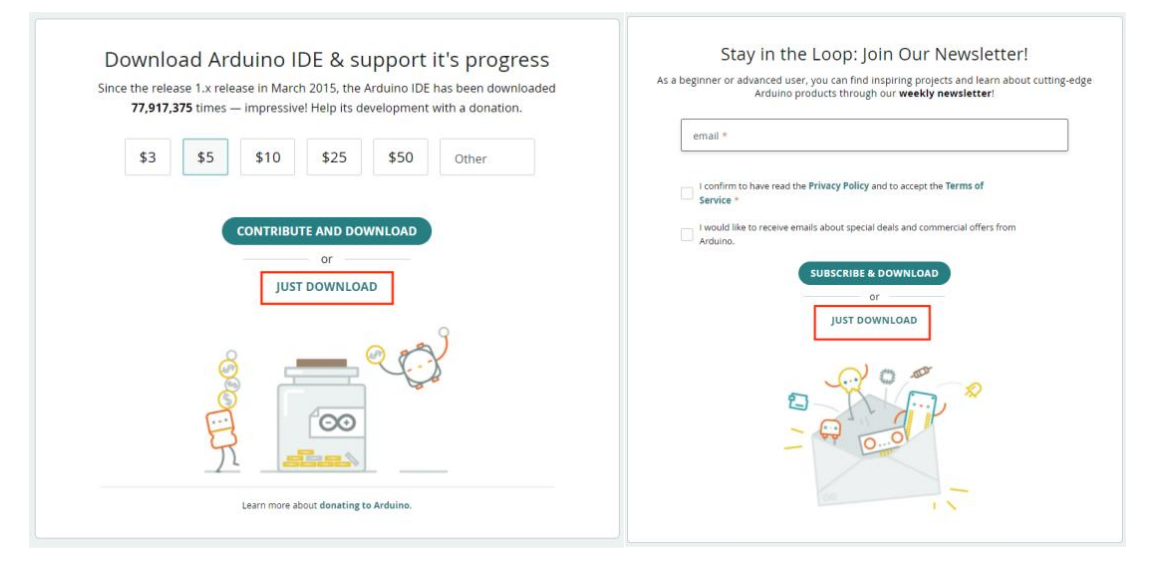

③Když se zobrazí následující rozhraní, znamená to, že se Arduino IDE stahuje.

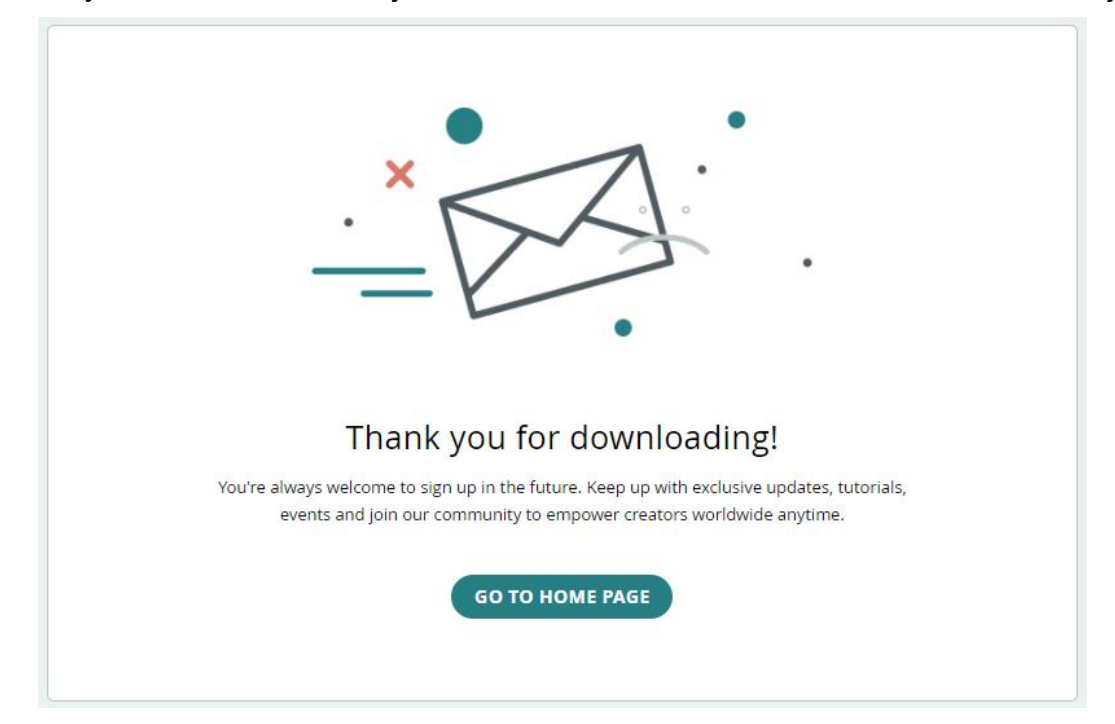

④Po dokončení stahování se zobrazí ikonový soubor. Klepněte na něj a nainstalujte software.

arduino-ide\_2.2.1\_Windows\_64bit.exe

⑤Po instalaci se zobrazí následující rozhraní. Vyberte možnost"I Agree".

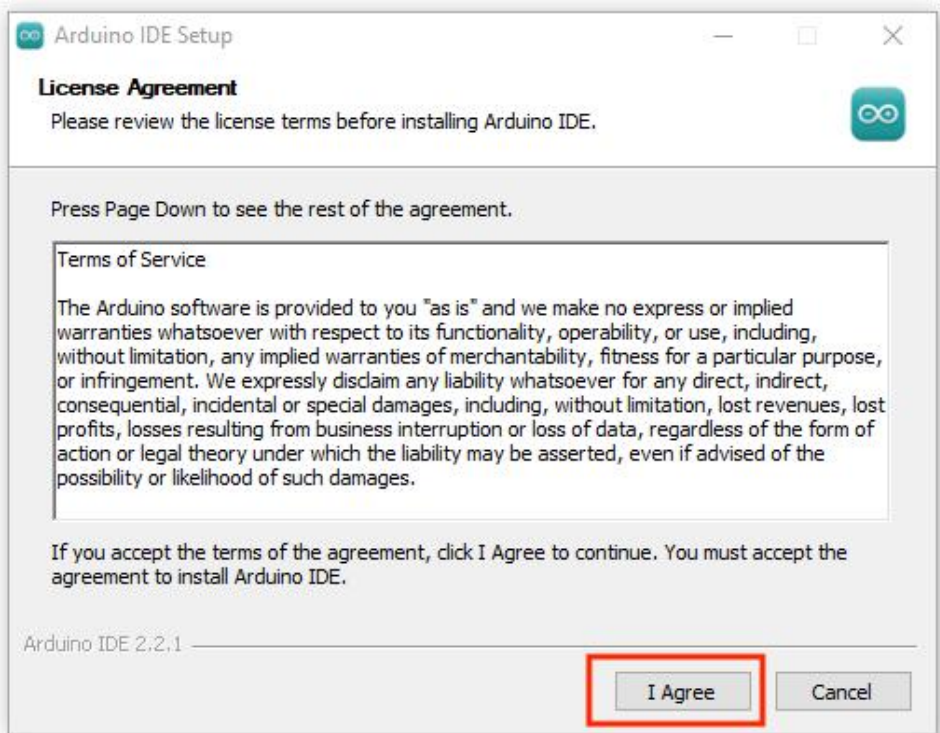

⑥Po výběru možnosti"I Agree"se zobrazí následující rozhraní. Vyberte možnost "Next".

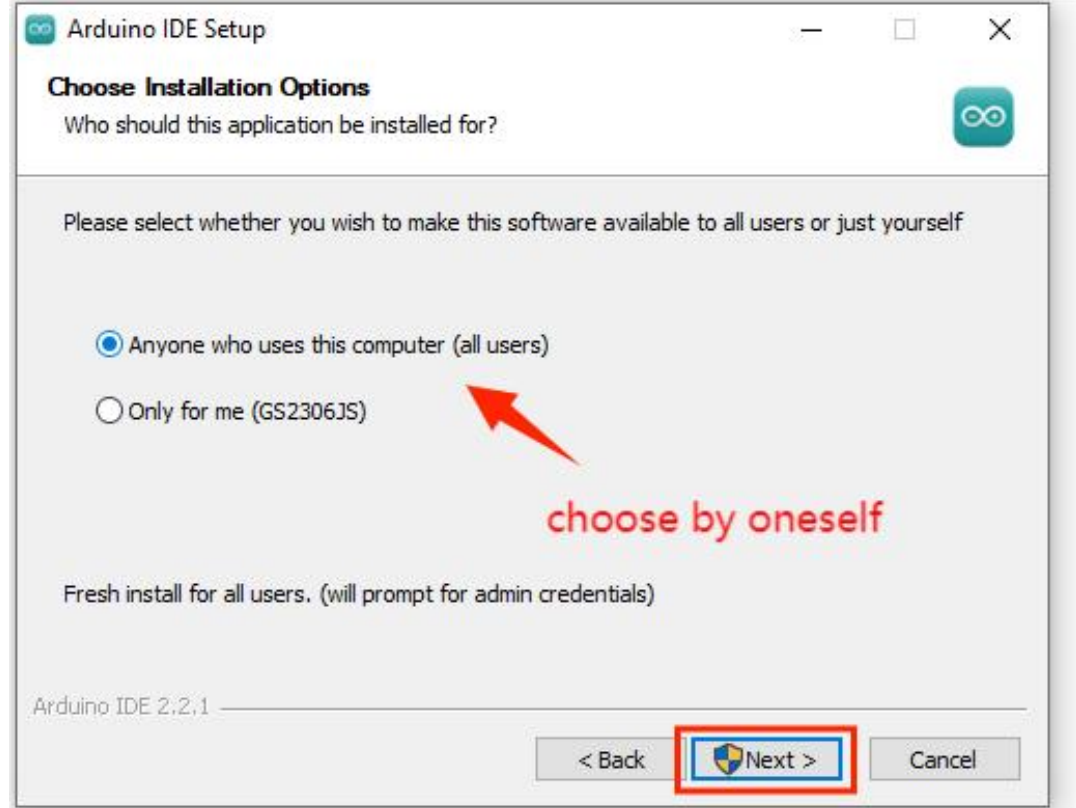

⑦Po výběru možnosti "Next" se zobrazí následující rozhraní. Vyberte možnost "Install".

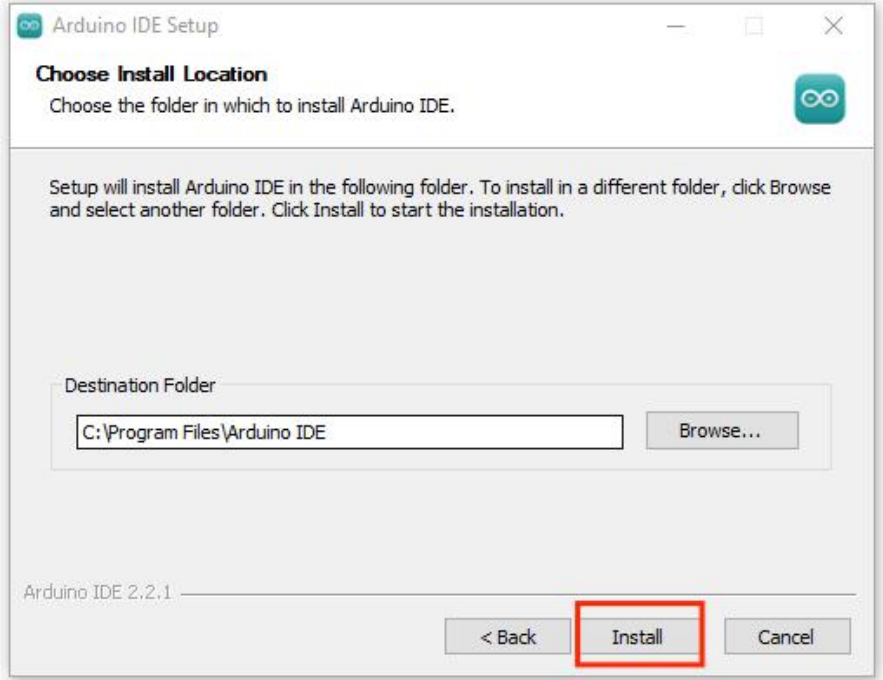

⑧Probíhá instalace softwaru Arduino IDE.

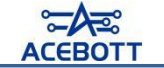

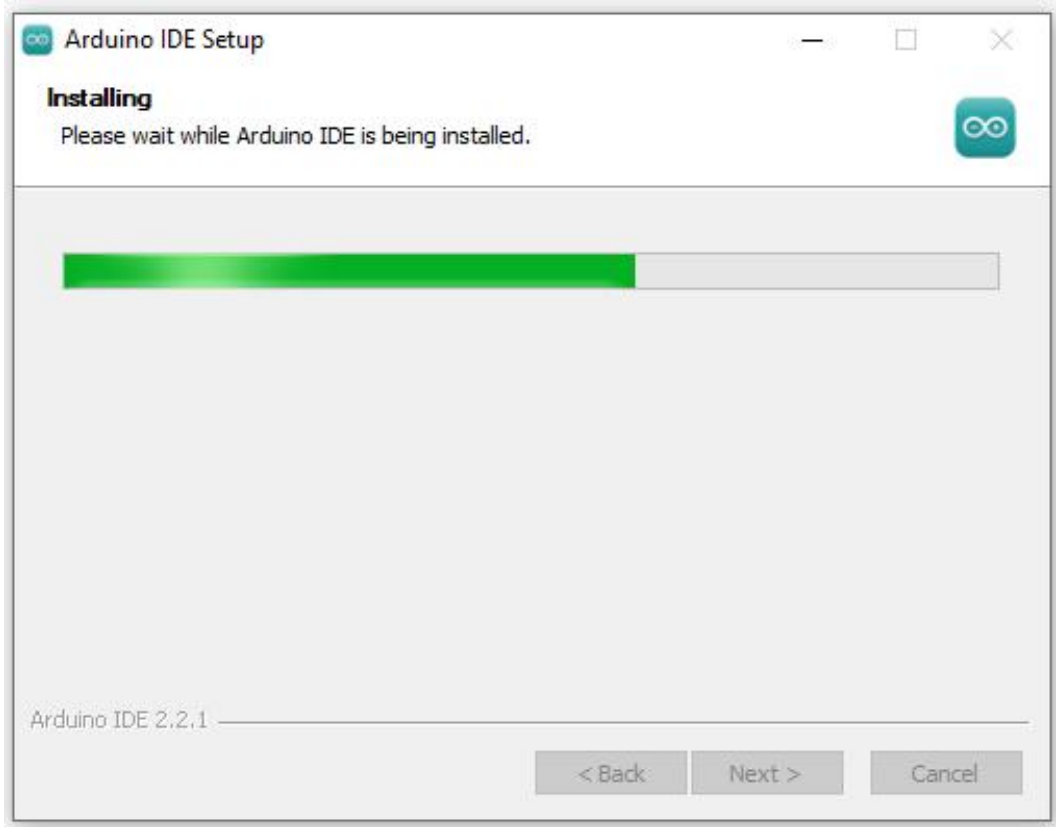

⑨Po dokončení instalace klepněte na tlačítko Finish.

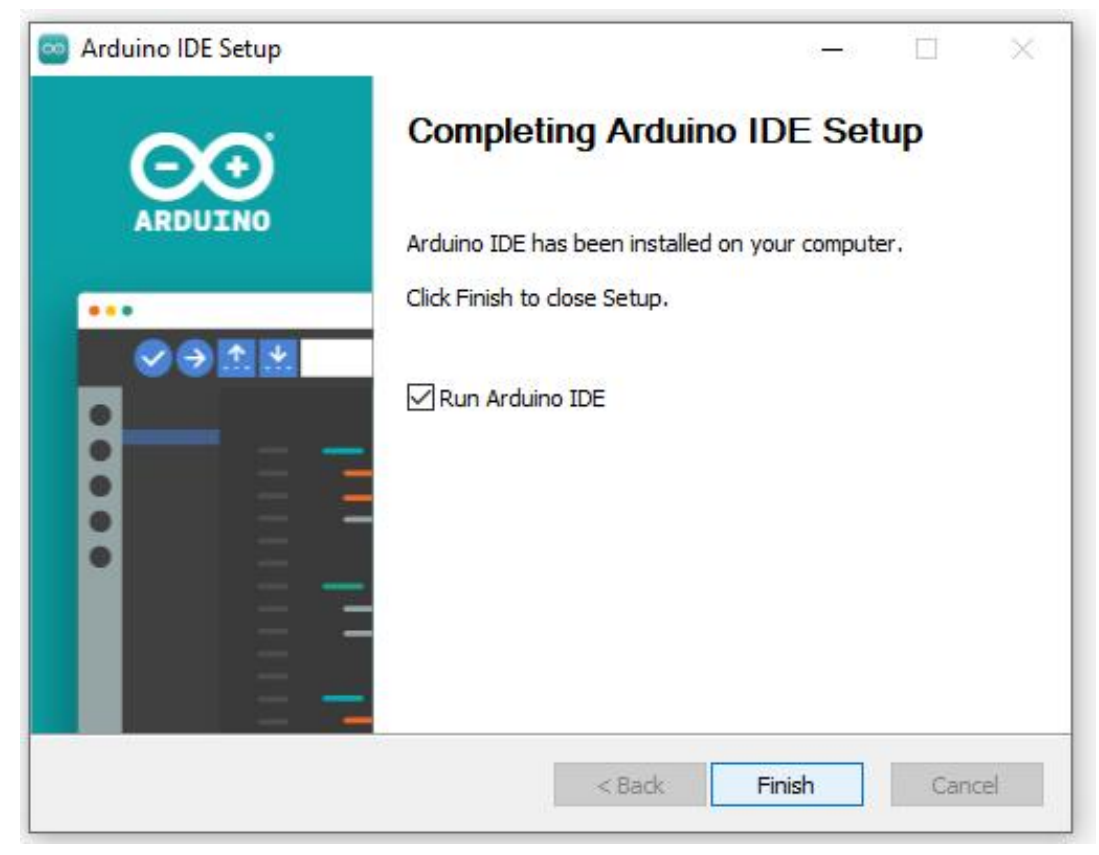

⑩Po dokončení instalace se na ploše vašeho počítače objeví zástupce pro Arduino IDE.

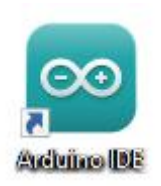

Po otevření se zobrazí následující rozhraní softwaru.

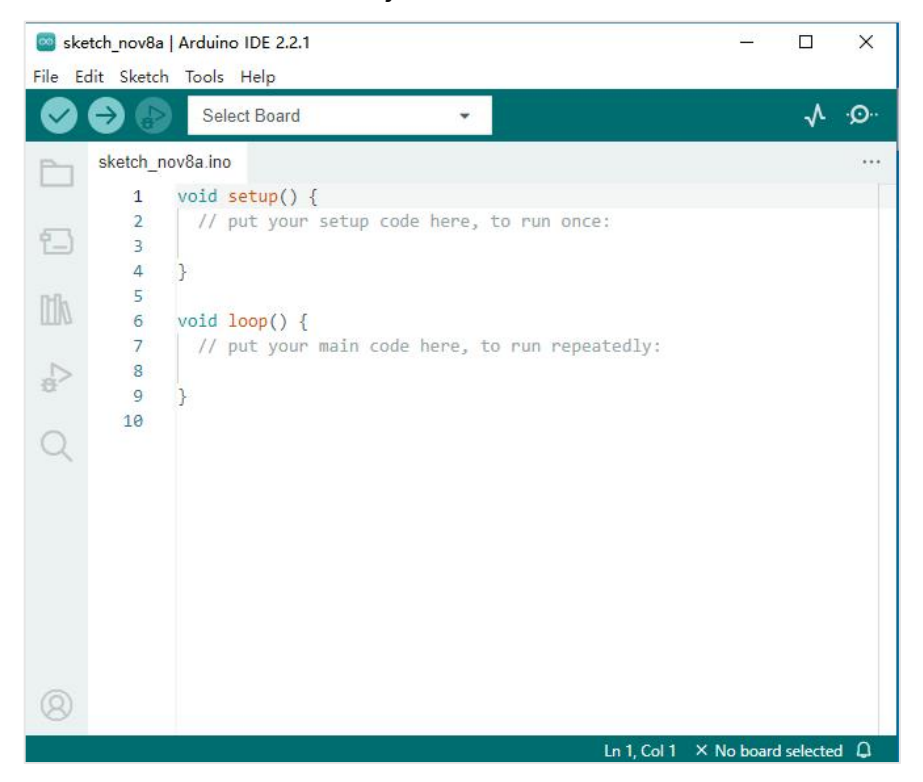

# **(2)Instalace na systému**

Klepněte na místo zobrazené na obrázku.

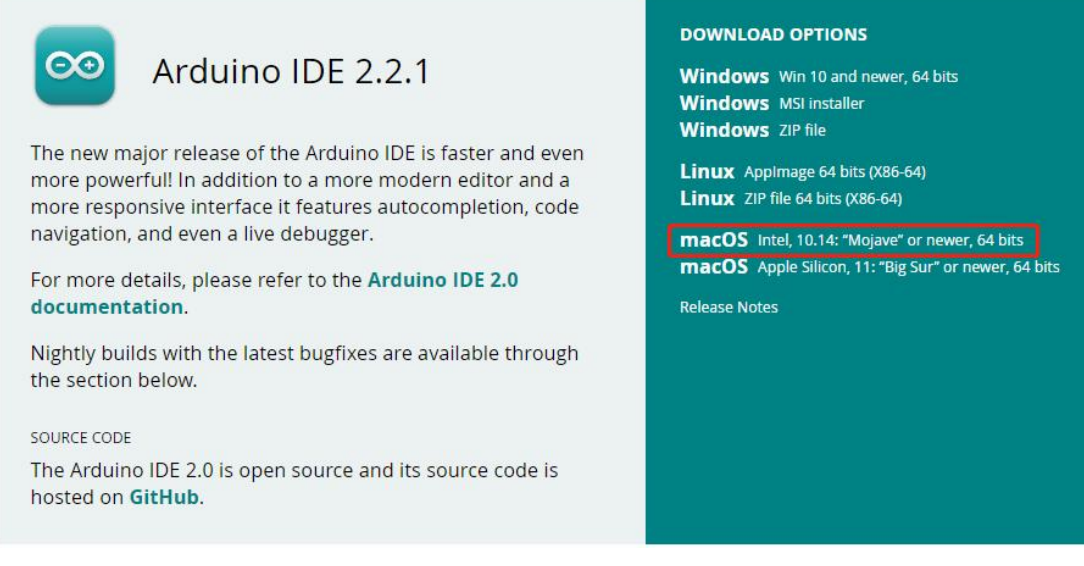

Vyberte možnost JUSTDOWNLOAD.

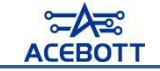

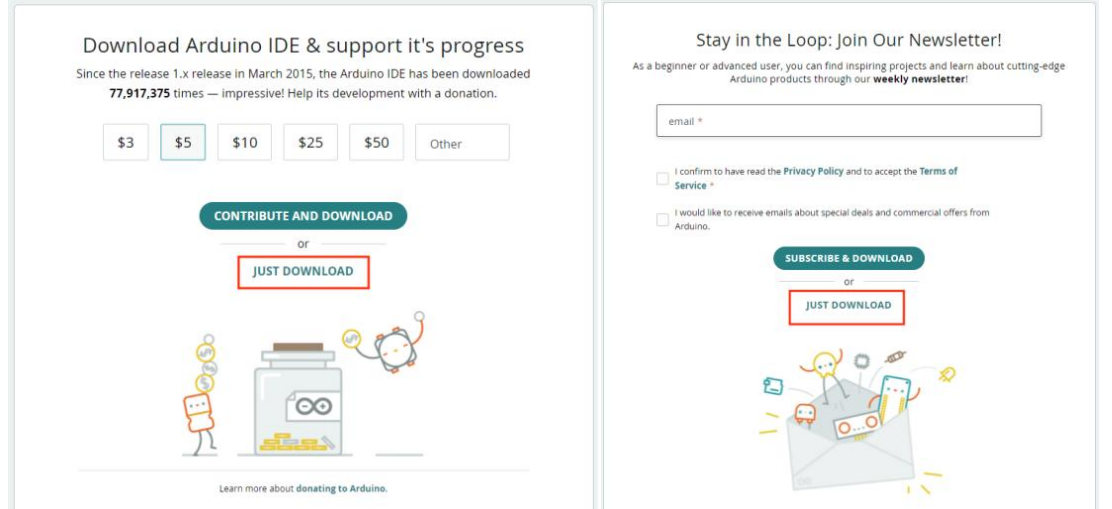

③Když se zobrazí následující rozhraní, znamená to, že se Arduino IDE stahuje.

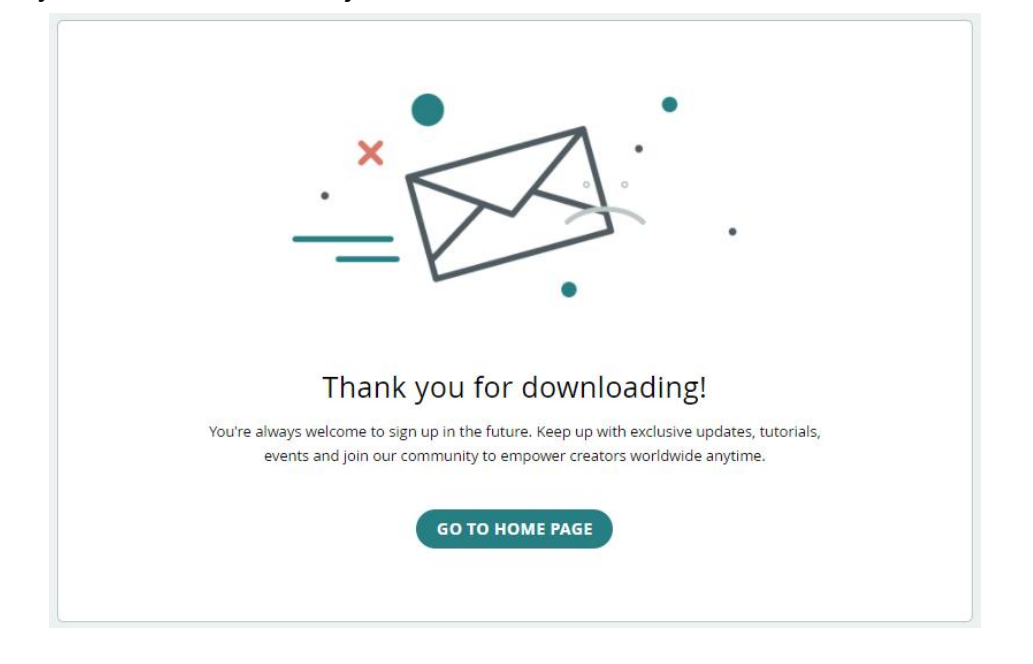

④Po dokončení stahování klepněte na ikonu stahování v prohlížeči a najděte

instalační balíček Arduino IDE.

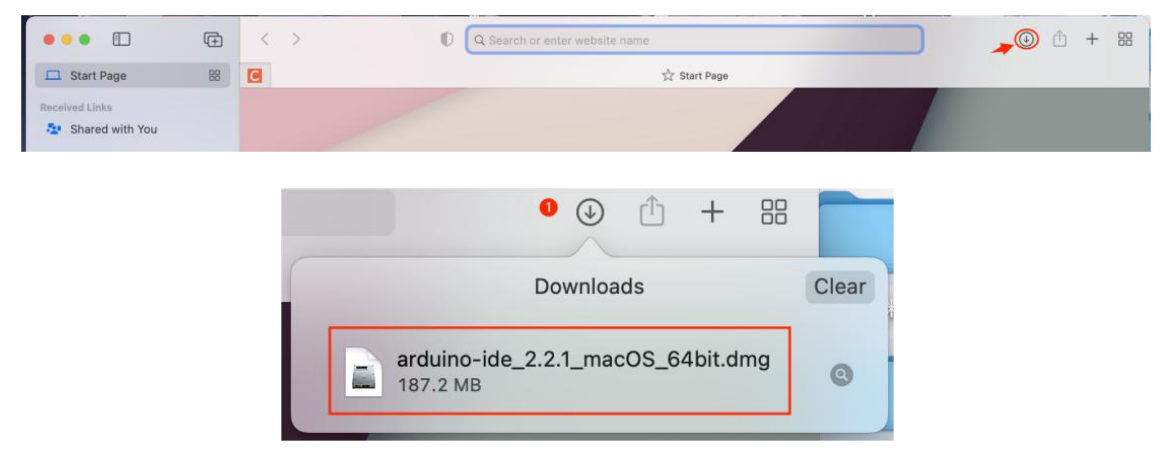

Klepnutím na instalační balíček se zobrazí instalační rozhraní. Pouze vyberte ikonu Arduino IDE a přesuňte ji do složky Applications, aby se program nainstaloval.

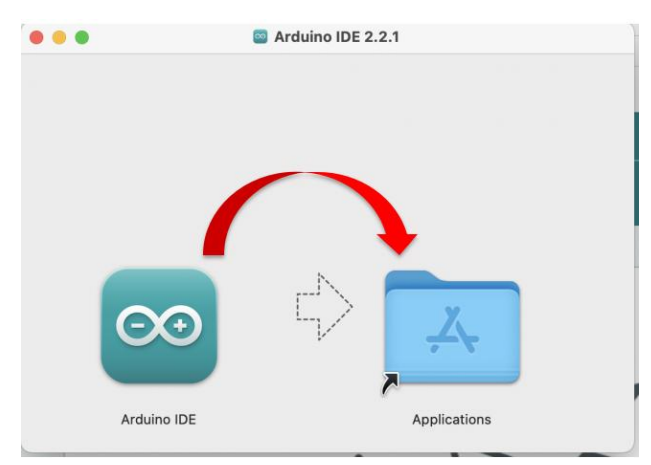

Na pracovní ploše najděte Arduino IDE a otevřete ji.

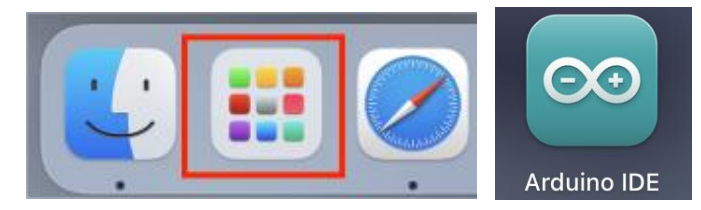

Po otevření uvidíte následující rozhraní softwaru.

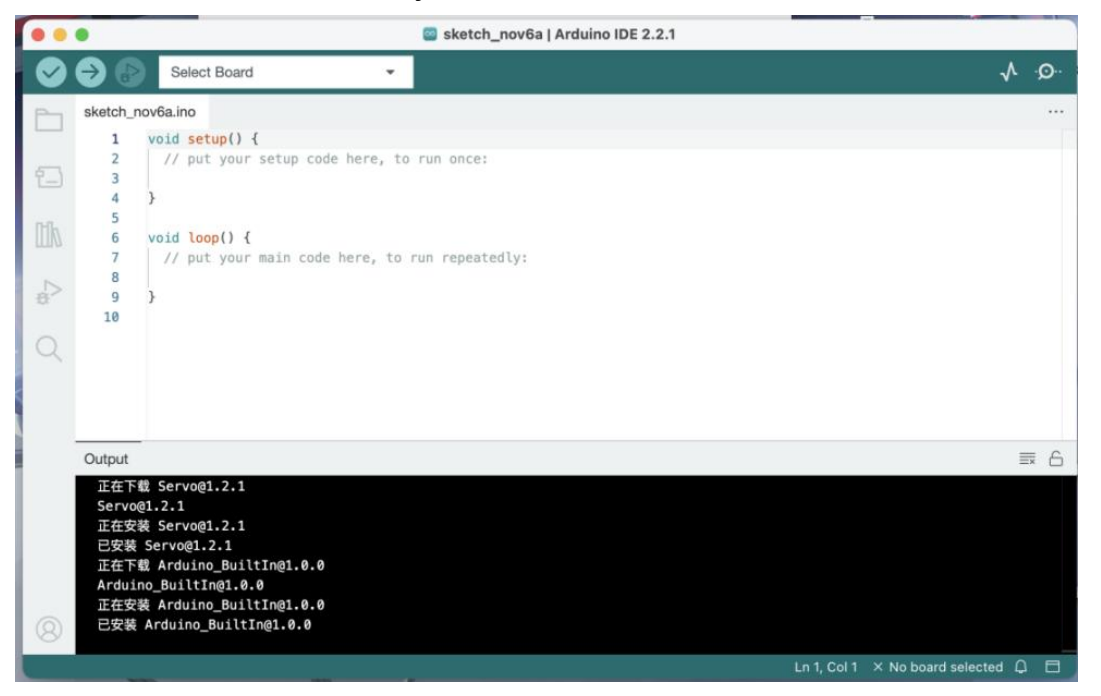

### **(3)Instalace ovladače sériového portu (pokud již není nainstalován, přeskočte tento krok)**

Sériový port je typ komunikačního rozhraní počítače, které se obvykle používá k přenosu dat mezi počítačem a dalšími zařízeními, jako jsou modemy, senzory, tiskárny, mikrokontroléry atd. USB sériový port je nejběžnějším komunikačním rozhraním.

Obvykle je potřeba nainstalovat ovladače sériového portu po první instalaci softwaru Arduino IDE, aby bylo možné nahrát upravený program do desky. USB na sériový port na desce řízení ESP8266 používá čip CH340C, takže je také nutné nainstalovat ovladač tohoto čipu. Ovladač můžete buď stáhnout z internetu, nebo jej najdete ve zdrojovém balíčku souborů, který poskytujeme, ve složce nazvané "CH341SER-Driver". Poté postupujte podle následujících kroků:

①Připojte jednu stranu USB kabelu k desce řízení ESP8266 a druhou stranu do USB portu počítače.

②Při prvním připojení desky ESP8266 k počítači klikněte pravým tlačítkem myši na "Můj počítač" -> "Vlastnosti" -> Klepněte na "Správce zařízení" a pod "Ostatní zařízení" uvidíte "USB-Serial" nebo "Neznámé zařízení".

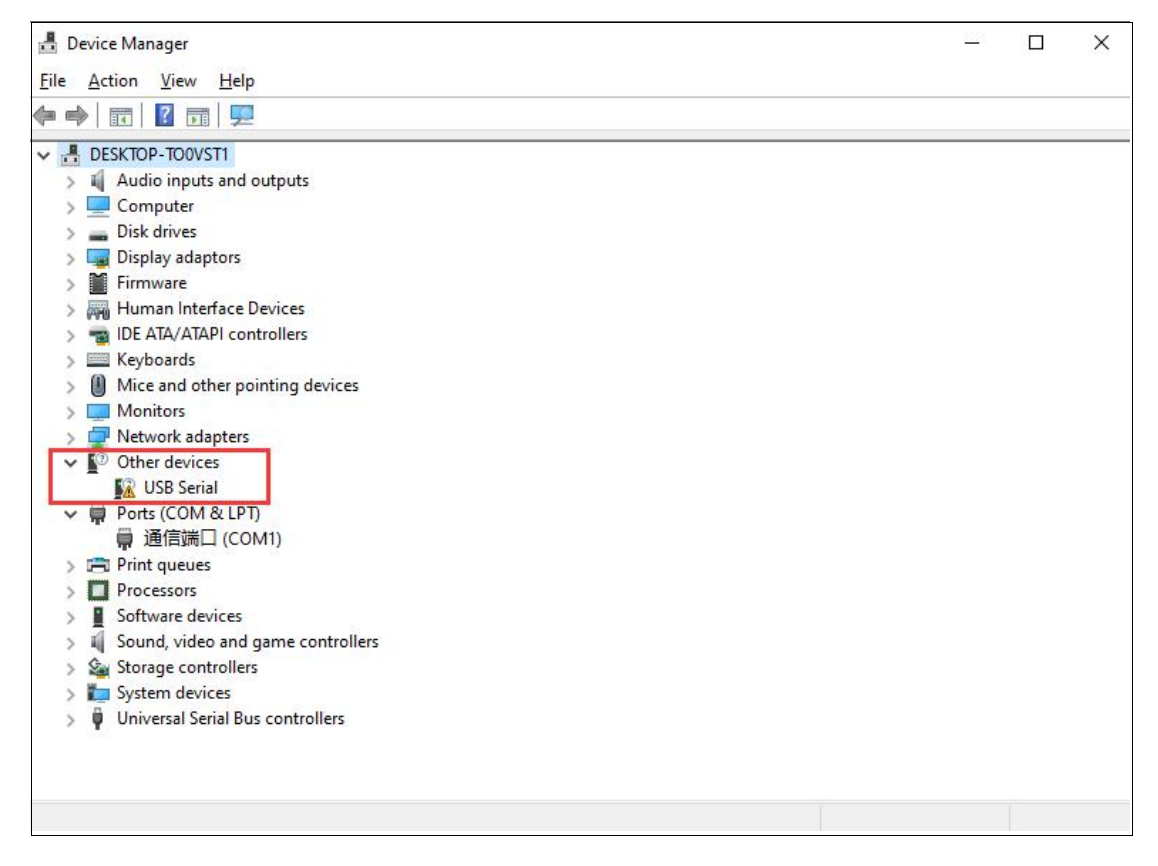

③Nejprve klikněte pravým tlačítkem myši na zařízení a vyberte možnost v horním menu (Aktualizovat ovladač softwaru), jak je znázorněno na následujícím obrázku.

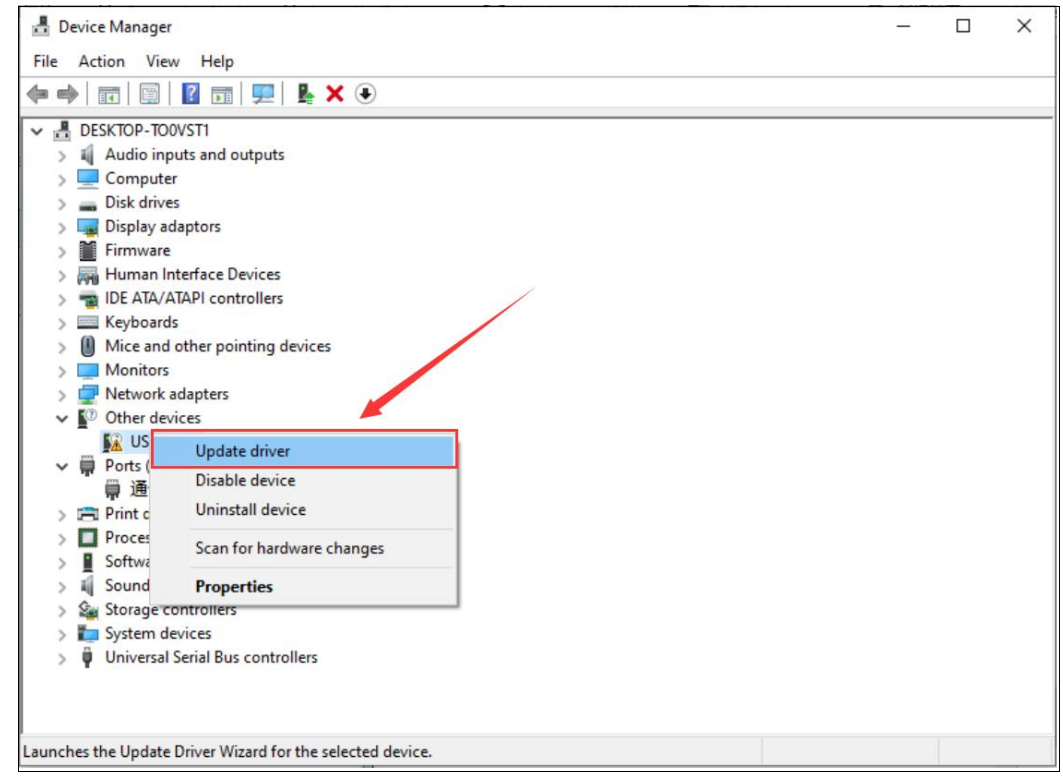

④Poté se zobrazí možnosti "Automaticky vyhledat aktualizovaný ovladač

softwaru" nebo "Procházet můj počítač pro ovladače softwaru", jak je znázorněno na následujícím obrázku. Na této stránce vyberte možnost "Procházet můj počítač pro ovladače softwaru".

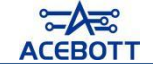

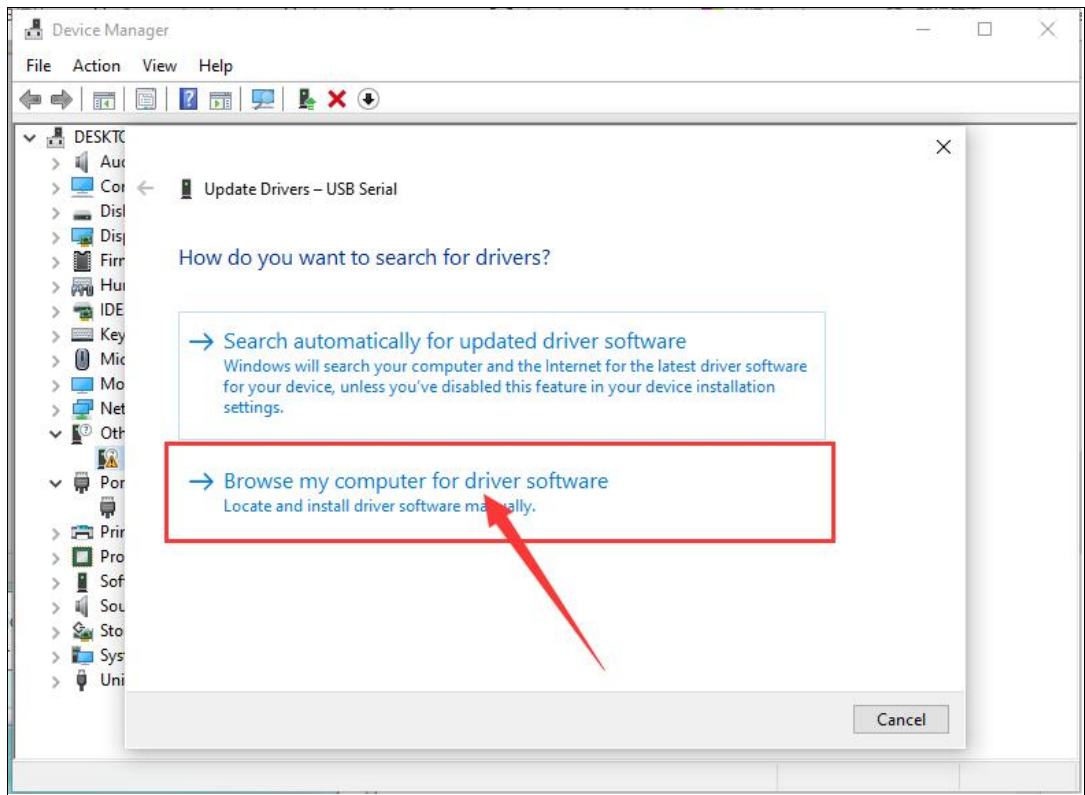

⑤Poté přidejte cestu k souboru ovladače.

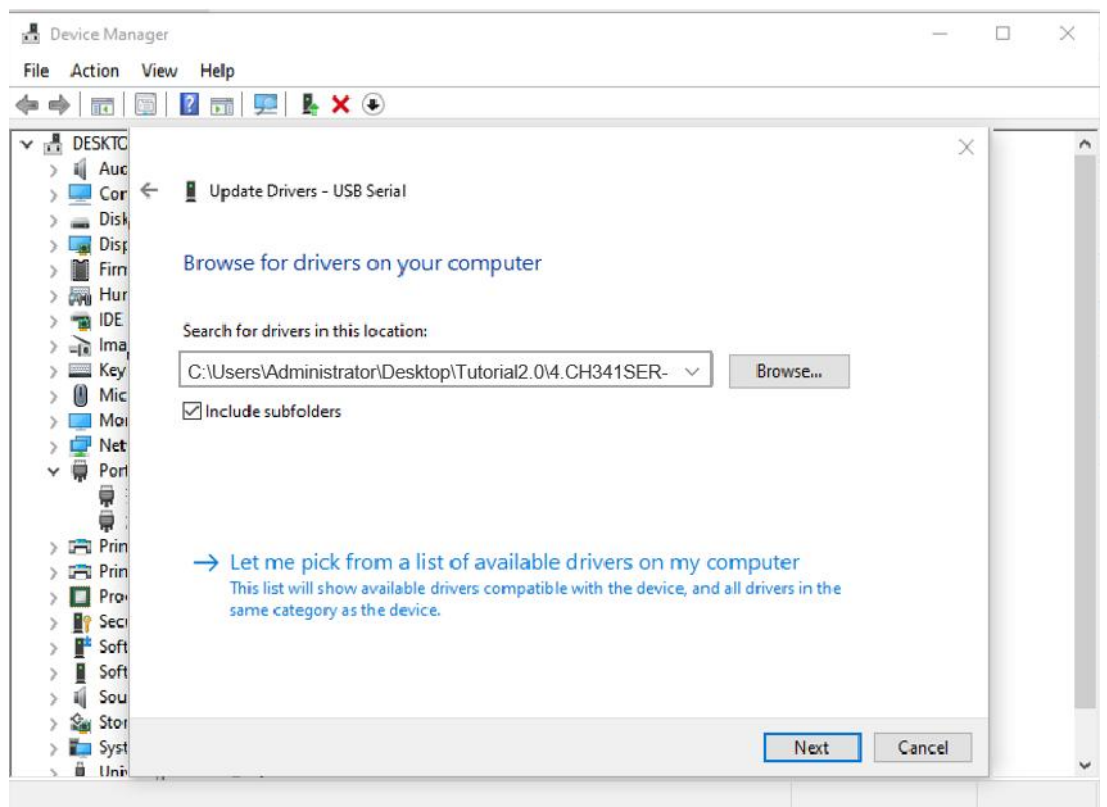

⑥Po dokončení instalace softwaru obdržíte potvrzovací zprávu. Po dokončení instalace klikněte na "Zavřít".

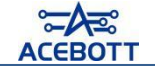

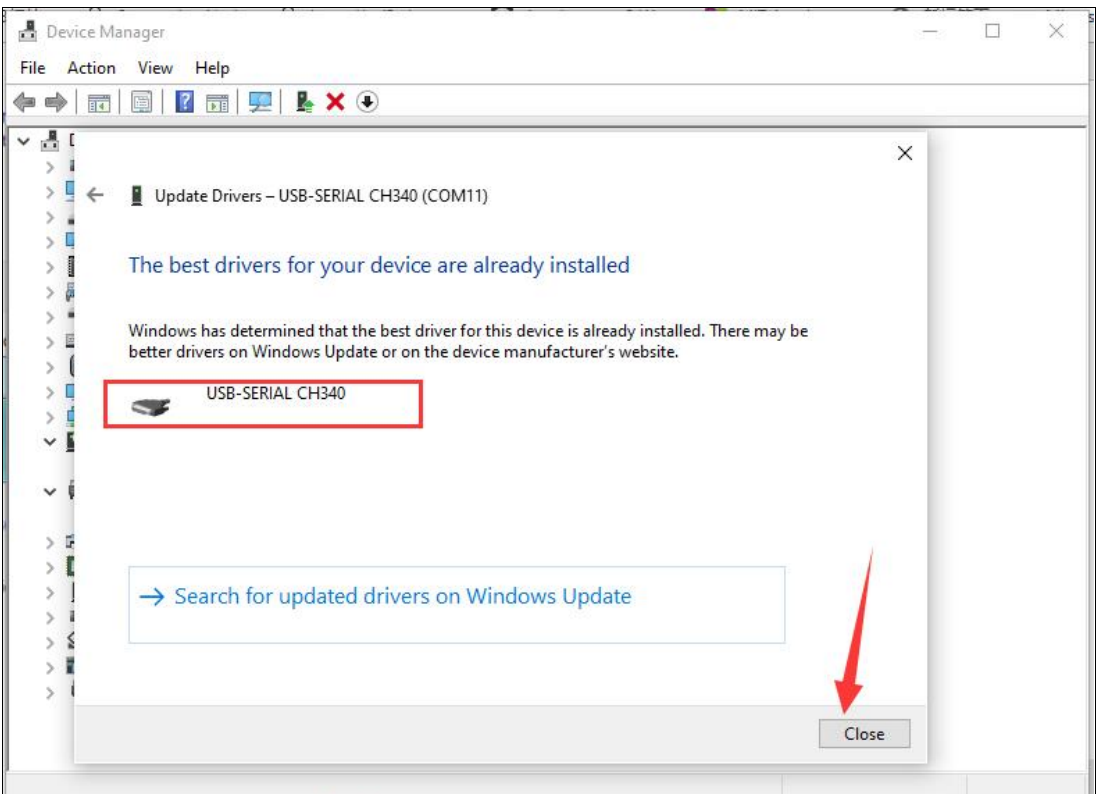

⑦Pro potvrzení úspěšné instalace připojte jednu stranu USB kabelu k desce řízení ESP8266 a druhou stranu do USB portu počítače. Poté klikněte pravým tlačítkem myši na "Můj počítač" -> "Vlastnosti" -> Klepněte na "Správce zařízení". Pokud byla instalace úspěšná, uvidíte něco podobného následujícímu obrázku.

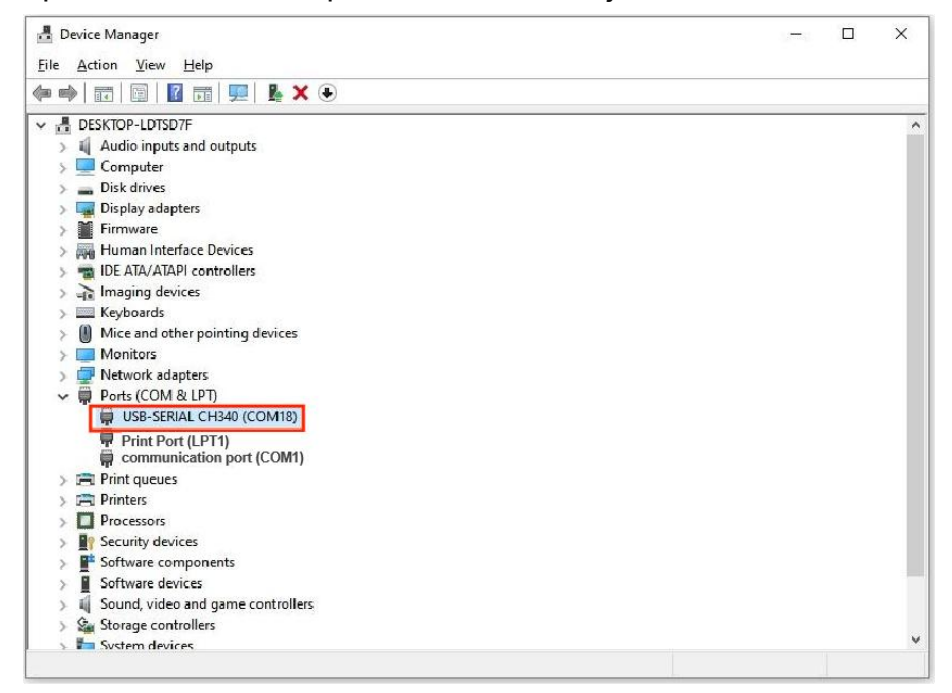

**2.Instalace knihovny pro ESP8266**

Protože robot využívá desku ESP8266, je nezbytné do Arduino IDE přidat knihovny pro ESP8266, aby bylo možné programovat desku ESP8266. Když otevřete Arduino IDE a přejdete na Nástroje > Deska, zjistíte, že v Arduino IDE jsou k dispozici pouze desky Arduino AVR Boards a ne ESP8266.

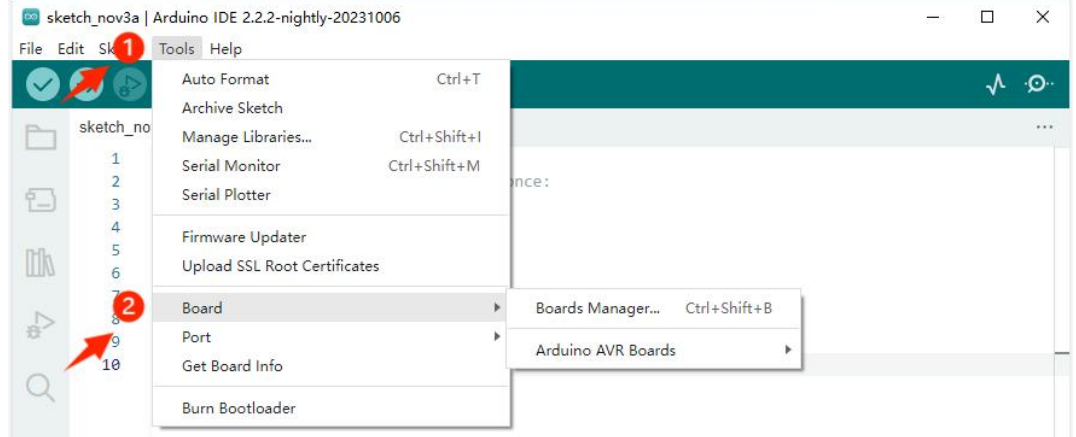

Dalším krokem je instalace knihoven pro ESP8266. Dodržte tyto kroky: ①Otevřete File>Preferences.

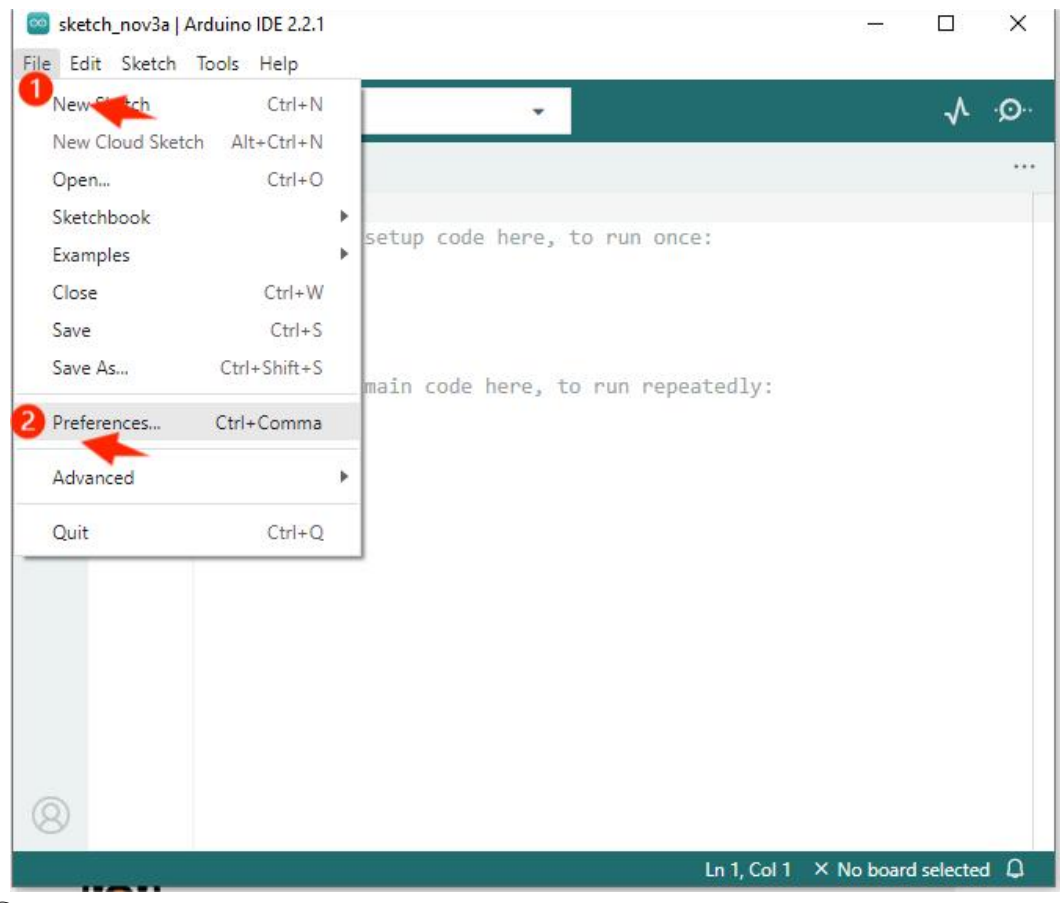

②Přidejte adresu URL pro správu desek.

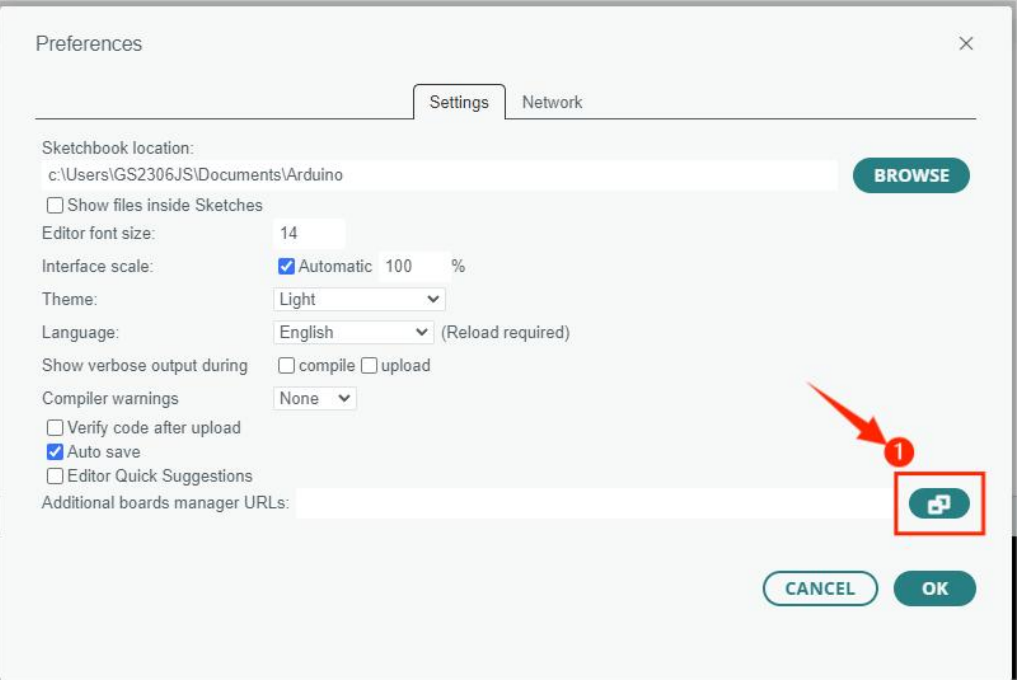

③Zkopírujte URL adresu z následujícího textového pole a vložte ji do pole "Additional Boards Manager URLs".

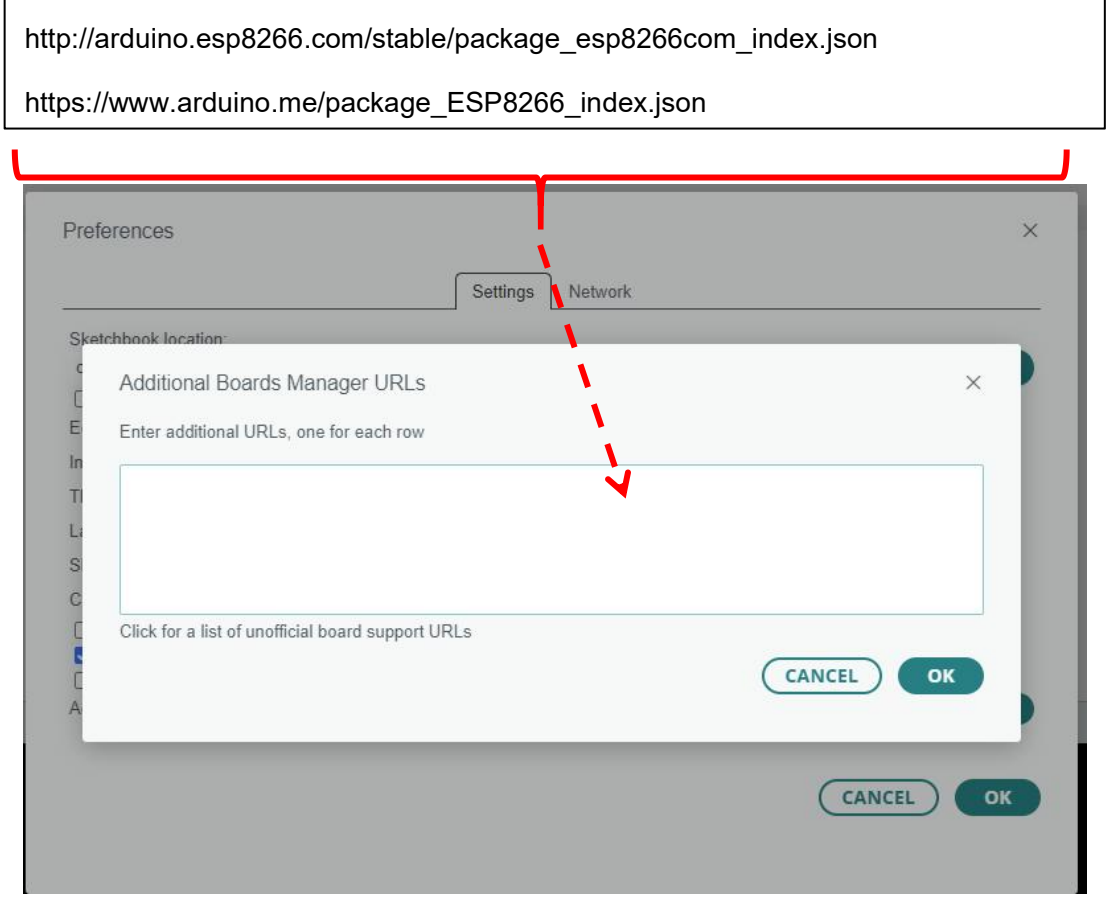

④Po přidání URL klikněte na tlačítko "OK".

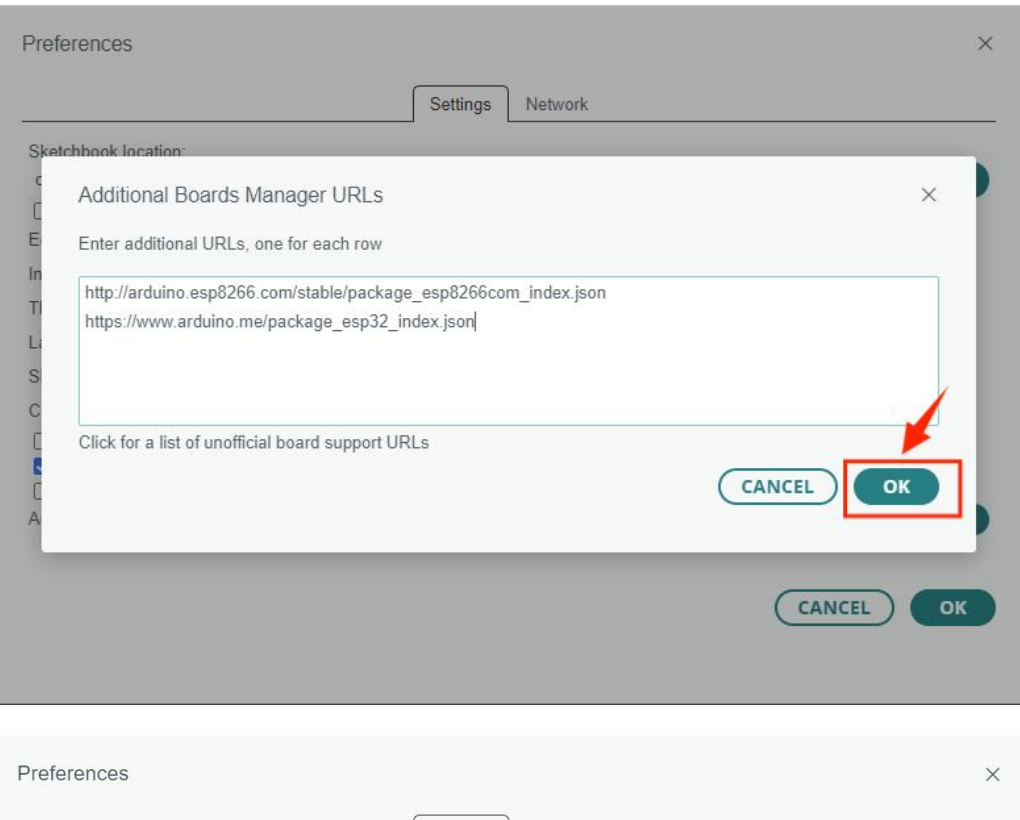

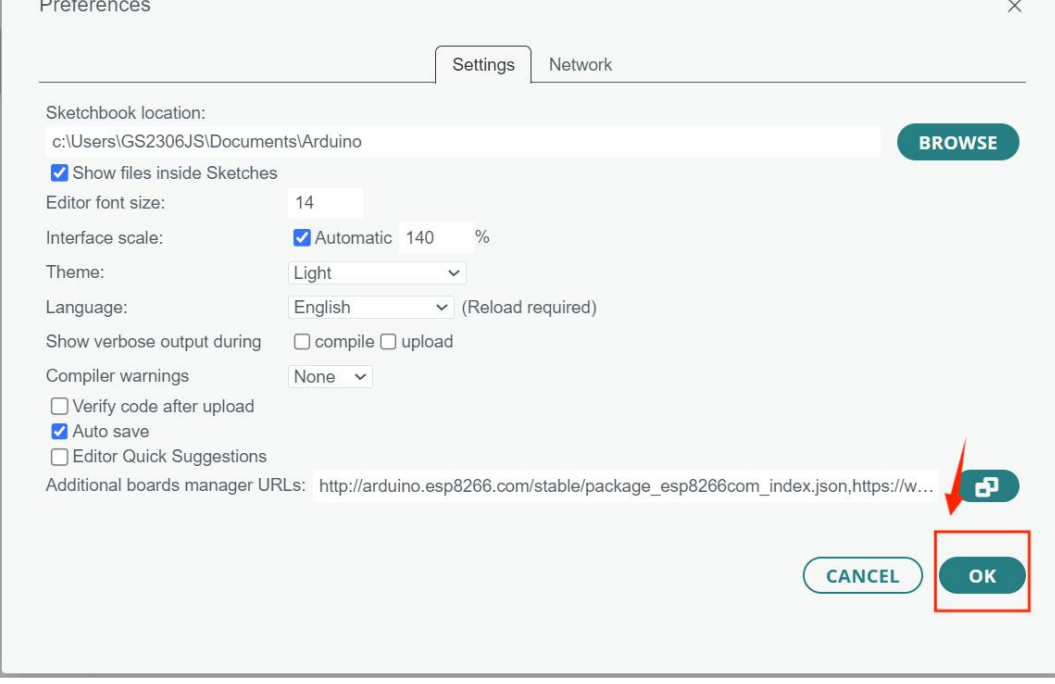

Klepněte Tools>Board>Boards Manager....

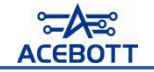

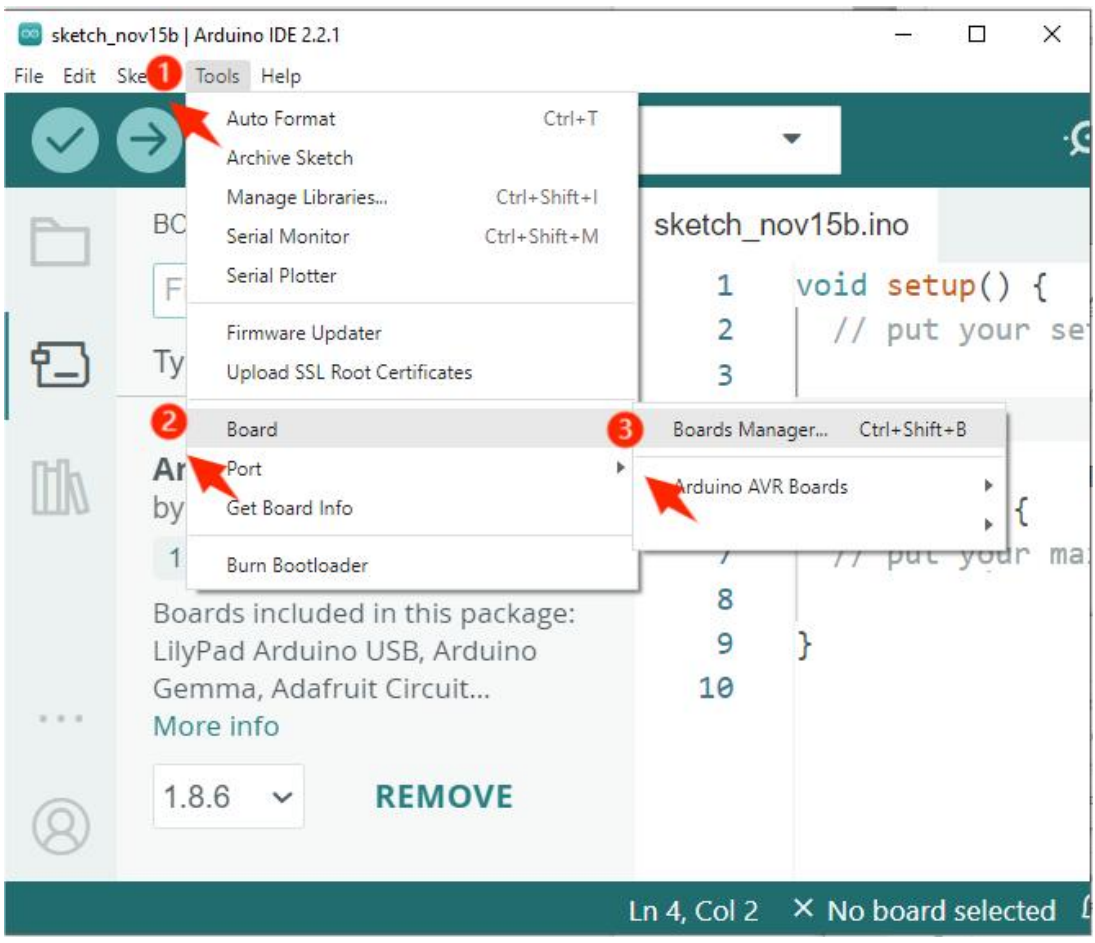

⑥V poli pro vyhledávání v Správci desek zadejte "esp8266" a vyberte verzi 2.4.2

#### k instalaci.

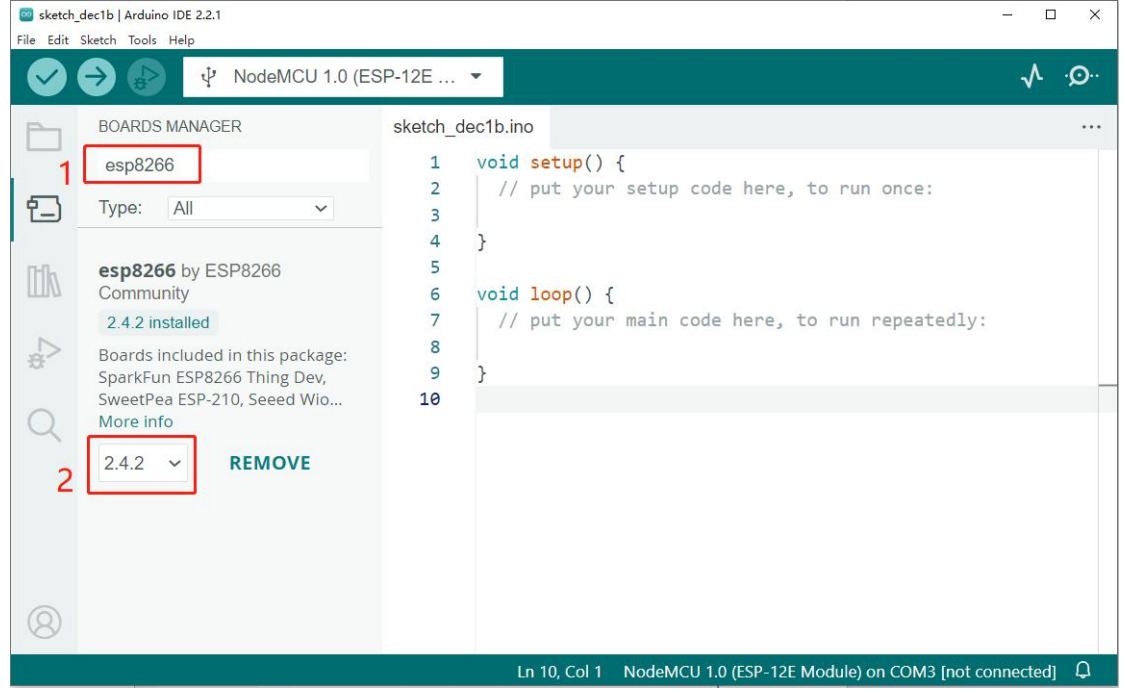

⑦Po zobrazení tohoto rozhraní vyčkejte, dokud není instalace dokončena, poté zavřete Arduino IDE.

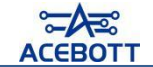

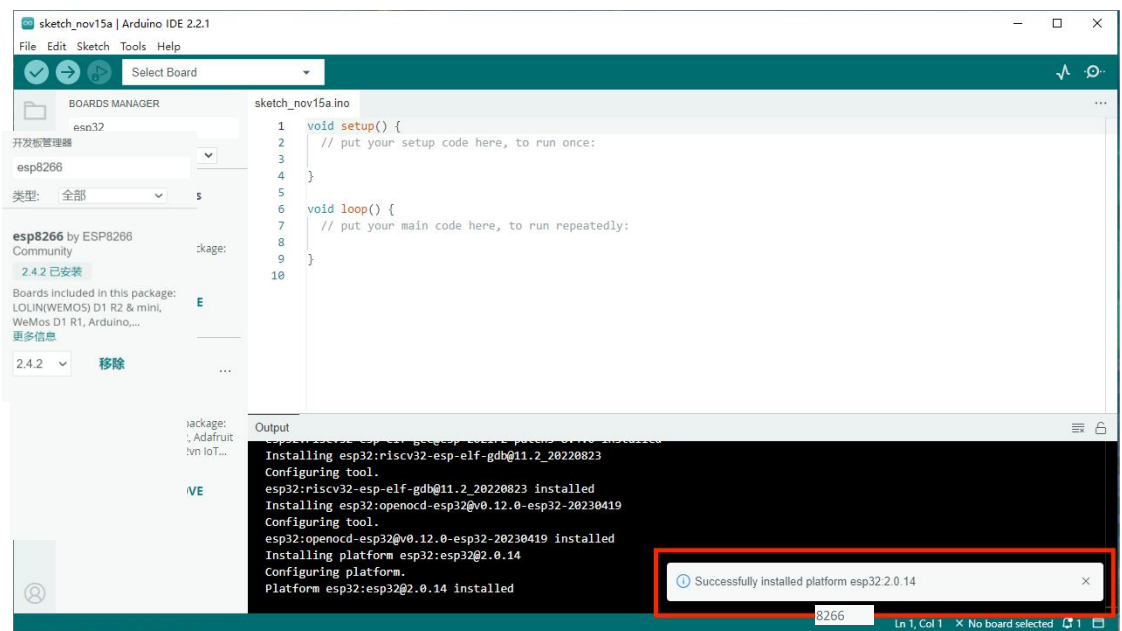

Poznámka: Instalační balíček je zveřejněn na GitHubu, takže instalace může být ovlivněna rychlostí internetu. Pokud se instalace nezdaří, zkuste to prosím několikrát.

⑧Znovu otevřete Arduino IDE, poté přejděte Tools>Board a uvidíte možnost

#### desky esp8266.

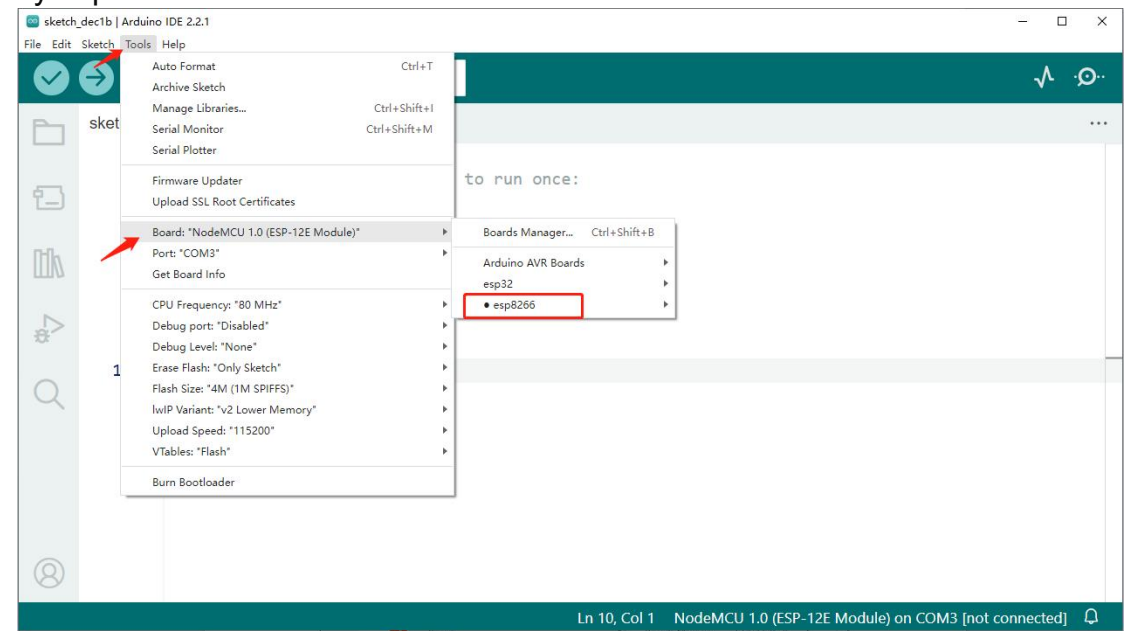

# <span id="page-20-0"></span>Ⅱ**.Seznámení s hardwarem**

#### **1.Seznámení s ESP8266**

ESP8266 je WiFi moduls nízkou spotřebou a vysokým výkonem. Integruje funkce WiFi a TCP/IP protokolový stack, umožňující komunikaci s hlavním řadičem přes sériovou linku. Je vhodný pro mobilní zařízení, nositelnou elektroniku a aplikace Internetu věcí.

Vývojové desky s ESP8266 zahrnují: ESP-01, ESP-12E, NodeMCU a další.

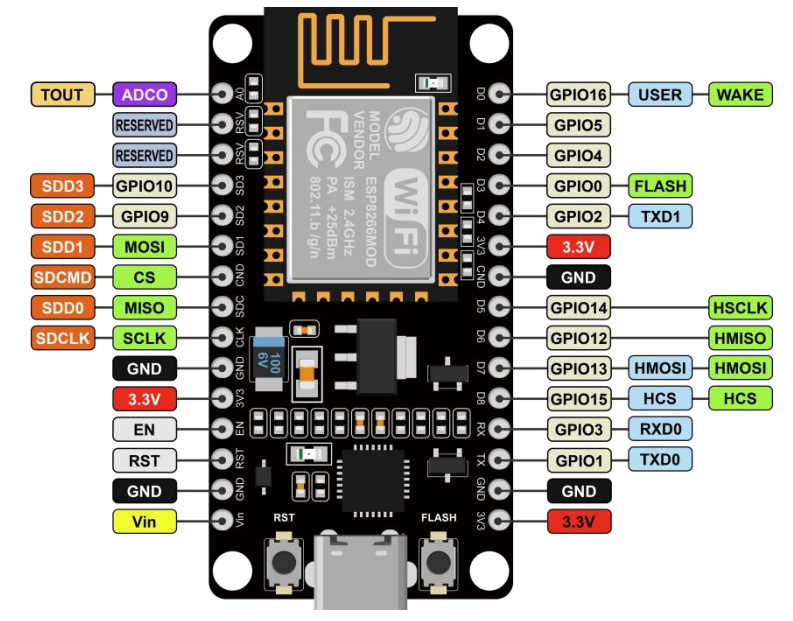

### **2.Testovací vývojové prostředí**

Po nainstalování Arduino IDE a rozšíření knihoven pro ESP8266 můžeme ověřit úspěšnou instalaci prostředí pomocí jednoduchého programu. Postupujte podle následujících kroků:

①Připojte desku k počítači. Otevřete Arduino IDE a klepněte na "Nástroje", poté vyberte "ESP8266" a zvolte "NodeMCU 1.0 (ESP-12E Model)".

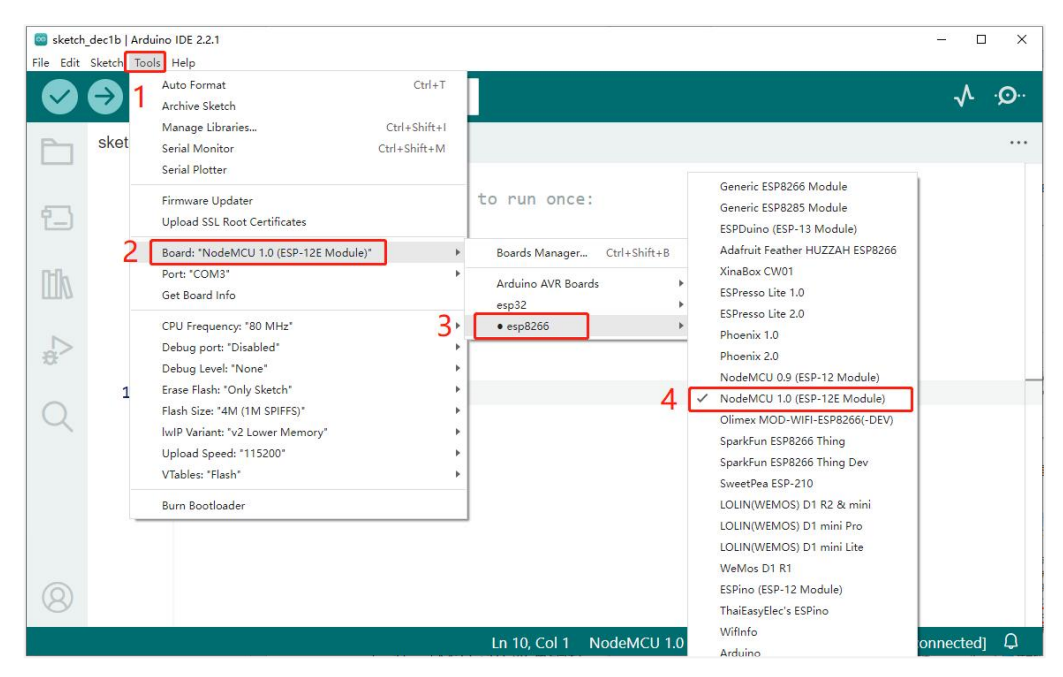

②Vyberte sériový port (můžete zkontrolovat číslo sériového portu v Správci zařízení na vašem počítači a poté zkontrolujte, zda se tento port zobrazuje v nabídce portů). Každá deska může mít odlišné číslo COM, takže vyberte ten, který odpovídá vašemu aktuálnímu portu.

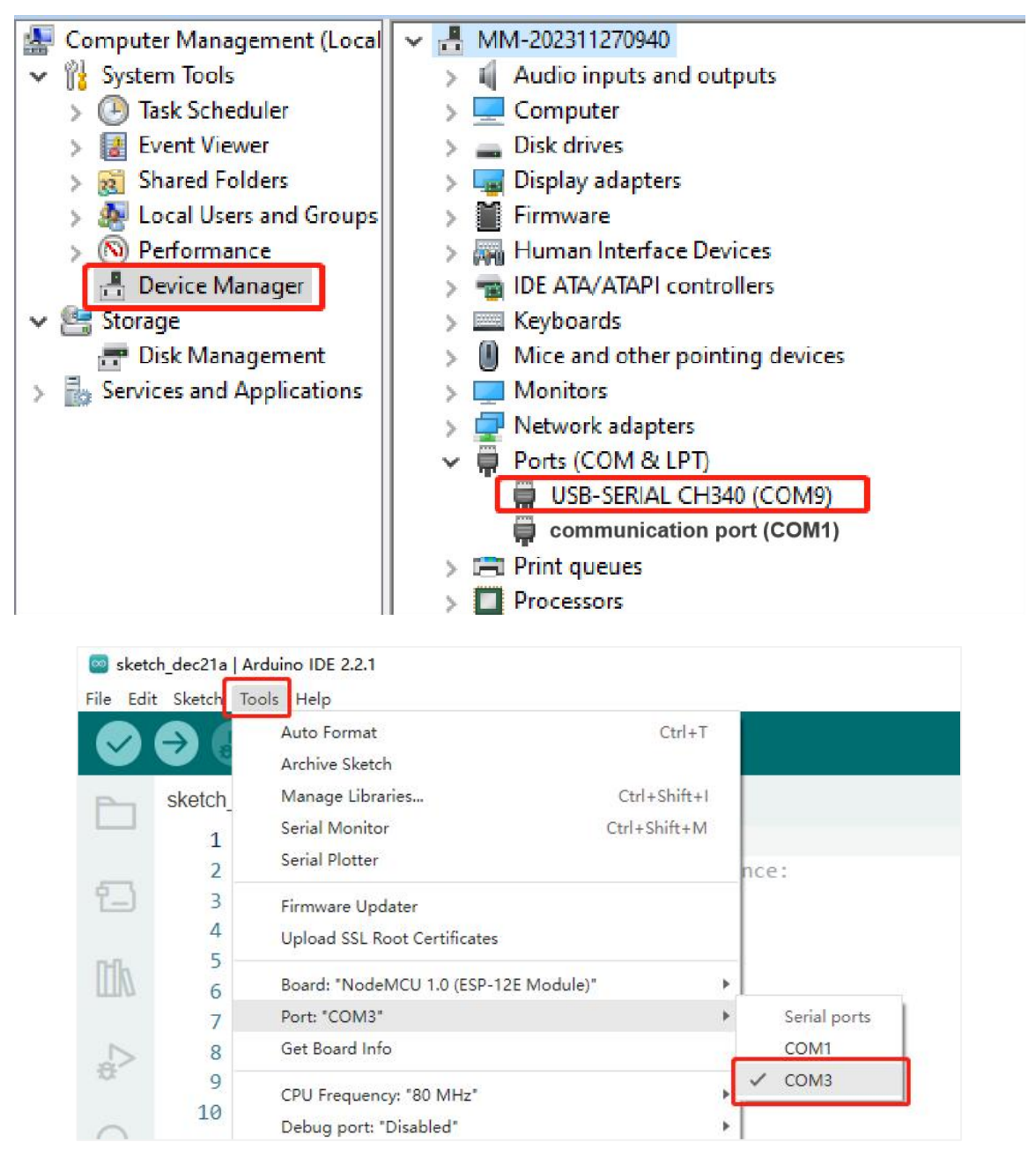

③Otevřete soubor "1.1hello\_esp32.ino" ve složce "Tutorial2.0\2.Arduino program\Lesson 1\1.1hello\_esp32". Připojte ESP8266 vývojovou desku k počítači pomocí USB kabelu a vyberte správnou desku a port v Arduino IDE. Poté nahrajte kód do desky ESP8266. Baudová rychlost by měla být nastavena na 115200.Po nahrání kódu byste měli vidět v sériovém monitoru opakovaný výstup "Hello, ESP8266!".

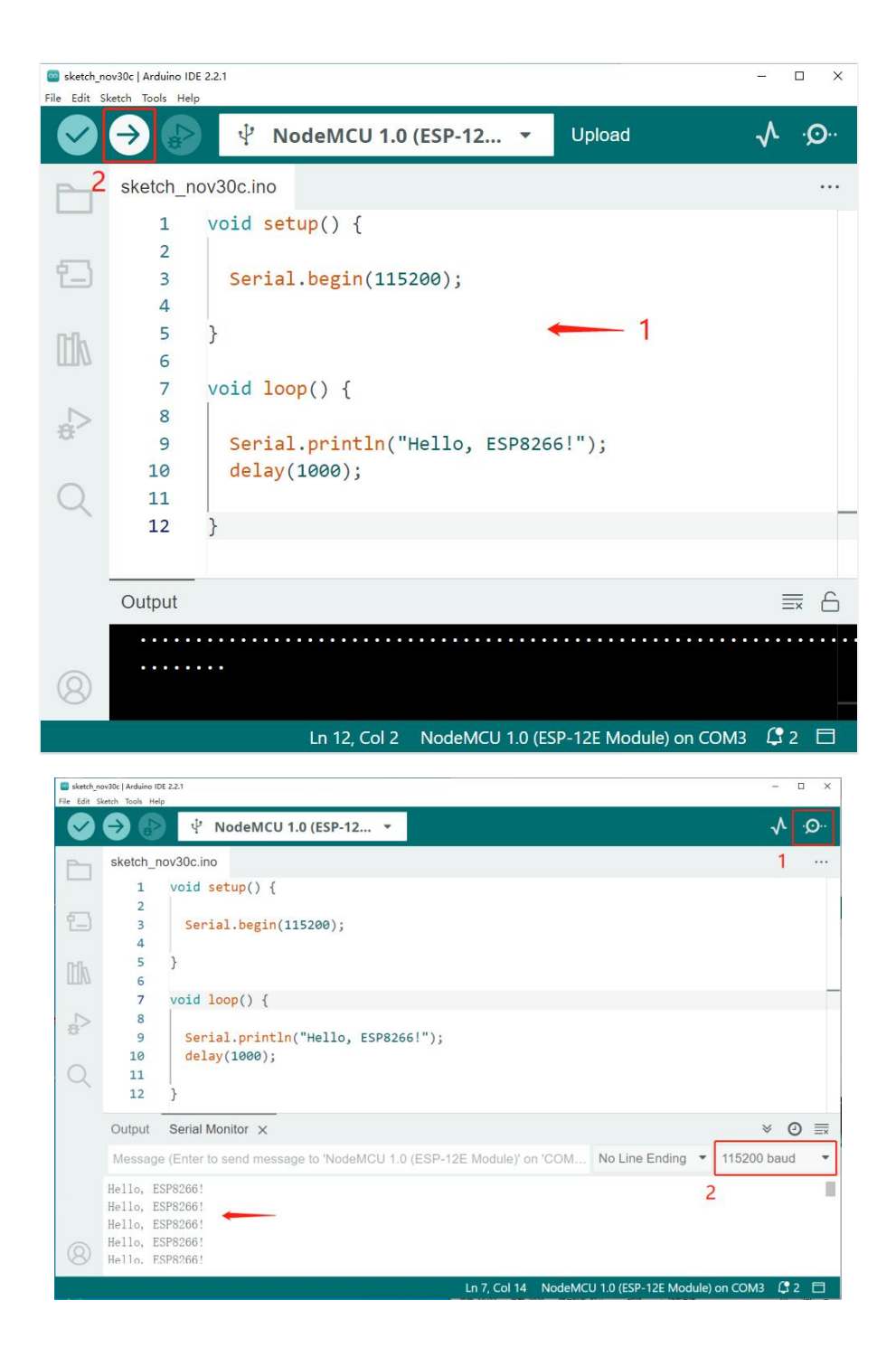

# <span id="page-23-0"></span>Ⅲ**.Řízení servomotorů**

#### **1.Seznámení s rozšiřující deskou pro servomotory**

Deskový rozšiřovač pro servomotory slouží hlavně k připojení osmi servomotorů a pod kontrolou hlavní desky ESP8266 řídí pohyby servomotorů. Při použití rozšiřovače pro servomotory dbáte na následující body:

- Připojení k hlavní desce: Zašroubujte piny ESP8266 do zásuvky na rozšiřovači pro servomotory a dejte pozor, aby USB port hlavní desky byl na stejné straně jako přepínač na rozšiřovači.
- Režim nabíjení: Při připojení baterie a přepnutí spínače na POLOHU OFF připojte nabíjecí USB kabel k rozšiřovači pro servomotory.
- Režim používání: Přepněte spínač na POLOHU ON.

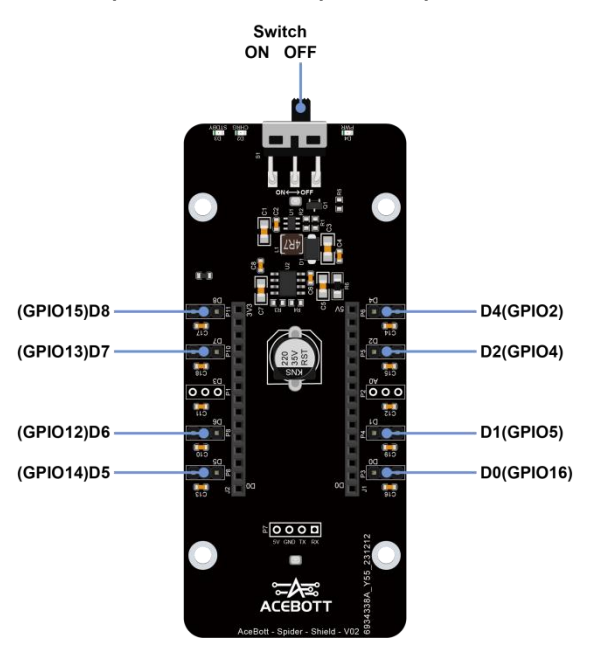

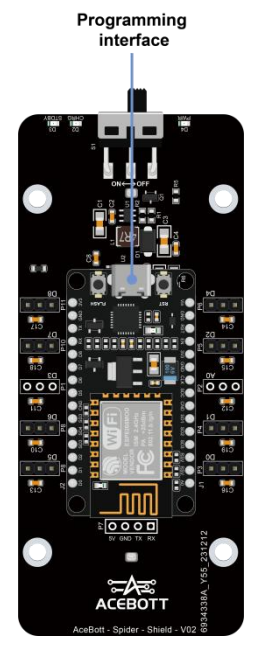

# **2.Program pro řízení servomotorů**

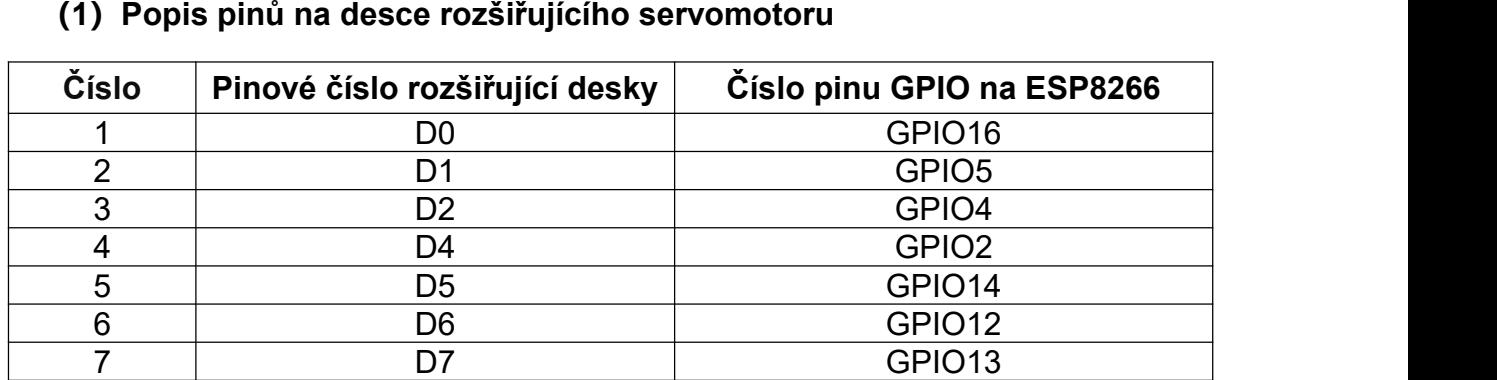

#### **(2)Definice pinů servomotoru**

①Běžně mají servomotory 3 řídicí dráty: napájecí, zemní a signální.

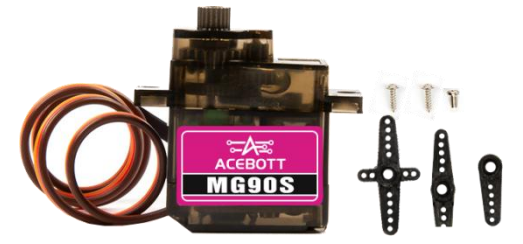

8 D8 D8 GPIO15 PM

②Definice pinů servomotoru:Hnědý drát - GND, Červený drát - 5V, Oranžový drát - signál.

③Připojení servomotoru k rozšiřovací desce je následující:

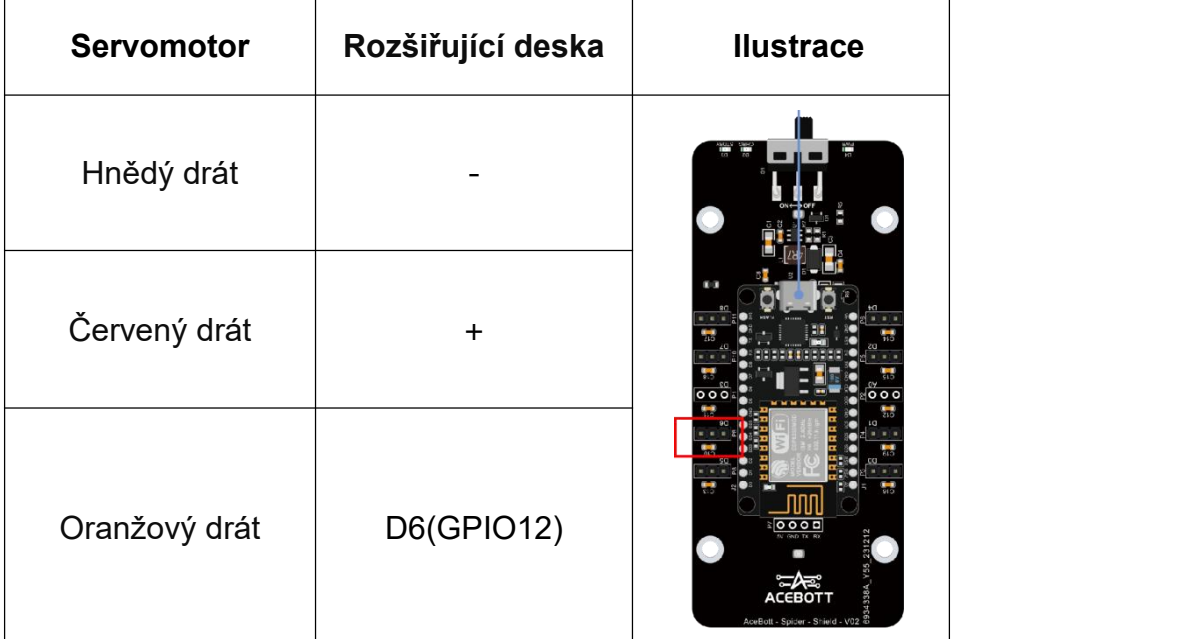

#### **(3)Kroky pro řízení servomotoru**

①Otevřete soubor "1.2Servo-Test.ino" v adresáři "Tutorial2.0\2.Arduino program\Lesson 1\1.2Servo-Test". Pomocí USB kabelu připojte ESP8266 vývojovou desku k počítači a vyberte správnou desku, procesor a port. Nahrajte kód do ESP8266 vývojové desky.

Před nahráním kódu přepněte přepínač servo rozšiřovací desky do polohy OFF; po nahrání kódu přepněte přepínač servo rozšiřovací desky do polohy ON.

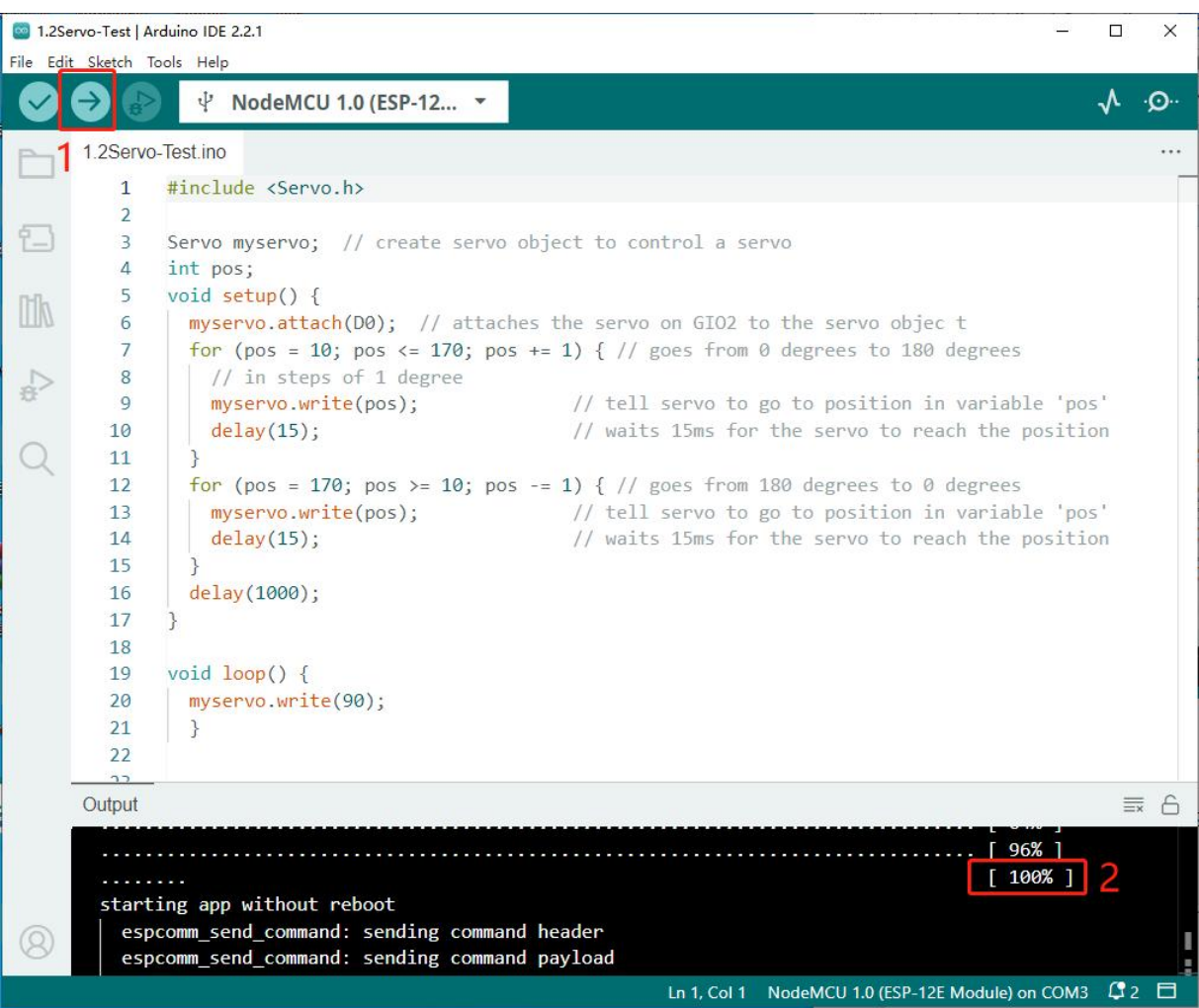

②Pokud je servomotor v pořádku, měl by se otáčet od 0 stupňů do 180 stupňů, poté zpět od 180 stupňů do 0 stupňů a nakonec by se měl zastavit ve 90° pozici.

③Rozbalte dodaných 8 servomotorů z balení a proveďte stejný postup testování s každým z nich, abyste zajistili, že každý servomotor je v pořádku.

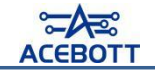

# <span id="page-27-0"></span>**Lekce 2: Sestavení robota**

# <span id="page-27-1"></span>Ⅰ**.Seznam příslušenství**

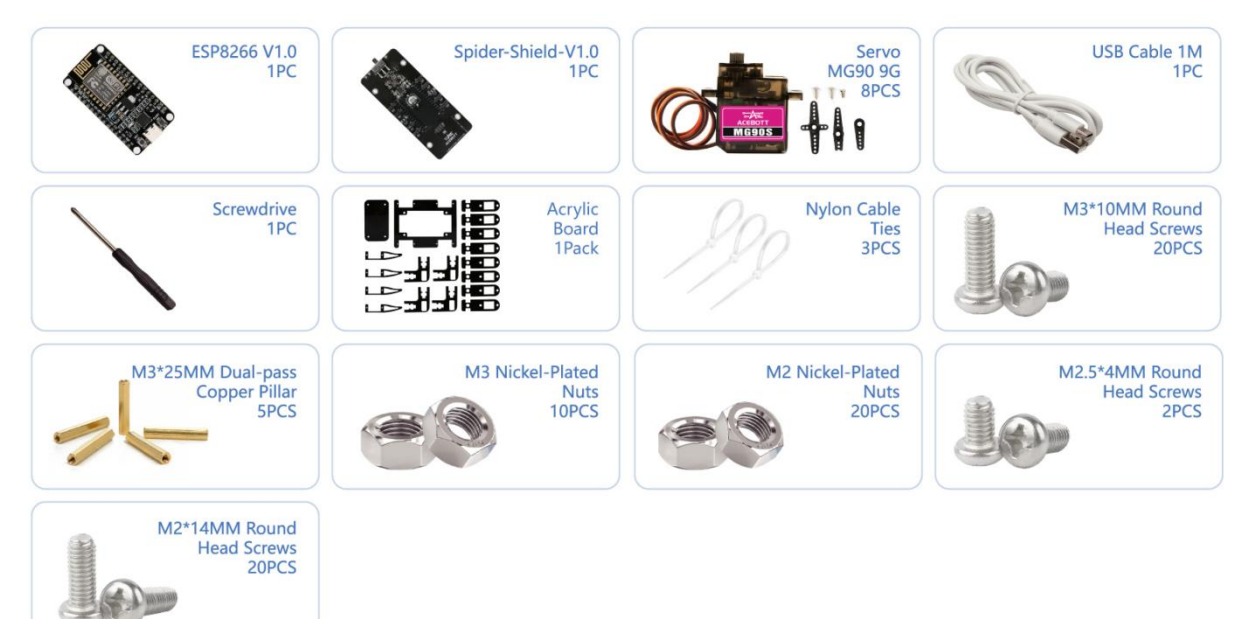

# <span id="page-27-2"></span>Ⅱ**.Seznam konstrukčních dílů**

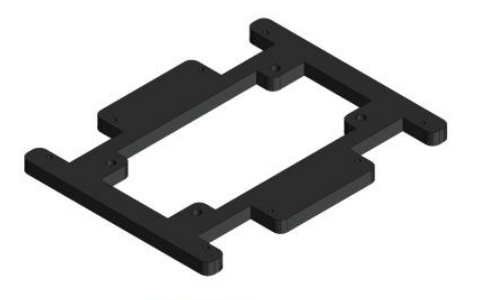

Body x1

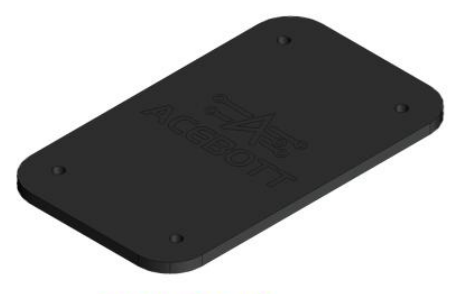

Body - Top x1

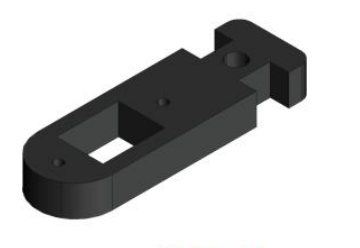

Coxa x8

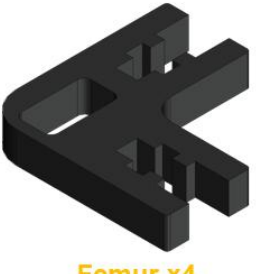

Femur x4

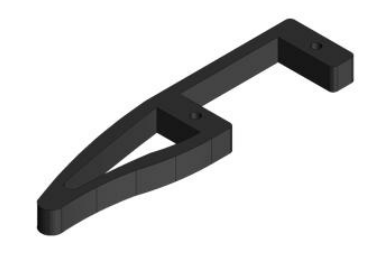

**Tibia x4** 

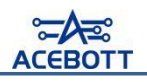

# <span id="page-28-0"></span>**Ⅲ.Montážní postup**

# **1.Sundání ochranné fólie z akrylátových konstrukčních dílů**

### **2.Instalace rozšiřovací desky pro servomotory na tělo**

Použijte 4 ks šroubů M3\*10 s kulatou hlavou a 4 ks dvoutřmenových mosazných sloupků M3\*25 k upevnění rozšiřovací desky na tělo, jak je znázorněno na následujícím obrázku.

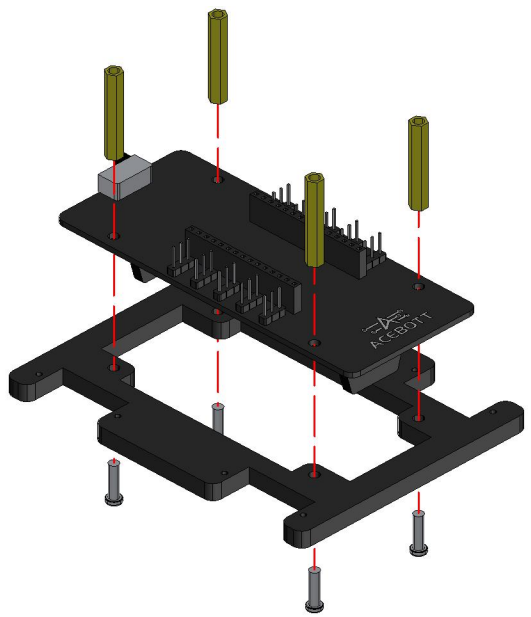

**3.Instalace servomotorů na tělo**

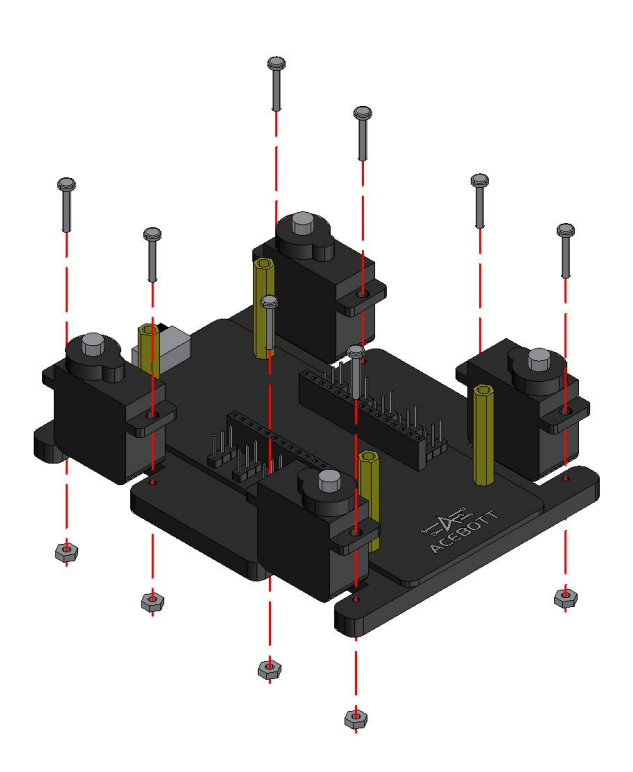

### **4.Instalace základní desky ESP8266**

Instalace základní desky ESP8266 na rozšiřovací desku pro servomotory. USB port základní desky ESP8266 a spínač na rozšiřovací desce pro servomotory by měly být na stejné straně, jak je znázorněno na následujícím obrázku.

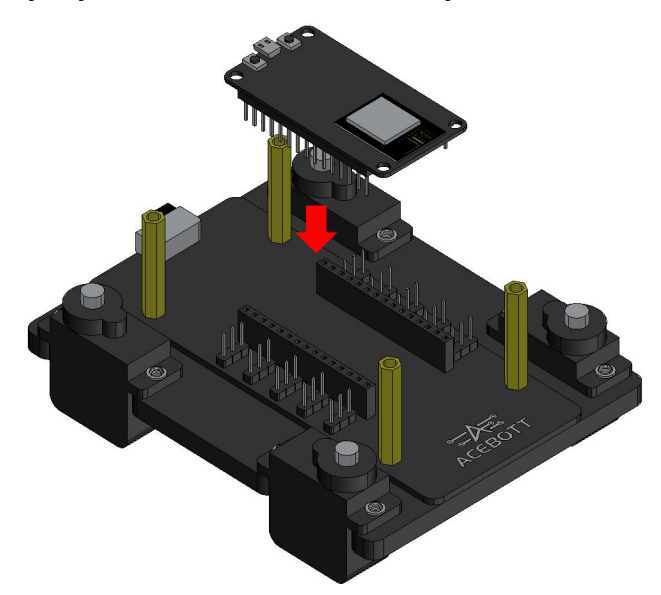

### **5.Instalace páčky servomotoru na Coxu**

Použijte 2 ks samonavrtávacích šroubů s kulatou hlavou M2\*8 k upevnění páčky servomotoru a konstrukčního dílu Coxu dohromady, jak je znázorněno na následujícím obrázku.

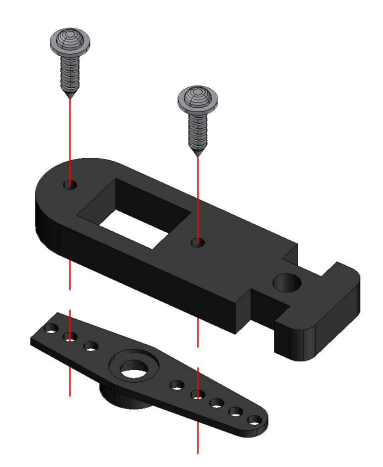

# **6.Instalace Coxu a Femuru dohromady**

(1)Použijte 2 ks šroubů M3\*10 s kulatou hlavou a 2 ks matice M3 k upevnění konstrukčního dílu Coxu a konstrukčního dílu Femuru dohromady, jak je znázorněno na následujícím obrázku.

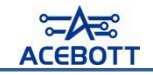

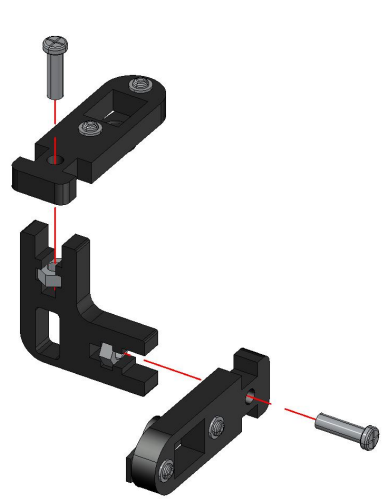

(2) Instalovaný výsledek by měl vypadat takto.

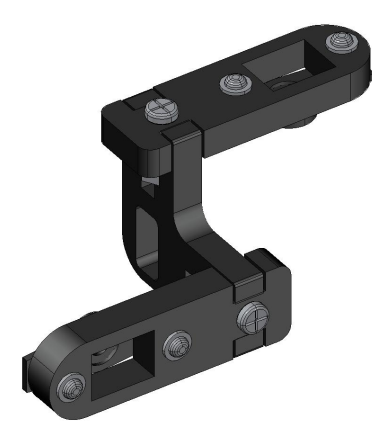

(3)Podobně, instalujte zbývající tři, takže výsledek vypadá jako na následujícím obrázku, pamatujte na správný směr -dva směrem doleva a dva směrem doprava.

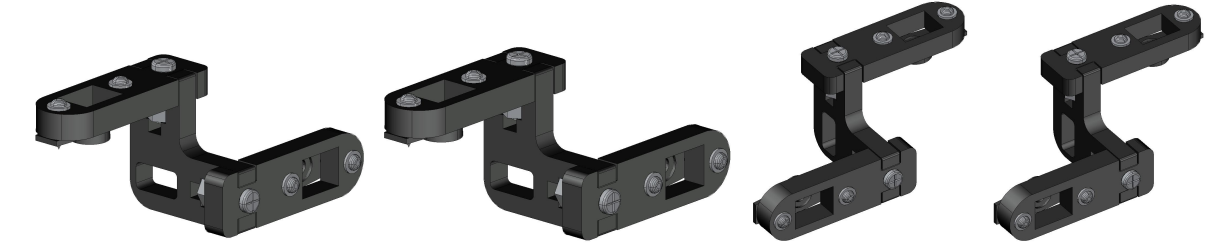

### **7.Připojte čtyři servomotory na rozšiřovací desku pro servomotory**

#### **na těle**

Vložte kabely servomotoru do řídící desky podle následujícího obrázku (věnujte pozornost pořadí zapojení servomotoru - hnědá barva v kabelu servomotoru je GND, červená je VCC, žlutá je signálový vodič, nezapomeňte, že nemůžete zapojit kabely servomotoru obráceně).

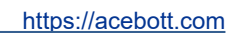

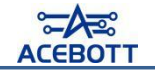

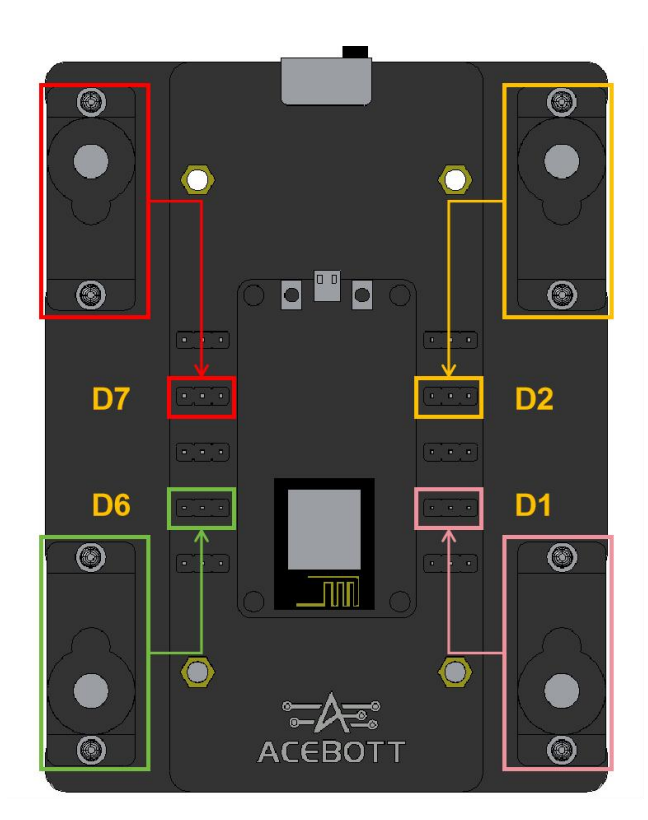

# **8.Instalujte čtyři nohy**

(1)Použijte 2 ks šroubů M2\*14 s kulatou hlavou a 2 ks matic M2 k upevnění servomotoru a konstrukčního dílu Tibie dohromady, jak je znázorněno na následujícím obrázku.

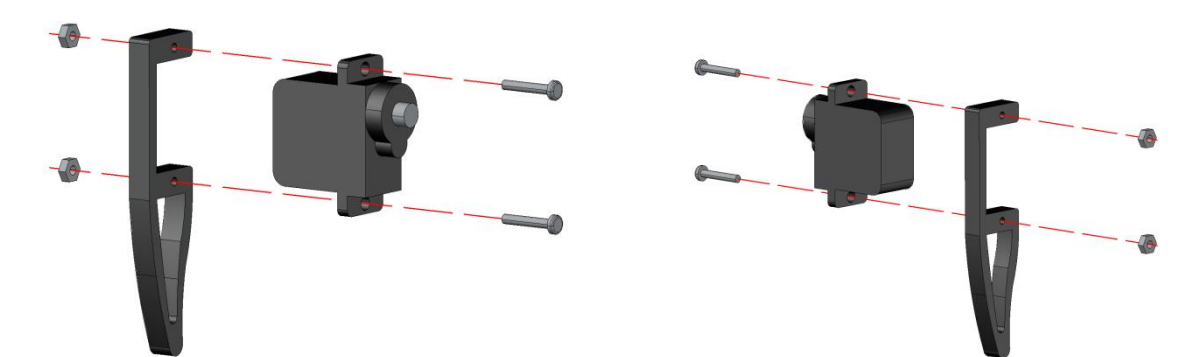

Poznámka: Dva Tibia jsou instalovány podle obrázku vlevo, zatímco další dva jsou instalovány podle obrázku vpravo.

(2) Po instalaci bude výsledek vypadat následovně.

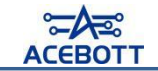

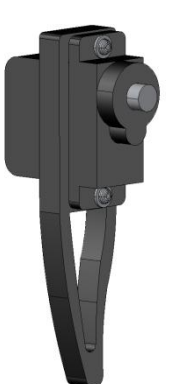

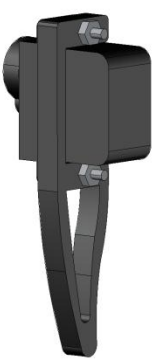

(3)Po instalaci všech čtyř drápků je připevněte k nohám a snažte seudržovat je co nejvíce vodorovně.

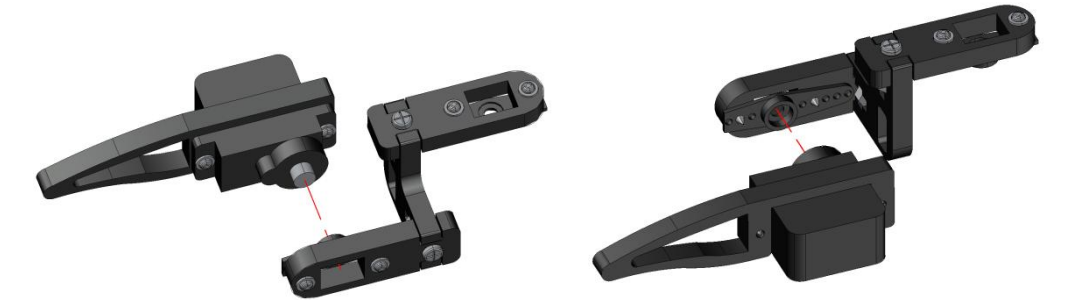

Před upevněním čtyř servomotorů na otáčivém kotouči projděte kabely servomotorů otvory pro průchod kabelů, jak je znázorněno na následujícím obrázku. Poznámka: ①Neukotvujte otáčivý kotouč v této fázi. ②Během instalace nedotýkejte se otáčivého kotouče.

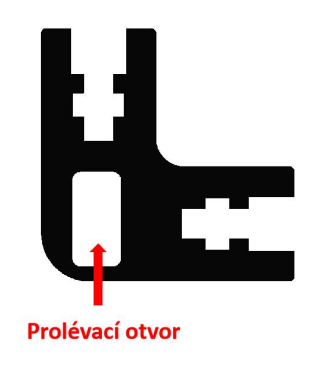

### **9.Připojte čtyři stehna**

(1)Podle úhlu znázorněného na následujícím obrázku nainstalujte otáčivý

kotouč, snažte se udržet co nejvíce svisle.

Poznámka:

①Zde zatím nezajišťujte otáčivý kotouč.

②Během instalace neotáčejte servomotorem.

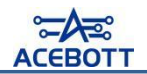

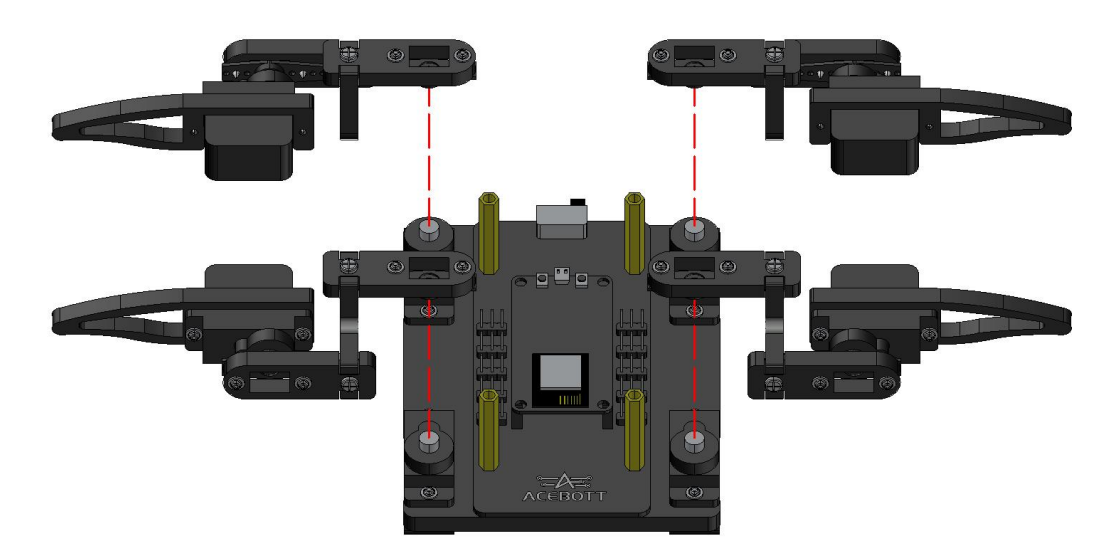

(2) Výsledek po instalaci by měl vypadat jako na následujícím obrázku.

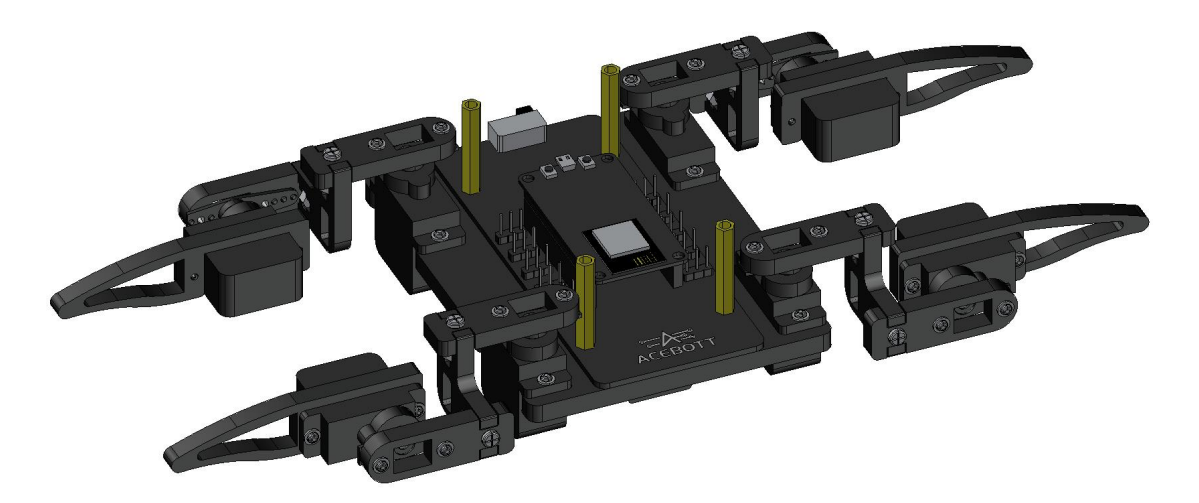

# **10.Připojení kabelů servomotorů v dolní části nohy**

Vložte kabely servomotoru do desky řízení, jak je znázorněno na následujícím obrázku (dávejte pozor na pořadí kabelů servomotoru, hnědý kabel je GND, červený je VCC, žlutý je signálový kabel, důležité je, aby nebyly připojeny naopak).

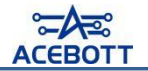

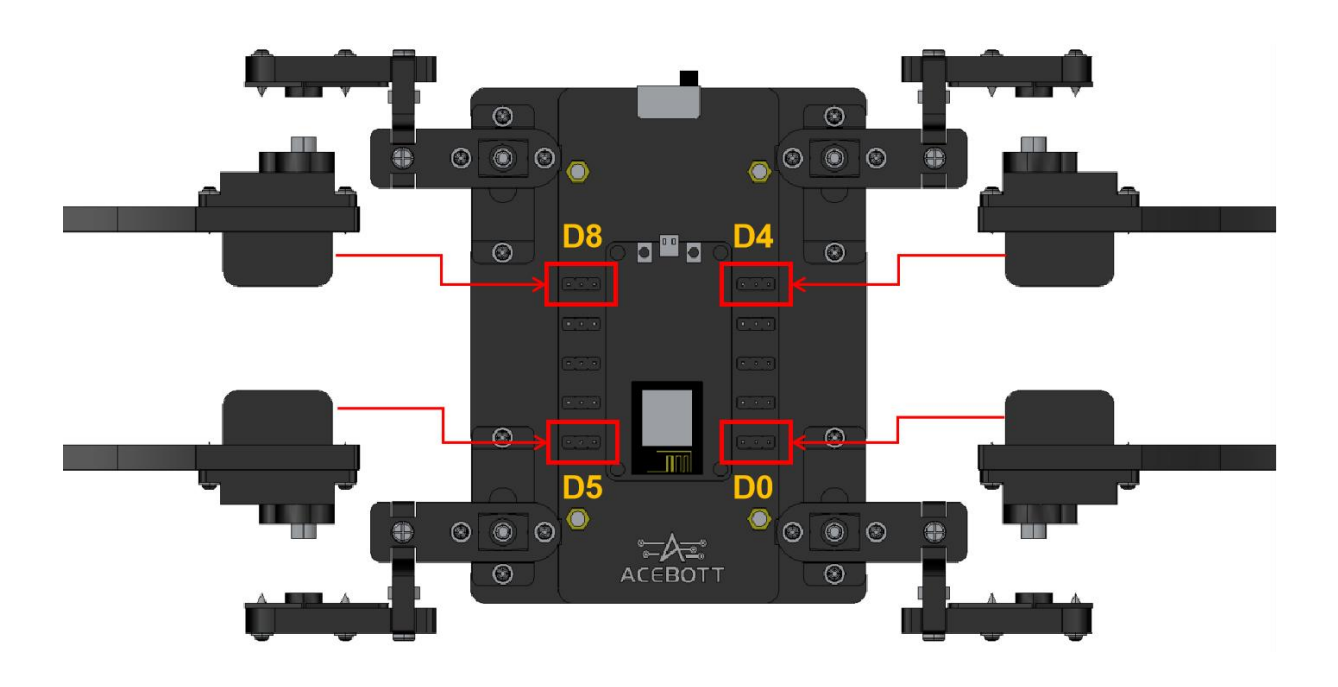

### **11.Instalace horní částitěla**

Po uspořádání kabelů je zafixujte zipovým páskem a upevněte díl Body-Top čtyřmi šrouby M3\*10 s kulatou hlavou, jak je znázorněno na obrázku níže.

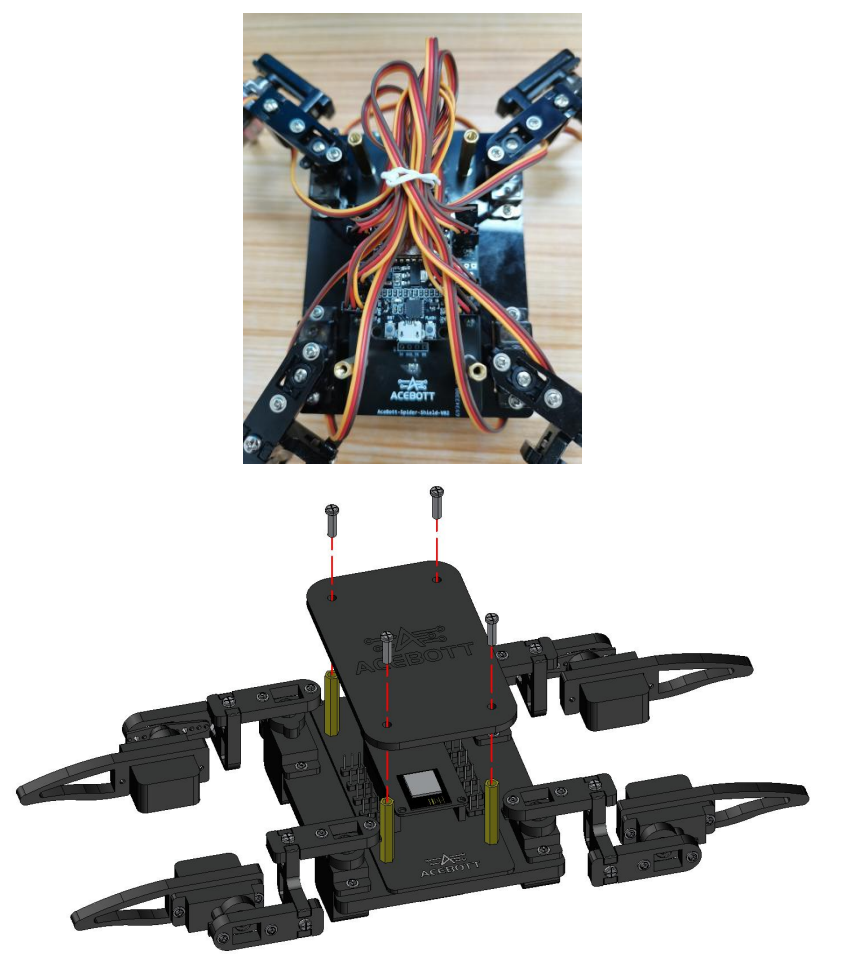

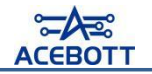

# **12.Po dokončení instalace vypadá konečný výsledek takto**

Zde jsme! Čtyřnohý biomechanický pavouk je nyní kompletně sestaven!
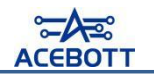

# **Lekce 3: Inicializace polohy**

# Ⅰ**.Nulová poloha**

#### **1.Poloha nula je zobrazena na následujícím obrázku**

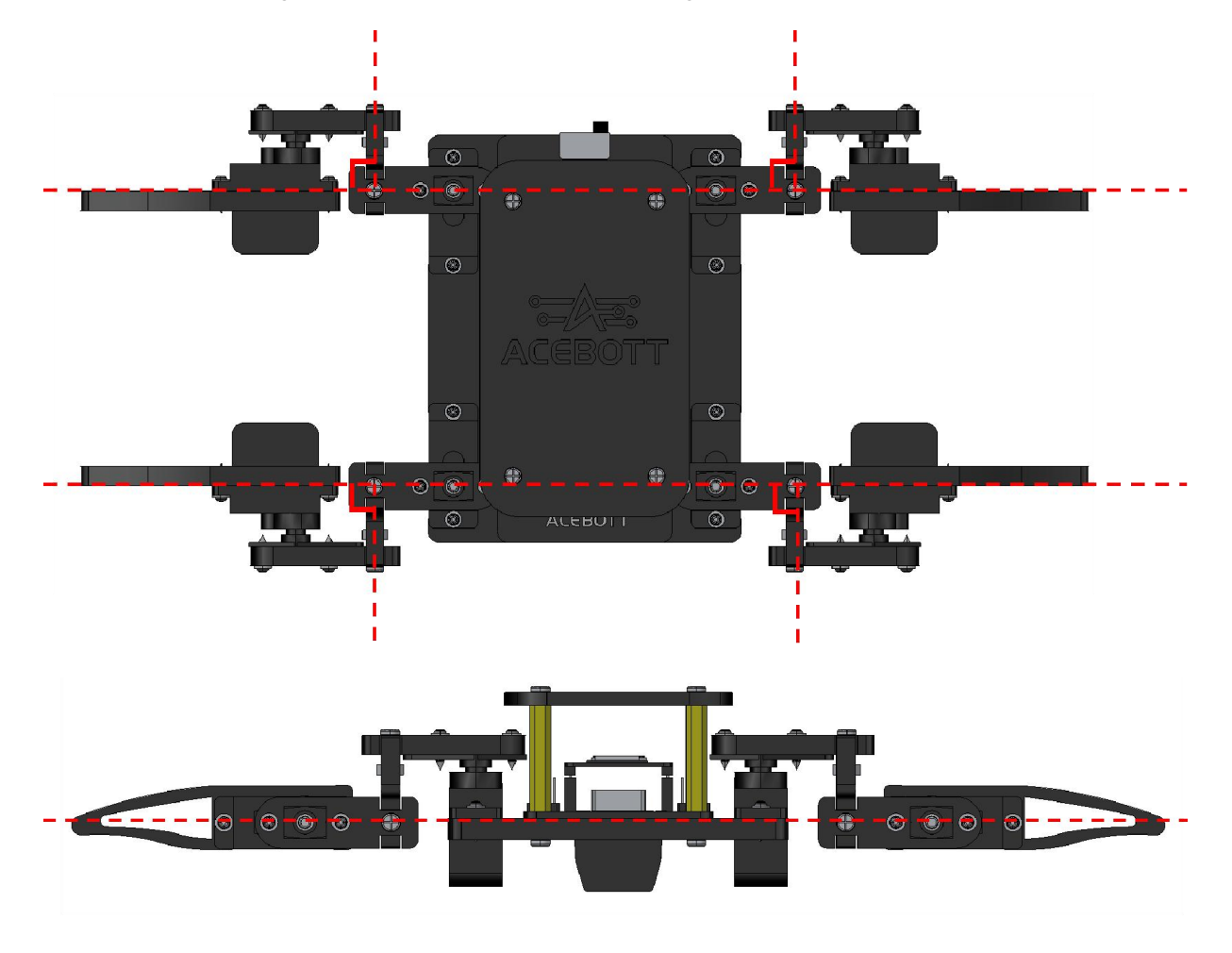

V průběhu montáže jsme robota umístili do počáteční pozice podle návrhu. Tato pozice je počáteční poloha robota, což je jeho nulová poloha. Nicméně, jaká je úhel každého serva v této pozici? Na začátku jsme nezadefinovali úhel každého serva, takže i když má váš sestavený robot nulovou pozici, neznáte úhel každého serva. Po nastavení programu pro nulovou polohu je nutné serva sundat a znovu je namontovat do této nulové polohy.

#### **2.Poloha pinu serva odpovídající pozici**

Po instalaci robota každé servo přebírá různé funkce robota. Pokud chceme pomocí programu ovládat úhly každého serva a dosáhnout různých funkcí, musíme znát čísla pinů každého serva.

Robot používá celkem 8 serv, z nichž 4 jsou na vnitřní straně a 4 na vnější stran ě. Pro snadnější zapamatování nazýváme serva na vnitřní straně robotovými rameny a ta na vnější straně robotovými drápy. Zároveň jsou serva rozdělena podle různých pozic vzhůru, dolů, vpravo a vlevo. Proto jsme 8 poloh serv rozdělili do kategorií: pravý horní dráp, pravý horní rameno, pravý dolní dráp, pravý dolní rameno, levý horní dráp, levý horní rameno, levý dolní dráp, levý dolní rameno.

Jeho odpovídající pinové číslo je uvedeno v následující tabulce:

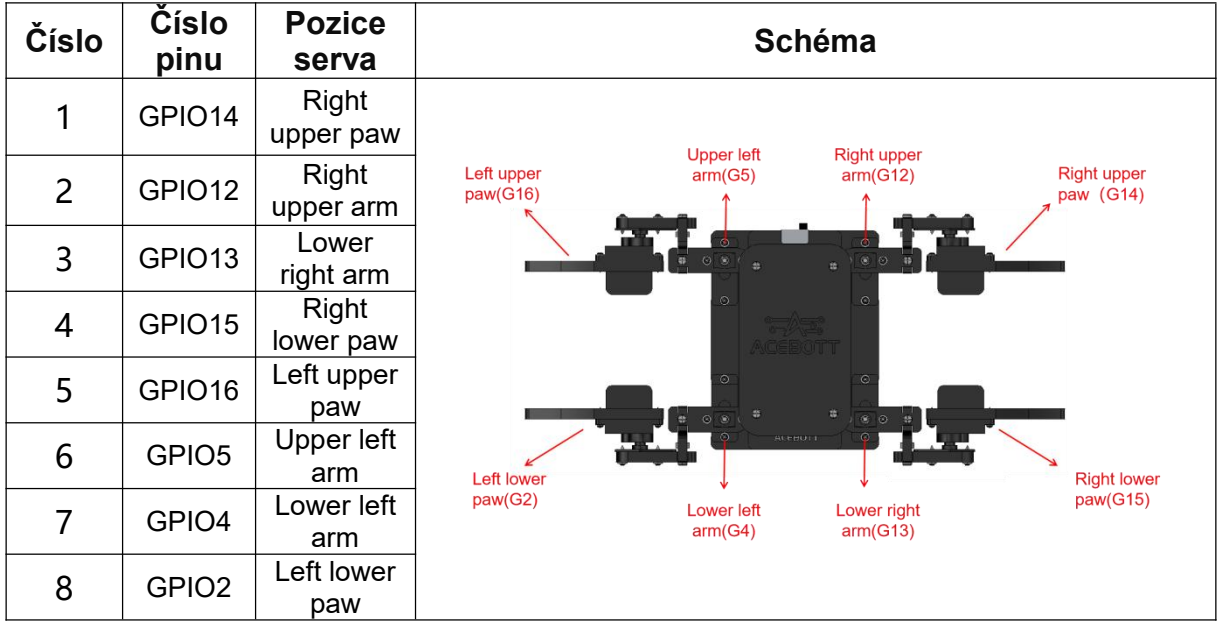

## Ⅱ**.nastavení programu na nulovou pozici**

#### **1.Program na nulovou pozici**

Otevřete 'Tutorial2.0\2.Arduino program\Lesson 3\3.1zero\_0', připojte ESP8266 vývojovou desku k počítači pomocí USB kabelu a vyberte správnou vývojovou desku a port. Nahrajte kód do ESP8266 vývojové desky.

Před nahráním kódu přepněte spínač servo rozšiřující desky do polohy OFF a po nahrání kódu jej přepněte zpět do polohy ON.<br>Ukázka kódu:

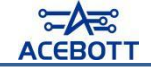

```
#include <Servo.h> //Import servo library
//Create eight servos variables
Servo servo 14;//Upper right [paw]
Servo servo 12;//Upper right [arm]
Servo servo 13;//Lower right [arm]
Servo servo 15;//Lower right [paw]
Servo servo 16;//Upper left [paw]
Servo servo 5;//Upper left [arm]
Servo servo 4;//Lower left [arm]
Servo servo_2;//Lower left [paw]
void setup(){ //Initialize the GPIO pin number of each servo
   servo 14.attach(14);
   servo 12.attach(12);
   servo 13.attach(13);
   servo 15.attach(15);
   servo 16.attach(16);
   servo 5.attach(5);
   servo 4.attach(4);
   servo 2.attach(2);
}
void zero() { //Define the zeroing function
   servo 14.write(135);//Set right upper [paw]135°
   servo_12.write(45);//Set upper right [arm]45°
   servo 13.write(135);//Set lower right [arm]135°
   servo_15.write(45);//Set right lower [paw]45°
   servo 16.write(45);//Set upper left [paw]45°
   servo 5.write(135);//Set upper left [arm]135°
   servo_4.write(45);//Set lower left [arm]45°
   servo_2.write(135);//Set left lower [paw]135°
}
void loop() {
   zero();//Call the zeroing function
}
```
#### **2. Nastavení úhlu servomotorů**

V tuto chvíli vidíme, že servomotory robota neodpovídají nulové poloze (pokud jsou úplně shodné, přeskočte tento krok), takže podle již nahrána programu znovu nainstalujeme servomotory do nulové polohy. Poté se nulový úhel a poloha robota shodují.

Poznámka: Kvůli mezeře ve zubovém kole servomotorů nemusí být možné je přesně nainstalovat do nejlepšího stavu, takže může docházet k mírnému odchýlení. Tento jev je normální.

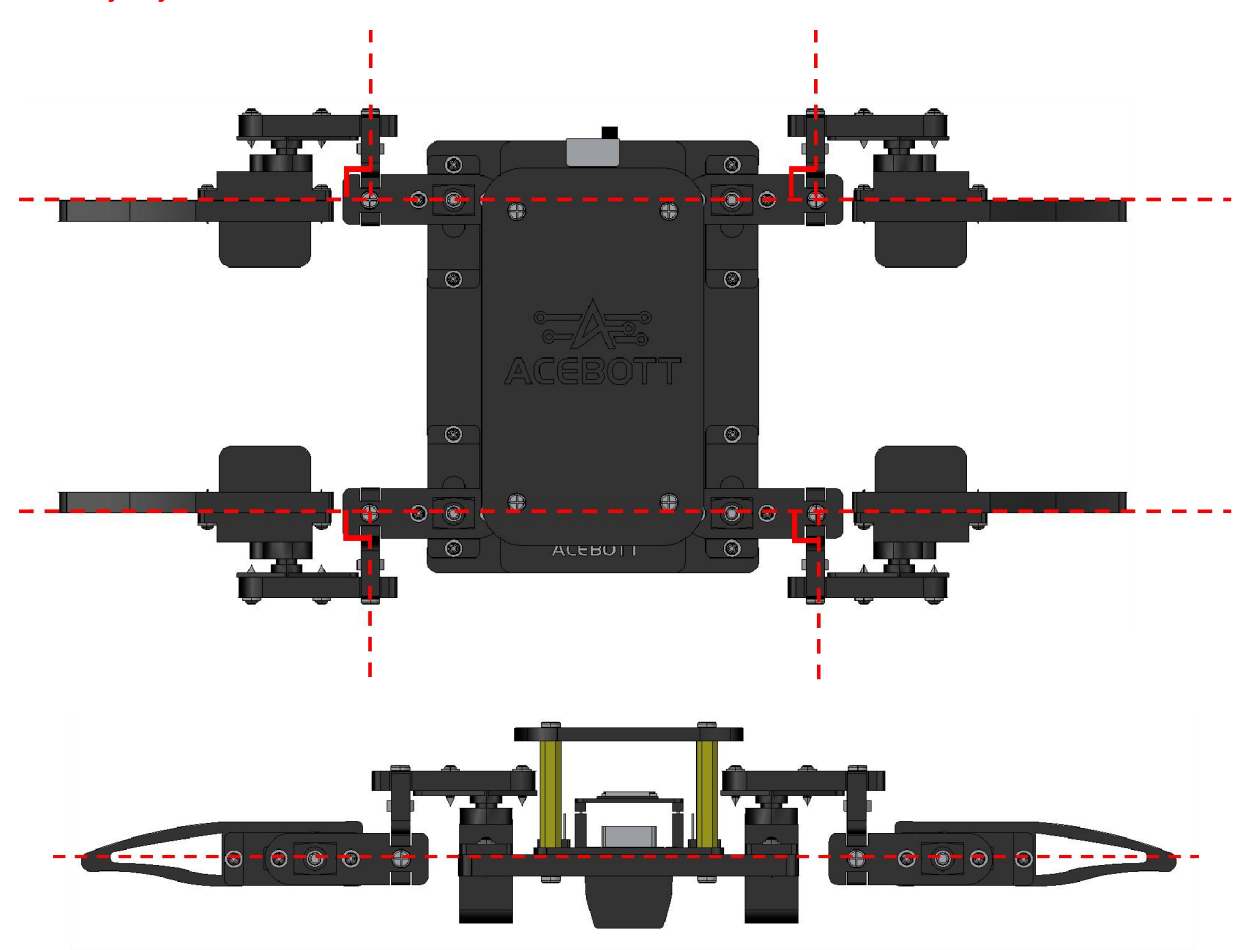

#### **3.Nainstalujte šrouby servohornu**

Po finálním nastavení upevněte osm servohornů pomocí osmi kroužkových šroubů M2.5\*4.

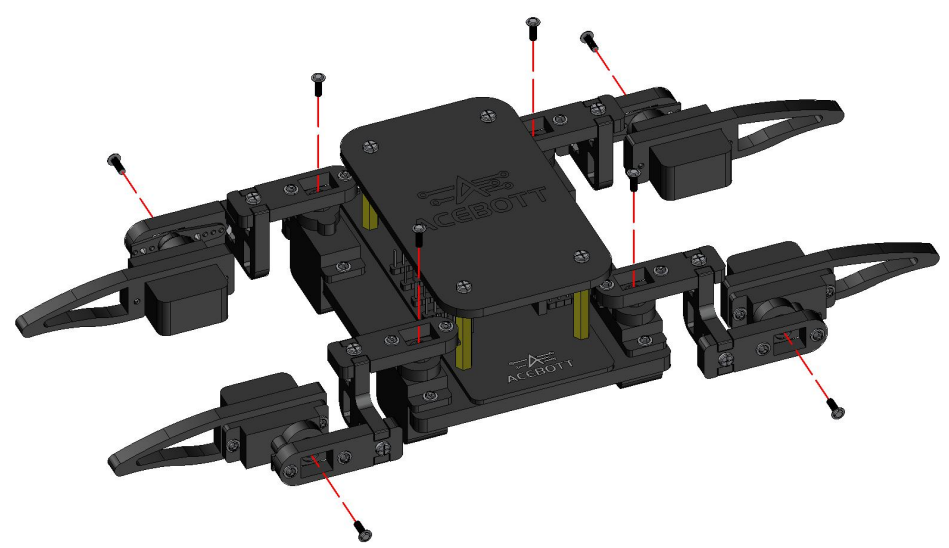

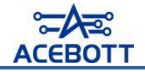

Pravidla pohybu každého serva na jednotlivých pozicích jsou popsána v následující tabulce:

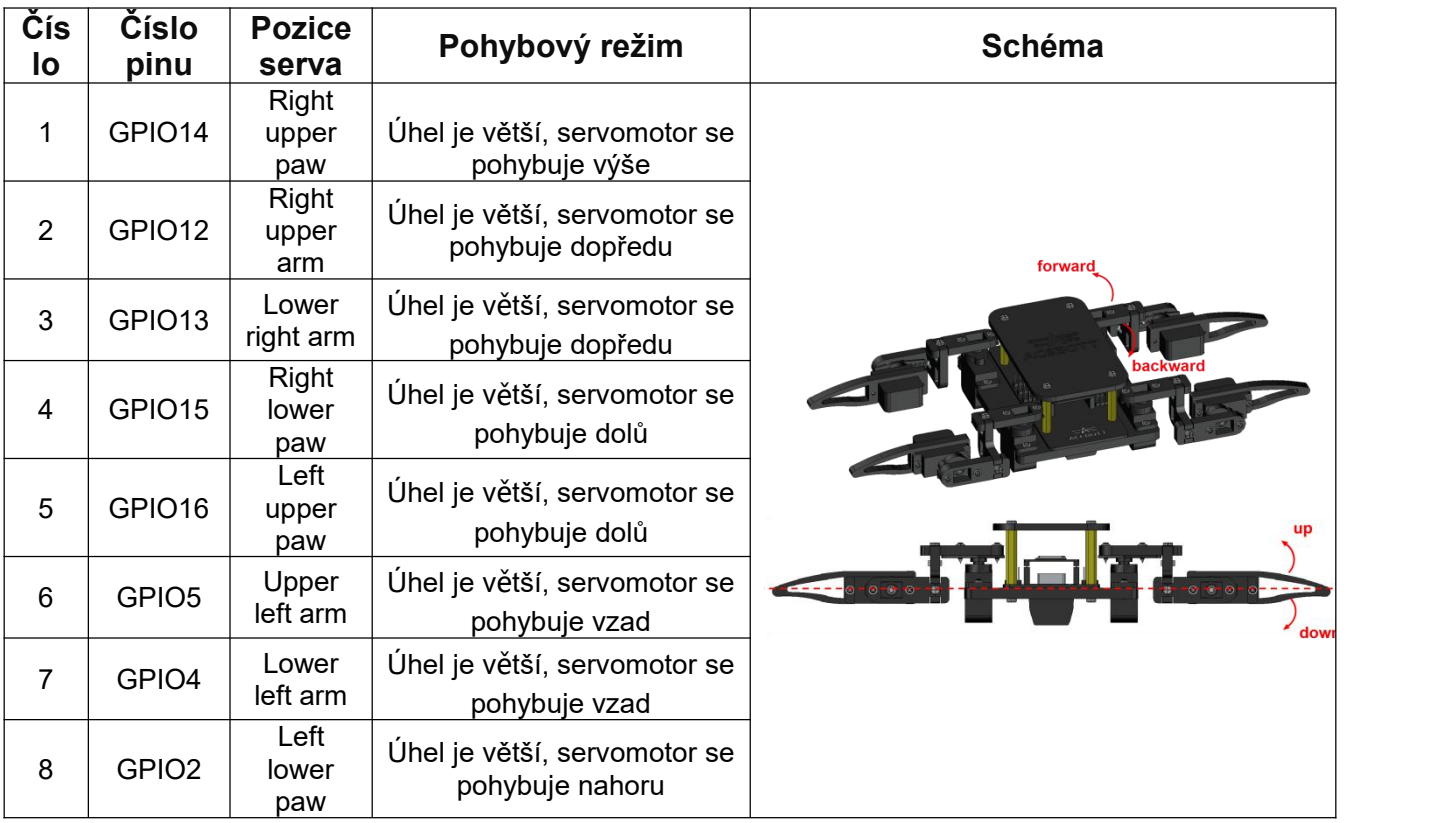

# **Lekce 4: Pohyb robotů vpřed a vzad**

Základní ovládací pohyby robota zahrnují pohyb vpřed, vzad, doleva a doprava, stejně jako otáčení. Jakmile zvládnete tyto základní pohyby, můžete je kombinovat a vytvářet další složitější pohyby.

# Ⅰ**.Program pro režim čekání**

Před přechodem na jiné stavy robot potřebuje připravit sebe a své systémy do určitého stavu, který umožní rychlý přechod na další akce.

Otevřete soubor "4.1standby.ino" ve složce Tutorial2.0\2.Arduino program\Lesson 4\4.1standby, připojte ESP8266 vývojovou desku k počítači pomocí USB kabelu a vyberte správnou desku a port. Poté nahrajte kód na ESP8266 vývojovou desku.

Před nahráním kódu přepněte přepínač servo rozšiřující desky do polohy OFF; po nahrání kódu přepněte přepínač do polohy ON.

```
#include <Servo.h>
Servo servo_14;//Upper right [paw]
```

```
Servo servo 12;//Upper right [arm]
Servo servo 13;//Lower right [arm]
Servo servo 15;//Lower right [paw]
Servo servo 16;//Upper left [paw]
Servo servo 5;//Upper left [arm]
Servo servo 4;//Lower left [arm]
Servo servo_2;//Lower left [paw]
void setup(){
   servo 14.attach(14);
```

```
servo 12.attach(12);
servo 13.attach(13);
servo 15.attach(15);
servo 16.attach(16);
servo 5.attach(5);
servo 4.attach(4);
servo 2.attach(2);
```
}

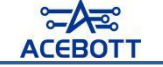

```
//Create the standby array
int array1[2][9] = \{//G14 G12 G13 G15 G16 G5 G4 G2 MS
  {90, 90, 90, 90, 90, 90, 90, 90, 500},//Center point position
  {70, 90, 90, 110, 110, 90, 90, 70, 500},//Standby mode
};
//A function that sets the standby state
void standby() {
    for (int i = 0; i \le 1; i = i + 1) { //There are two sets of arrays that need to be
traversed twice
       servo 14.write(array1[i][0]); //The servo executes row i and column 1
       servo_12.write(array1[i][1]); //The servo executes row i and column 2
       servo 13.write(array1[i][2]); //The servo executes row i and column 3
       servo 15.write(array1[i][3]); //The servo executes row i and column 4
       servo 16.write(array1[i][4]); //The servo executes row i and column 5
       servo 5.write(array1[i][5]); //The servo executes row i and column 6
       servo 4.write(array1[i][6]); //The servo executes row i and column 7
       servo 2.write(array1[i][7]); //The servo executes row i and column 8
       delay(array1[i][8]); //Row i, column 9, execution delay time
     }
}
//Run the standby function
void loop() {
   standby();
   delay(1000);
}
```
Po nahrání programu zjistíte, že čtyři paže robota jsou uspořádány ve tvaru "X" a čtyři drápy jsou natočeny dovnitř, což je pozice připravená k akci. Tato pozice se nazývá režim přípravy.

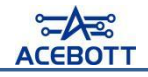

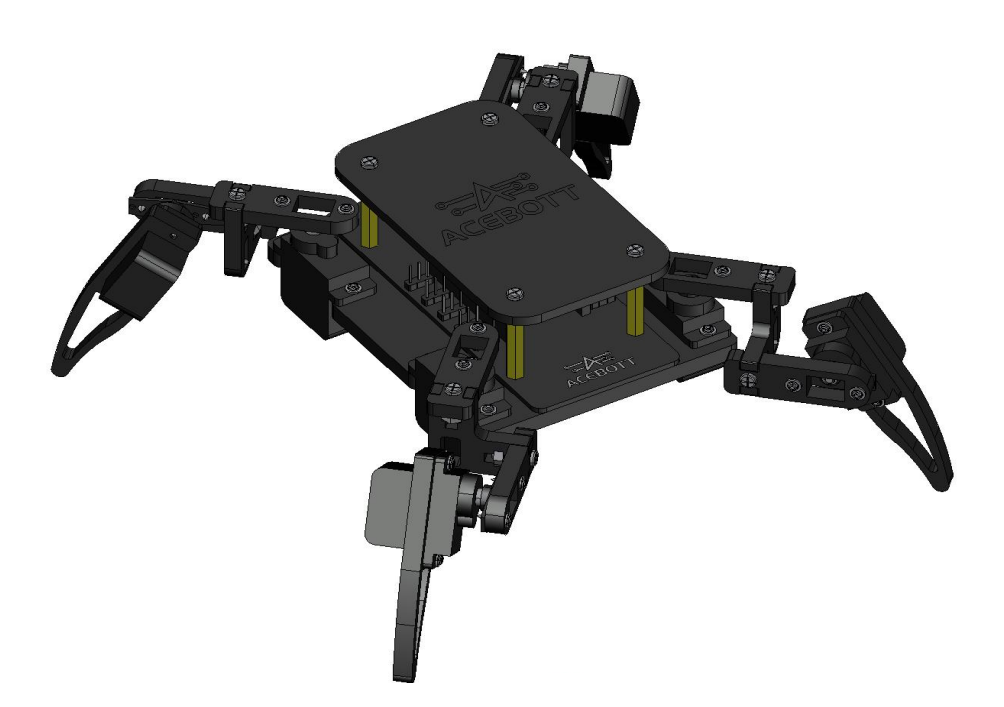

## Ⅱ**.Program předního pohybu**

Otevřete soubor "4.2forward.ino" v adresáři "Tutorial2.0\2.Arduino program\Lesson 4\4.2forward". Připojte desku ESP8266 k počítači pomocí USB kabelu a vyberte správnou desku a port v Arduino IDE. Nahrání kódu na desku ESP8266.

Před nahráním přepněte přepínač desky serva na polohu "OFF", a po nahrání přepněte přepínač zpět na polohu "ON".

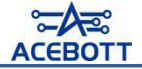

```
/Creates an array of action decompositions for moving forward
int array2[11][9] = \frac{1}{2} //There are 11 arrays with 9 columns
//G14 G12 G13 G15 G16 G5 G4 G2 MS (The latter is uniformly
sorted according to this pin)
 {70, 90, 90, 110, 110, 90, 90, 70, 200},//Ready for standby
 {90, 90, 90, 110, 110, 90, 90, 90, 200},//Right upper paw and left lower paw are
raised
 {90, 120, 90, 110, 110, 90, 60, 90, 200},//Right upper arm and left lowerarm
forward
 {70, 120, 90, 110, 110, 90, 60, 70, 200},//Right upper paw and left lowerpaw drop
 {70, 120, 90, 90, 90, 90, 60, 70, 200},//The left upper paw and right lower paw are
raised
 {70, 90, 90, 90, 90, 90, 90, 70, 200},//Right upper arm and left lowerarm back
 {70, 90, 120,90, 90, 60, 90, 70, 200},//Left upper arm and right lower arm forward
 {70, 90, 120,110, 110, 60, 90, 70, 200},//Left upper paw and right lower paw drop
 {90, 90, 120,110, 110, 60, 90, 90, 200},//Right upper paw and left lowerpaw are
raised
 {90, 90, 90, 110, 110, 90, 90, 90, 200},//The upper left arm and lower right arm
back
 {70, 90, 90, 110, 110, 90, 90, 70, 200},//Right upper paw and left lower paw drop
};
//Sets the forward function
void forward(){
    for (int i = 0; i <= 10; i = i + 1) {
   servo_14.write(array2[i][0]);
    servo_12.write(array2[i][1]);
    servo_13.write(array2[i][2]);
   servo_15.write(array2[i][3]);
    servo_16.write(array2[i][4]);
    servo 5.write(array2[i][5]);
    servo_4.write(array2[i][6]);
   servo_2.write(array2[i][7]);
   delay(array2[i][8]);
    }
}
// Run the forward function (to pause, put the swing switch on the servo extension
board into OFF gear)
void loop() {
   forward();// The robot may not necessarily walk in a straight line due to errors
}
```
Po nahrání programu si všimnete, že ramena a klepeta na jedné diagonále robota provedou stejný pohyb, zatímco ramena a klepeta na protilehlé diagonále se pohybují střídavě, což umožňuje pohyb vpřed.

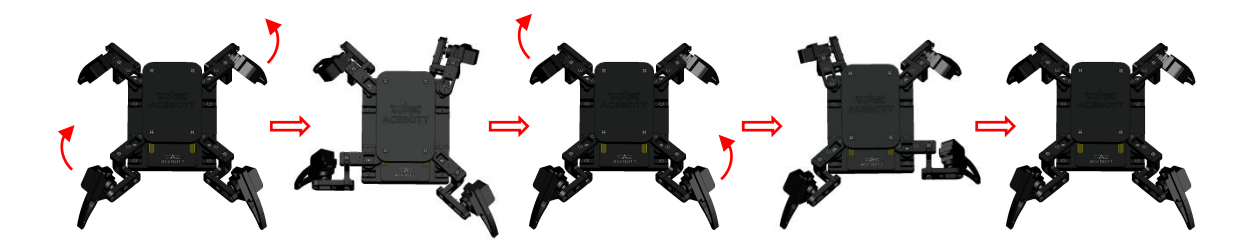

## Ⅲ**.Programy, které se pohybují pozpátku**

Otevřete soubor "4.3back.ino" ve složce Tutorial2.0\2.Arduino program\Lesson 4\4.3back. Připojte ESP8266 vývojovou desku k počítači pomocí USB kabelu a vyberte správnou desku a port v Arduino IDE. Nahrávejte kód na ESP8266 vývojovou desku.

Před nahráním kódu nastavte přepínač rozšiřovací desky servomotorů na pozici OFF. Po nahrání kódu přepněte přepínač rozšiřovací desky servomotorů zpět na pozici ON.

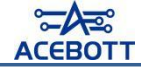

```
//Creates a backward-moving action decomposition array
int array3[11][9] = \{{70, 90, 90, 110, 110, 90, 90, 70, 200},//Ready for standby
 {90, 90, 90, 110, 110, 90, 90, 90, 200},//Right upper paw and left lower paw are
raised
 {90, 60, 90, 110, 110, 90, 120,90, 200},//Right upper arm and left lower arm back
 {70, 60, 90, 110, 110, 90, 120,70, 200},//Right upper paw and left lowerpaw drop
 {70, 60, 90, 90, 90, 90, 120,70, 200},//The left upper paw and right lower paw are
raised
 {70, 90, 90, 90, 90, 90, 90, 70, 200},//Right upper arm and left lowerarm forward
 {70, 90, 60, 90, 90, 120,90, 70, 200},//The upper left arm and lower right arm back
 {70, 90, 60,110, 110, 120,90, 70, 200},//Left upper paw and right lower paw drop
 {90, 90, 60,110, 110, 120,90, 90, 200},//Right upper paw and left lower paw are
raised
 {90, 90, 90, 110, 110, 90, 90, 90, 200},//Left upper arm and right lower arm forward
{70, 90, 90, 110, 110, 90, 90, 70, 200},//Right upper paw and left lower paw drop
};
//Sets the backoff function
void back() {
     for (int i = 0; i <= 10; i = i + 1) {
        servo 14.write(array3[i][0]);
        servo 12.write(array3[i][1]);
        servo_13.write(array3[i][2]);
        servo_15.write(array3[i][3]);
        servo_16.write(array3[i][4]);
        servo_5.write(array3[i][5]);
        servo_4.write(array3[i][6]);
        servo_2.write(array3[i][7]);
        delay(array3[i][8]);
     }
}
//Running the backoff program
void loop() {
    back();//Calling the backoff function
}
```
Po nahrání programu zjistíte, že končetiny a kleště na diagonále robota provádějí stejný pohyb, a obě dvojice končetin se střídavě pohybují dozadu.

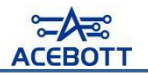

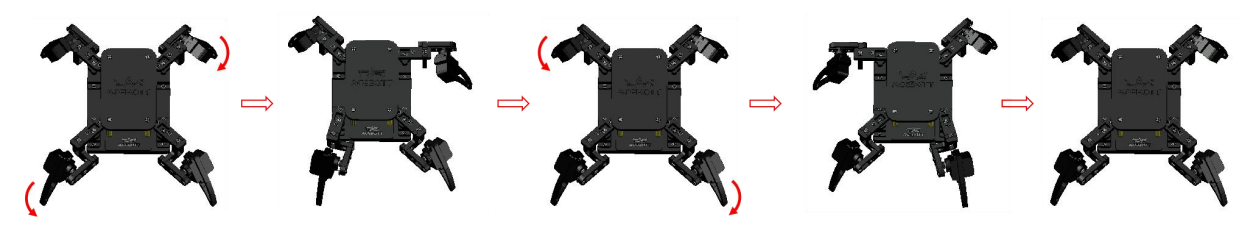

## Ⅳ**.Rozšířené úkoly**

Výše uvedené návody již ukázaly, jak se robot pohybuje vpřed a vzad, takže následujícím rozšířeným úkolem ověřte své znalosti. Doporučujeme si nejprve vyzkoušet postup sám <sup>a</sup> poté si přečíst návod.(1)popis úkolu

Cyklus pro pohyb robotu vpřed třikrát, poté cyklus pro pohyb vzad dvakrát a nakonec přechod do režimu čekání.

#### (2)Referenční program

Otevřete soubor '4.4expand.ino' v adresáři Tutorial2.0\2.Arduino program\Lesson 4\4.4expand, připojte ESP8266 vývojovou desku k počítači pomocí USB kabelu a vyberte správnou desku a port v Arduino IDE. Poté nahrajte kód do desky ESP8266.

Před nahráním kódu přepněte přepínač rozšiřující desky servomotorů do polohy OFF a po nahrání kódu přepněte přepínač do polohy ON.

Upozornění: Inicializace a definice funkcí jsou stejné jako v předchozích částech, zde je zobrazena pouze část kódu pro spuštění programu.

```
void loop() {
   for (int i = 0; i \le 2; i = i + 1}
     forward();//Move forward three times
    }
   for (int i = 0; i \le 1; i = i + 1}
     back();//Move backwards twice
    }
   standby();//Standby mode
    }
}
```
# **Lekce 5: Otočení robota doleva a doprava**

V předchozích lekcích jsme se už naučili programy pro pohyb robota vpřed a vzad, ale v této lekci budeme pokračovat a naučíme se otočení robota doleva a doprava. Tato funkce je pro pohyb robota velmi důležitá, protože umožňuje robotovi dostat se na jakékoliv místo na rovině.

Pokud chcete změnit úhel otočení, musíte upravit úhly G12, G4, G13 a G5. Kvůli chybám v reálném otočení a tření jsou úhly otočení obvykle jen polovinou úhlu otáčení servo motorků v pozici "paže". Například od 90° do 135°, tj. otočení o úhel 45°, ale skutečný úhel otočení bude pouze 22,5°. Pokud změníte úhel z 90° na 150°, bude úhel otočení 60 stupňů, takže skutečný úhelotočení bude 30°, a tak dále. Avšak kvůli konstrukci jsou úhly otočení servo motorků robota obvykle omezeny, proto se nedoporučuje překračovat úhly otočení přes 60°.

# Ⅰ**.Program pro otočení doleva**

Otevřete "5.1turn\_left.ino" v Tutorial2.0\2.Arduino program\Lesson 5, připojte ESP8266 vývojovou desku pomocí USB kabelu k počítači a vyberte správnou vývojovou desku a port. Nahrajte kód na ESP8266 vývojovou desku.

Před nahráním nastavte spínač rozšiřovací desky serv a po nahrání kódu ho vraťte do polohy ON.

```
//Create an array of turns to the left. By default, the robot rotates 22.5 degrees
int array6[8][9] = \{//G14 G12 G13 G15 G16 G5 G4 G2 MS
    {70, 90, 90, 110, 110, 90, 90, 70, 200},//Ready for standby
    {90, 90, 90, 110, 110, 90, 90, 90, 200},//Right upper paw and left lowerpaw are
raised
   {90, 135, 90, 110, 110, 90,135, 90, 200},//Right upper arm forward, left lower
arm back
   {70, 135, 90, 110, 110, 90,135, 70, 200},//Right upper paw and left lower paw
drop
    {70, 135, 90, 90, 90, 90, 135, 70, 200},//The left upper paw and right lower paw
are raised
    {70, 135, 135, 90, 90, 135,135, 70, 200},//Put your upper left arm back and your
lower right arm forward
    {70, 135, 135, 110, 110, 135,135, 70, 200},//Left upper paw and right lower paw
drop
   {70, 90, 90, 110, 110, 90, 90, 70, 200},//Four arms rotation
};
//A function that sets the left turn
void turnleft() {
     for (int i = 0; i <= 7; i = i + 1) {
      servo 14.write(array6[i][0]);
      servo_12.write(array6[i][1]);
      servo_13.write(array6[i][2]);
      servo_15.write(array6[i][3]);
      servo_16.write(array6[i][4]);
      servo_5.write(array6[i][5]);
      servo_4.write(array6[i][6]);
      servo_2.write(array6[i][7]);
      delay(array6[i][8]);
     }
}
// Run the left turn (initialization and function definition are the same as before)
void loop() {
    turnleft();
}
```
Nahráním programu zjistíte, že robot nejprve provede rotaci čtyř paží a nakonec provede rotaci těla doleva.

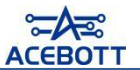

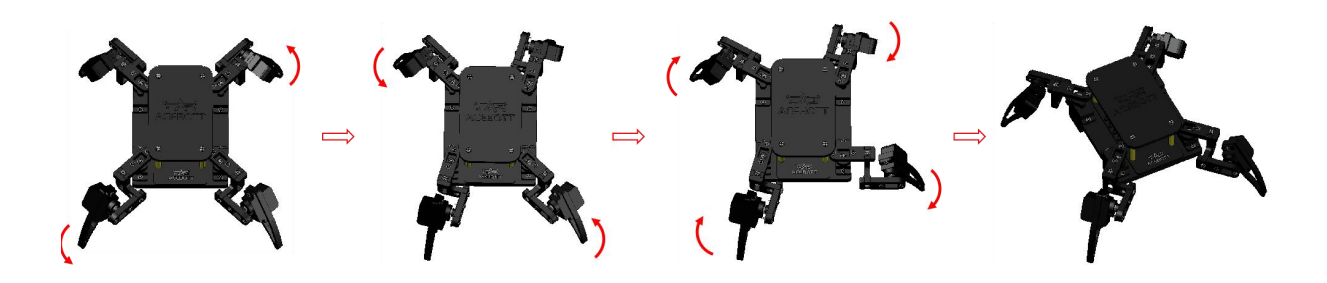

## Ⅱ**.Program pro otočení doprava**

5.2turn\_right.ino" soubor v Tutorial2.0\2.Arduino program\Lesson 5\5.2turn\_right otevřete a pomocí USB kabelu připojte desku ESP8266 k počítači. Vyberte správnou desku a port a nahrát kód do desky ESP8266.

Před nahráním programu přepněte přepínač rozšiřovací desky serv do polohy OFF; po nahrání přepněte přepínač zpět do polohy ON.

```
//Create an array of actions for turning right (for setting the rotation Angle, see
instructions for turning left arrays)
int array7[8][9] = \{{70, 90, 90, 110, 110, 90, 90, 70, 200},//Ready for standby
     {70, 90, 90, 90, 90, 90, 90, 70, 200},//The left upper paw and right lower paw
are raised
     {70, 90, 45, 90, 90, 45, 90, 70, 200},//The upper left arm goes forward and the
lower right arm goes back
     {70, 90, 45, 110, 110, 45, 90, 70, 200},//Left upper paw and right lower paw
drop
     {90, 90, 45, 110, 110, 45, 90, 90, 200},//Right upper paw and left lowerpaw are
raised
     {90, 45, 45, 110, 110, 45, 45, 90, 200},//Right upper arm back, left lower arm
forward
     {70, 45, 45, 110, 110, 45, 45, 70, 200},//Right upper paw and left lower paw
drop
     {70, 90, 90, 110, 110, 90, 90, 70, 200},//Four arms rotation
};
//A function that sets the right turn
void turnright() {
     for (int i = 0; i <= 7; i = i + 1) {
      servo 14.write(array7[i][0]);
      servo_12.write(array7[i][1]);
      servo 13.write(array7[i][2]);
      servo_15.write(array7[i][3]);
      servo_16.write(array7[i][4]);
      servo 5.write(array7[i][5]);
      servo_4.write(array7[i][6]);
      servo_2.write(array7[i][7]);
      delay(array7[i][8]);
     }
}
//Run the right turn
void loop() {
    turnright();
}
```
Program nahrán, můžete si všimnout, že robot nejprve provede rotaci paží a poté provede poslední rotaci těla směrem doprava.

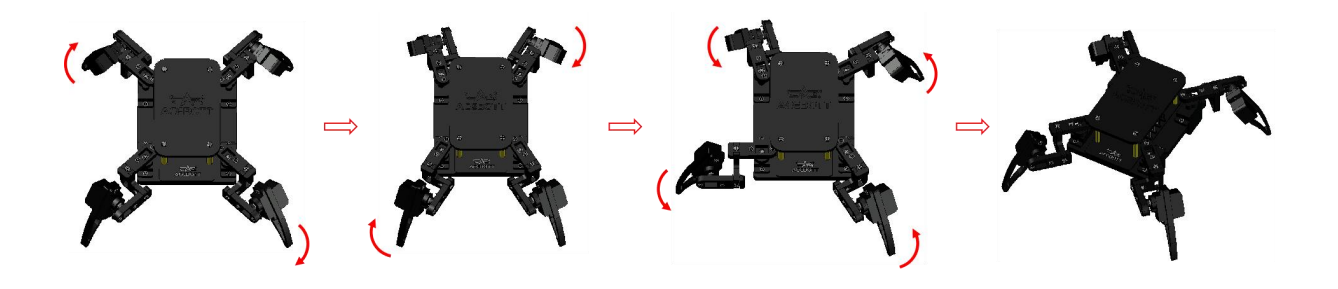

# Ⅲ**.rozšířený úkol**

Výše uvedený výukový program už ukázal, jak robot může provádět pohyb doleva a doprava. Proto nyní přichází na řadu rozšiřující úkol, který vám umožní otestovat vaše znalosti. Doporučujeme nejprve vyzkoušet úkol sami a poté se podívat na výukový program.<br>(1)popis úkolu

Kombinujte obsah předchozích lekcí a vytvořte program pro robota, který se pohybuje podobně jako čtverec.

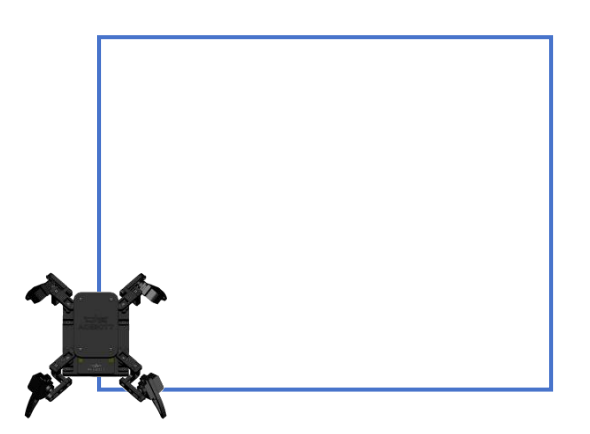

(2)Referenční program

Otevřete "Tutorial2.0\2.Arduino program\Lesson 5\5.3expand2.ino", připojte ESP8266 vývojovou desku k počítači pomocí USB kabelu a vyberte správnou vývojovou desku a port. Poté nahrajte kód do ESP8266 vývojové desky.

Před nahráním kódu nastavte přepínač servo rozšiřovací desky do polohy OFF a po nahrání kódu přepněte přepínač servo rozšiřovací desky do polohy ON.Pozor: Parametry programu je třeba upravit podle skutečného výsledku provozu.

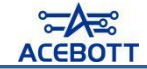

//Four edges need to repeat forward and rotation actions four times, preferentially using the traversal loop. void loop() { for (int  $i = 0$ ;  $i \le 3$ ;  $i = i + 1$ ){ for (int i = 0; i <= 2; i = i + 1){ forward(); //Three times forward } for (int i = 0; i <= 3; i = i + 1){ turnright(); //One rotate it four times to the right, which is about 90 degrees } }  $\overline{ }$ 

# **Lekce 6: Pohyb robota doleva a doprava**

V minulých lekcích jsme se již naučili, jak robot pohybovat vpřed a vzad, a také jak ho otáčet doleva a doprava. Nicméně, robot má i další zajímavé způsoby pohybu, jako je například chůze na stranu. Takže nyní se společně podíváme na to, jak robot pohybovat do stran.

## Ⅰ**.Jedna, program pro pohyb doleva**

Otevřete soubor 6.1left\_move.ino ve složce Tutorial2.0\2.Arduino program\Lesson 6\6.1left\_move. Připojte ESP8266 vývojovou desku k počítači pomocí USB kabelu a vyberte správnou vývojovou desku a port. Nahrajte kód do ESP8266 vývojové desky.

Před nahráním kódu přesuňte přepínač rozšiřovací desky serv do polohy OFF; po nahrání kódu přesuňte přepínač zpět do polohy ON.

//Create an array of moves to the left int array4[11][9] =  $\{$ {70, 90, 90, 110, 110, 90, 90, 70, 200},//Ready for standby {70, 90, 90, 90, 90, 90, 90, 70, 200},//The left upper paw and right lower paw are raised {70, 90, 60, 90, 90, 120,90, 70, 200},//The upper left arm and lower right arm back {70, 90, 60, 110, 110, 120,90, 70, 200},//Left upper paw and right lower paw drop {90, 90, 60, 110, 110, 120,90, 90, 200},//Right upper paw and left lowerpaw are raised {90, 90, 90, 110, 110, 90, 90, 90, 200},//Left upper arm and right lower arm forward {90, 120,90, 110, 110, 90, 60, 90, 200},//Right upper arm and left lower arm forward {70, 120,90, 110, 110, 90, 60, 70, 200},//Right upper paw and left lower paw drop {70, 120,90, 90, 90, 90, 60, 70, 200},//The left upper paw and right lower paw are raised {70, 90, 90, 90, 90, 90, 90, 70, 200},//Right upper arm and left lower arm back {70, 90, 90, 110, 110, 90, 90, 70, 200},//Left upper paw and right lower paw drop

};

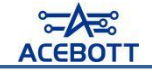

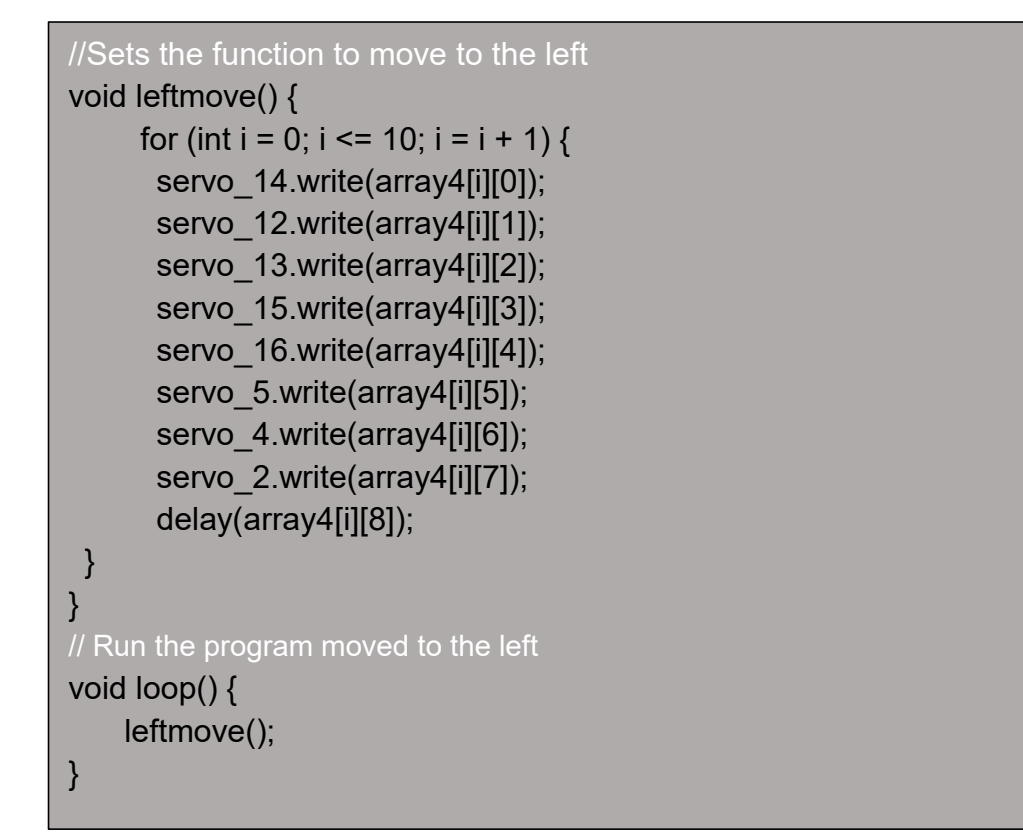

Po nahrání programu si všimněte, že pohyb robotu doleva je velmi podobný pohybu vpřed a vzad, jen směr je opačný.

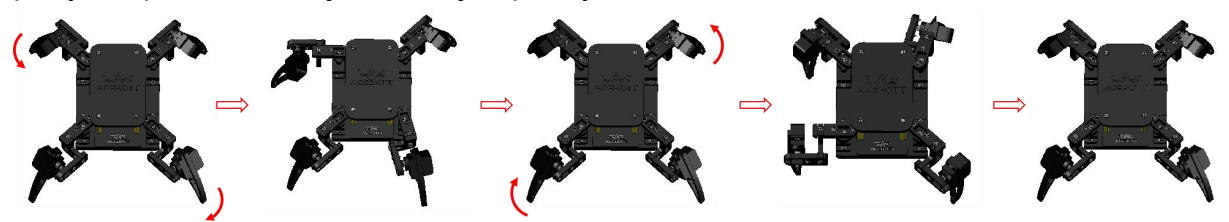

## Ⅱ**.Program pro pohyb doprava**

Otevřete "6.2right\_move.ino" v Tutorial2.0\2.Arduino program\Lesson 6\6.2right\_move, připojte ESP8266 vývojovou desku k počítači pomocí USB kabelu, vyberte správnou vývojovou desku a port a nahrajte kód do ESP8266 vývojové desky.

Před nahráním kódu přepněte přepínač rozšiřující desky serv motorů do polohy OFF a po nahrání kódu přepněte přepínač do polohy ON.

```
//Create an array of actions to move to the right
int array5[11][9] = {
    {70, 90, 90, 110, 110, 90, 90, 70, 200},//Ready for standby
    {90, 90, 90, 110, 110, 90, 90, 90, 200},//Right upper paw and left lowerpaw are
raised
    {90, 60, 90, 110, 110, 90, 120,90, 200},//Right upper arm and left lower arm
back
    {70, 60, 90, 110, 110, 90, 120, 70, 200}, //Right upper paw and left lower paw
drop
    {70, 60, 90, 90, 90, 90, 120,70, 200},//The left upper paw and right lower paw
are raised
    {70, 90, 90, 90, 90, 90, 90, 70, 200},//Right upper arm and left lower arm
forward
    {70, 90, 120,90, 90, 60, 90, 70, 200},//Left upper arm and right lower arm
forward
    {70, 90, 120,110, 110, 60, 90, 70, 200},//Left upper paw and right lower paw
drop
    {90, 90, 120,110, 110, 60, 90, 90, 200},//Right upper paw and left lowerpaw are
raised
    {90, 90, 90, 110, 110, 90, 90, 90, 200},//The upper left arm and lower right arm
back
    {70, 90, 90, 110, 110, 90, 90, 70, 200},//Right upper paw and left lower paw
drop
};
//Sets the function to move to the right
void rightmove() {
     for (int i = 0; i <= 10; i = i + 1) {
      servo_14.write(array5[i][0]);
      servo_12.write(array5[i][1]);
      servo_13.write(array5[i][2]);
      servo 15.write(array5[i][3]);
      servo_16.write(array5[i][4]);
      servo_5.write(array5[i][5]);
      servo_4.write(array5[i][6]);
      servo_2.write(array5[i][7]);
      delay(array5[i][8]);
     }
}
// Run the program moved to the right
void loop() {
    rightmove();
}
```
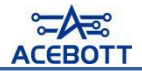

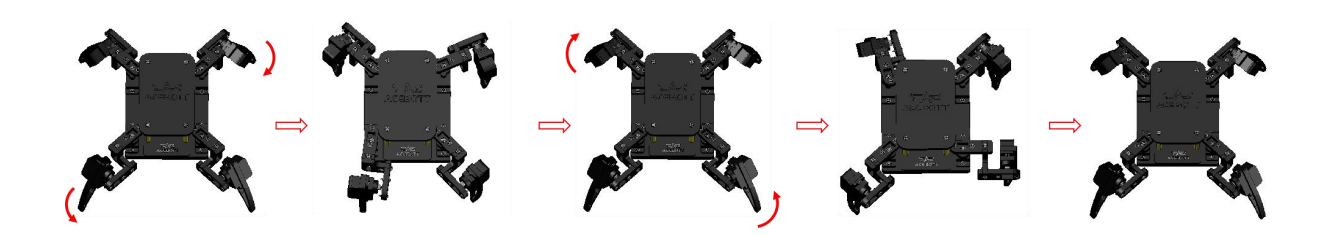

## Ⅲ**.rozšířený úkol**

Na základě relativně snadných pohybů doleva a doprava by bylo skvělé, kdyby se robot po pohybu mohl pozdravit s diváky, že?

Otevřete soubor "6.3say\_hello.ino" ve složce "Tutorial2.0\2.Arduino program\Lesson 6\6.3say\_hello". Poté připojte vývojovou desku ESP8266 k počítači pomocí USB kabelu, vyberte správnou vývojovou desku a port a nahrajte kód do vývojové desky ESP8266.

Před nahráním kódu se ujistěte, že přepínač rozšiřující desky serv je v poloze

OFF; po nahrání kódu přepněte přepínač rozšiřující desky serv do polohy ON.

```
//Create an array of hello actions
int array 8[7] [9] = \{{70, 90, 135, 90, 90, 90, 90, 90, 400},//Left upper paw, right lower paw, left
lower paw down
     {170, 90, 135, 90, 90, 90, 90, 90, 400},//Right upper paw raised
     {170, 130, 135, 90, 90, 90, 90, 90, 400},//Swing your right upper arm forward
     {170, 50, 135, 90, 90, 90, 90, 90, 400},//Swing your right upper arm back
     {170, 130, 135, 90, 90, 90, 90, 90, 400},//Swing your right upper arm forward
     {170, 90, 135, 90, 90, 90, 90, 90, 400},//Swing your right upper arm back
     {70, 90, 135, 90, 90, 90, 90, 90, 400},//Right upper arm down
};
//Set the hello function
void hello() {
     for (int i = 0; i <= 6; i = i + 1) {
      servo_14.write(array8[i][0]);
      servo_12.write(array8[i][1]);
      servo_13.write(array8[i][2]);
      servo 15.write(array8[i][3]);
      servo_16.write(array8[i][4]);
      servo_5.write(array8[i][5]);
      servo_4.write(array8[i][6]);
      servo_2.write(array8[i][7]);
      delay(array8[i][8]);
 }
}
// Run the hello program
void loop() {
    hello();
}
```
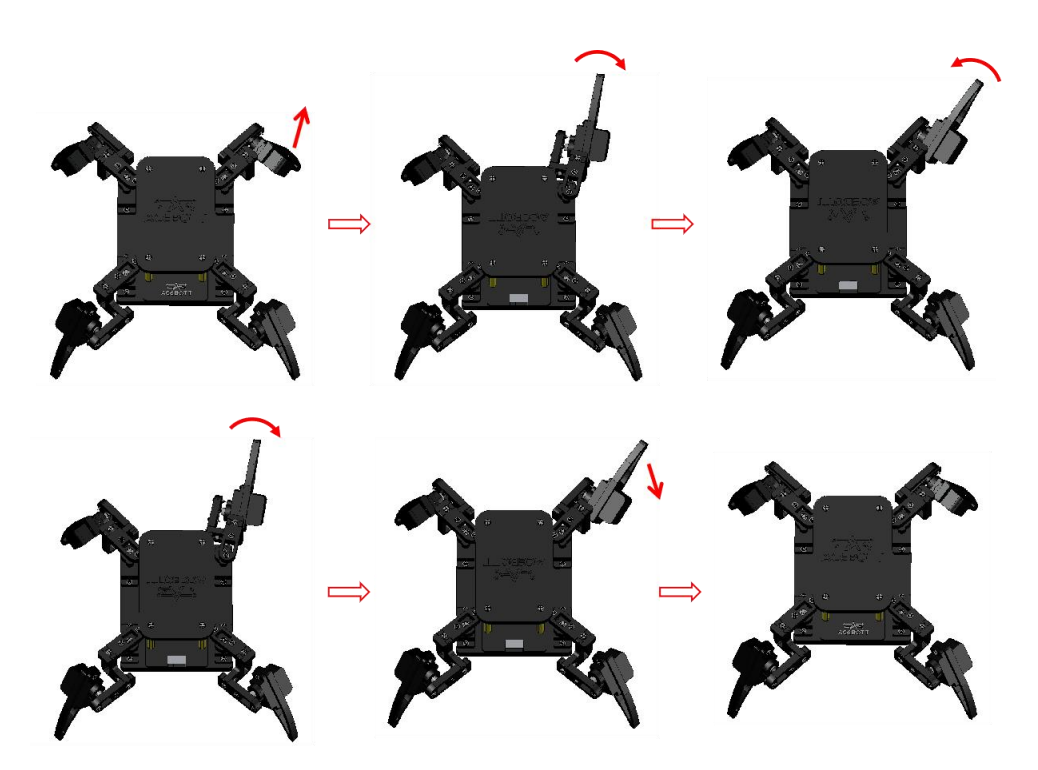

# **Lekce 7:Program tance robotů v**

Na konci jsme konečně dokončili učení základních pohybů, rotací a translací robota. Věřím, že už máte nějaké nápady, které byste chtěli co nejdříve realizovat na robotovi. V této lekci se naučíte, jak realizovat několik tanečních pohybů robota, doufám, že vám to otevře nové možnosti a inspiruje vás k vytvoření ještě zábavnějších efektů.

## Ⅰ**.Základní taneční krok**

Otevřete soubor '7.1dance1.ino' v adresáři Tutorial2.0\2.Arduino program\Lesson 7\7.1dance1". Připojte ESP8266 vývojovou desku k počítači pomocí USB kabelu a vyberte správnou desku a port pro nahrání kódu na ESP8266 v Arduino IDE.

Před nahráním programu přepněte přepínač rozšiřovací desky serv u na OFF a po nahrání programu přepněte přepínač na ON.

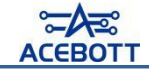

```
///Create an action array for the elementary step
int array9[10][9] = {
{90, 90, 90, 90, 90, 90, 90, 90, 400},//Lift all four paws
{50, 90, 90, 90, 90, 90, 90, 90, 400},//Right upper paw down
{90, 90, 90, 130, 90, 90, 90, 90, 400},//Right upper paw up, right lower paw down
{90, 90, 90, 90, 90, 90, 90, 50, 400},//Right lower paw up , left lower paw down
{90, 90, 90, 90, 130, 90, 90, 90, 400},//Left upper paw down, left lower paw up
{50, 90, 90, 90, 90, 90, 90, 90, 400},//Left upper paw up, right upper paw down
{90, 90, 90, 130, 90, 90, 90, 90, 400},//Right upper paw up, right lower paw down
{90, 90, 90, 90, 90, 90, 90, 50, 400},//Right lower paw up,left lower paw down
{90, 90, 90, 90, 130, 90, 90, 90, 400},//Left upper paw down, left lower paw up
{90, 90, 90, 90, 90, 90, 90, 90, 400},//Left upper paw up
};
//A function to set the elementary steps
void dance1(){
   for (int i = 0; i \le 9; i = i + 1) {
    servo_14.write(array9[i][0]);
    servo_12.write(array9[i][1]);
    servo_13.write(array9[i][2]);
    servo 15.write(array9[i][3]);
    servo_16.write(array9[i][4]);
    servo 5.write(array9[i][5]);
    servo_4.write(array9[i][6]);
    servo_2.write(array9[i][7]);
   delay(array9[i][8]);
    }
}
//Run the program for the elementary step
void loop() {
   dance1();
    delay(1000);
}
```
Výše uvedené základní tance ukazují, že každá drápka robota provádí pohyb nahoru a dolů v pořadí. Nyní můžeme přidat trochu složitější pohyby na tuto základní techniku.

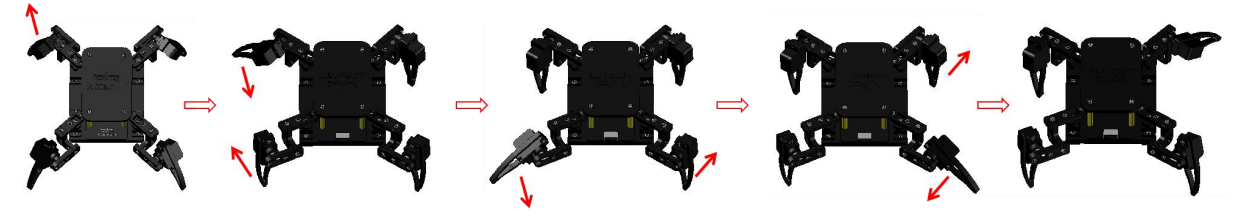

## Ⅱ**.Středně pokročilé taneční kroky**

Otevřete soubor 7.2dance2.ino v adresáři Tutorial2.0\2.Arduino program\Lesson 7\7.2dance2 a pomocí USB kabelu připojte vývojovou desku ESP8266 k počítači. Vyberte správnou desku a port a nahrajte kód na vývojovou desku ESP8266.

Před nahráním přepněte spínač rozšiřovací desky serv na pozici OFF a po nahrání zpět na pozici ON.

```
//Create an action array for intermediate steps
```
#### int array10[9][9] = {

{70, 45, 135, 110, 110, 135, 45, 70, 400},//The four arms are left and right together

{115, 45, 135, 65, 110, 135, 45, 70, 400},//Right upper paw and right lower paw are raised

{70, 45, 135, 110, 65, 135, 45, 115, 400},//Right upper and lower paws down,left upper and lower paws up

{115, 45, 135, 65, 110, 135, 45, 70, 400},//Left upper and lower paws down,right upper and lower paws up

{70, 45, 135, 110, 65, 135, 45, 115, 400},//Right upper and lower paws down,left upper and lower paws up

{115, 45, 135, 65, 110, 135, 45, 70, 400},//Left upper and lower paws down,right upper and lower paws up

{70, 45, 135, 110, 65, 135, 45, 115, 400},//Right upper and lower paws down,left upper and lower paws up

{115, 45, 135, 65, 110, 135, 45, 70, 400},//Left upper and lower paws down,right upper and lower paws up

{75, 45, 135, 105, 110, 135, 45, 70, 400},//Right upper paw and right lower paw down

#### };

```
//A function to set intermediate steps
```

```
void dance2(){
     for (int i = 0; i <= 8; i = i + 1) {
      servo_14.write(array10[i][0]);
```

```
servo_12.write(array10[i][1]);
servo_13.write(array10[i][2]);
servo 15.write(array10[i][3]);
servo_16.write(array10[i][4]);
servo 5.write(array10[i][5]);
servo_4.write(array10[i][6]);
```
servo\_2.write(array10[i][7]);

```
delay(array10[i][8]);
```

```
}
}
//Run the intermediate step program
void loop() {
  dance2();
   delay(1000);
```

```
}
```
Středně těžké tance vypadají dobře? Můžete vidět plynulé pohyby robota doprava a doleva, což je již o mnoho bohatší, následuje pokročilé tance.

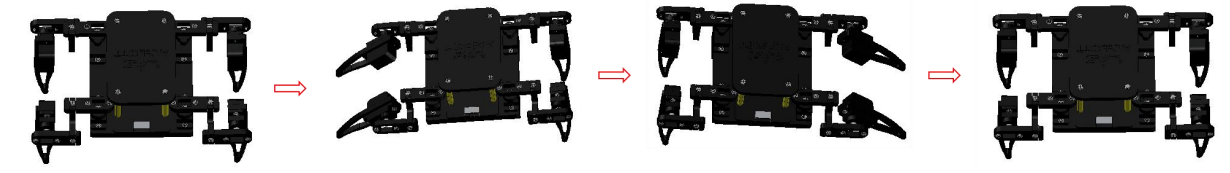

## Ⅲ**.pokročilé tance**

Opened "7.3dance3.ino" in Tutorial2.0\2.Arduino program\Lesson 7\7.3dance3. Connected ESP8266 development board to the computer using a USB cable, selected the correct development board and port, and burned the code to the ESP8266 development board.

Before uploading, switched the toggle switch of the servo expansion board to the OFF position; after uploading, switched the toggle switch of the servo expansion board to the ON position.

```
//Create an action array for advanced steps
```
int array11[10][9] = {

{70, 45, 45, 110, 110, 135, 135, 70, 400},//All four arms back

{90, 45, 45, 60, 90, 135, 135, 70, 400},//Right upper paw, left upper paw, right lower paw up

{70, 45, 45, 110, 110, 135, 135, 70, 400},//Right upper paw, left upper paw and right lower paw down

{90, 45, 45, 110, 90, 135, 135, 120, 400},//Right upper paw, left upper paw, left lower paw up

{70, 45, 45, 110, 110, 135, 135, 70, 400},//Right upper paw, left upper paw and left lower paw down

{90, 45, 45, 60, 90, 135, 135, 70, 400},//Right upper paw, left upper paw, right lower paw up

{70, 45, 45, 110, 110, 135, 135, 70, 400},//Right upper paw, left upper paw and right lower paw down

{90, 45, 45, 110, 90, 135, 135, 120, 400},//Right upper paw, left upper paw, left lower paw up

{70, 45, 45, 110, 110, 135, 135, 70, 400},//Right upper paw, left upper paw and left lower paw down

{70, 90, 90, 110, 110, 90, 90, 70, 400},//Standby mode

```
};
```
}

```
//A function to set advanced steps
```
void dance3(){

```
for (int i = 0; i <= 9; i = i + 1) {
 servo 14.write(array11[i][0]);
 servo_12.write(array11[i][1]);
 servo_13.write(array11[i][2]);
 servo 15.write(array11[i][3]);
 servo 16.write(array11[i][4]);
 servo 5.write(array11[i][5]);
 servo 4.write(array11[i][6]);
 servo 2.write(array11[i][7]);
 delay(array11[i][8]);
}
```
} //Run the advanced step program void loop() { dance3(); delay(1000);

Pokročilý tanec ukazuje, jak robot provádí cviky známé jako "kliky" - levá dolní paže a pravá dolní paže střídavě klesají a stoupají, což vytváří dojem, že robot podpírá tělo pomocí "obou paží a jedné nohy". Je to opravdu úžasné.

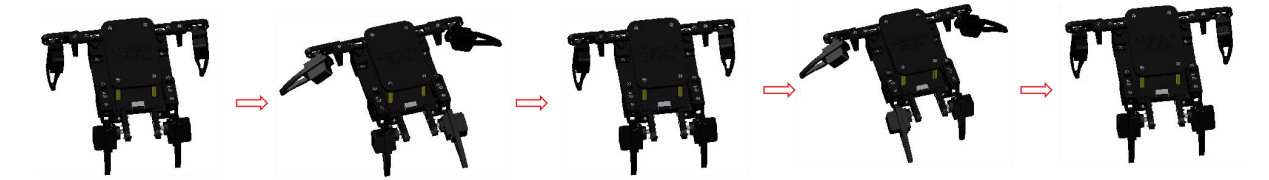

## Ⅳ**.rozšířený úkol**

Naučili jste se výše uvedené tři druhy tanců, nezjistili jste, že robot je celkem zábavný? S pomocí různých sestav tanců může robot předvést různé pohyby. Věřím, že už máte chuť to vyzkoušet. Pokračujeme rozšířením úkolu k dalšímu zlepšení vašich dovedností.

#### (1)popis úkolu

Aplikujte sériovou komunikaci pro ovládání tance robota. Například: po zadání "1" přes sériovou linku, robot zahraje začáteční taneční krok; po zadání "2" zahraje středn ě pokročilý taneční krok; po zadání "3" zahraje pokročilý taneční krok.

#### (2)Referenční program

Otevřete soubor '7.4expand.ino' ve složce Tutorial2.0\2.Arduino program\Lesson 7, připojte vývojovou desku ESP8266 k počítači pomocí USB kabelu a vyberte správnou vývojovou desku a sériový port. Poté nahrajte kód do vývojové desky ESP8266.

Před nahráním kódu nastavte přepínač rozšiřovací desky servomechanismů na pozici OFF; po nahrání kódu přepínač nastavte na pozici ON.

Nastavte baudovou rychlost.

115200

Serial.begin(115200); //The baud rate of esp8266 serial communication is

Vytvořte novou proměnnou pro přijetí dat ze sériového portu.

```
String item; //Because serial data is in string format, the variables are also in
string format
```
item = ""; //Initialize the variable as an empty string

Programová logika.

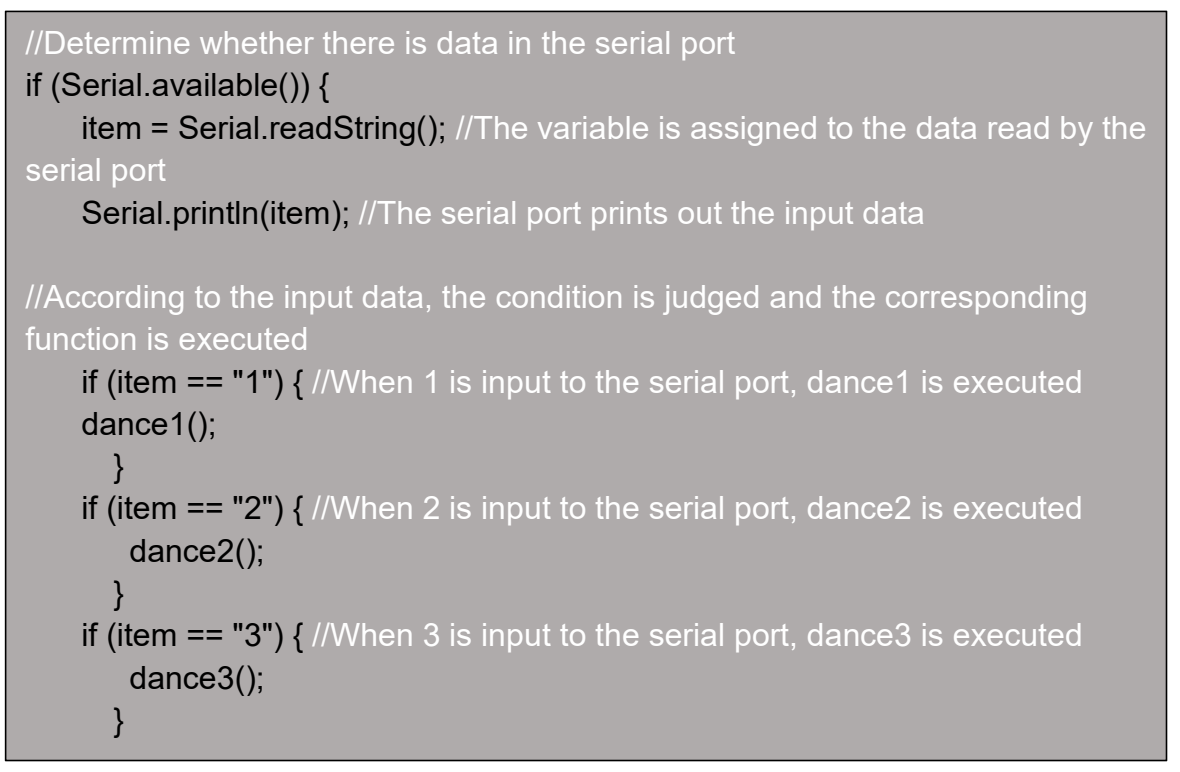

Ujistěte se, že vsériovém monitoru není nastaven žádný konec řádku a že rychlost přenosu je nastavena na 115200.

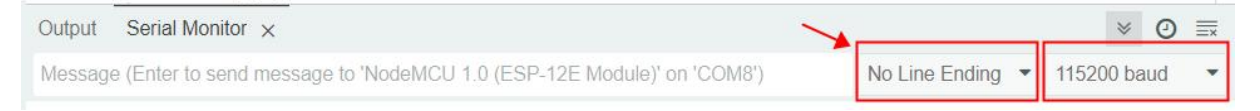

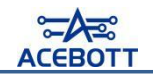

# **Lekce 8: Ovládání robota přes WiFi**

# Ⅰ**.APP stahování**

(1)Pokud používáte zařízení s iOS, vyhledejte klíčové slovo "ACEBOTT" v App Store a proveďte stahování. Pokud používáte zařízení s Androidem, vyhledejte klíčové slovo "ACEBOTT" v obchodě Google Play a proveďte stahování. Ikona aplikace je zobrazena na následujícím obrázku.

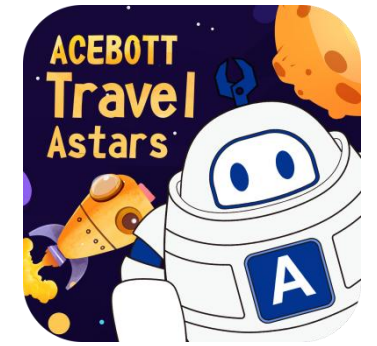

(2)Po kliknutí na aplikaci se dostanete na úvodní obrazovku.

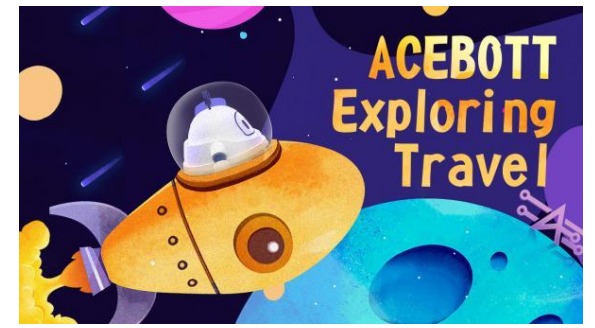

(3)Po kliknutí na aplikaci se dostanete na výběrovou obrazovku, kde vyberete roboty na čtyřech nohách.

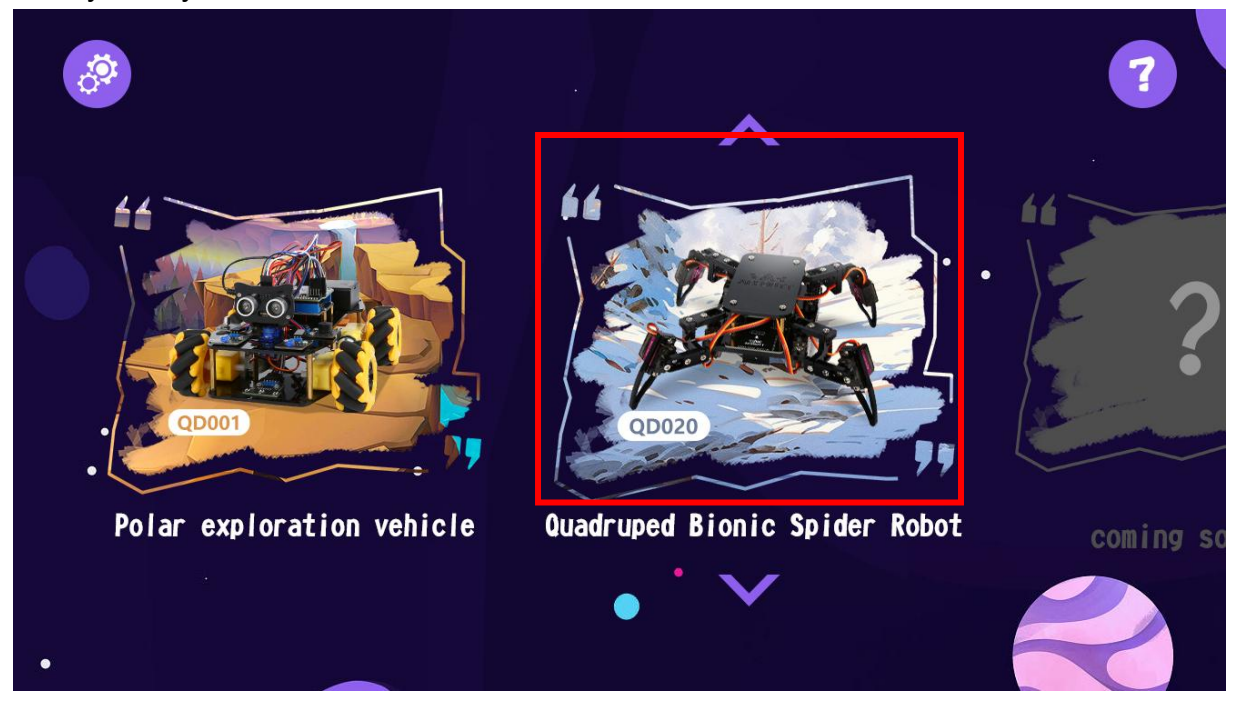

(4)Vstupte do ovládacího rozhraní robota. (Nyní nelze přímo ovládat, je nutné nahrát program.)

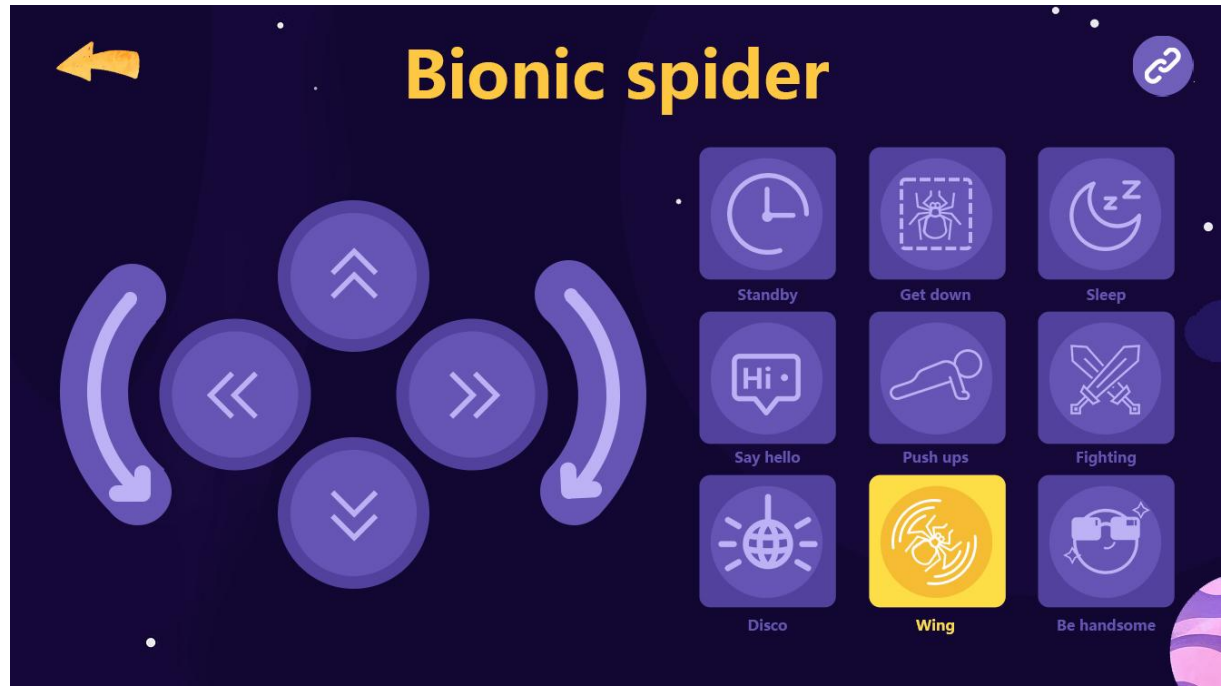

# Ⅱ**.Stahování programu**

#### **1.Program pro ovládání robota přes WiFi**

Momentálně není možné ovládat robota pomocí aplikace. Nejprve je třeba nahrát kontrolní program WiFi do robota.

Otevřete soubor "8.1app\_control.ino" v adresáři Tutorial2.0\2.Arduino program\Lesson 8\8.1app\_control. Připojte ESP8266 vývojovou desku k počítači pomocí USB kabelu a vyberte správnou vývojovou desku a port. Nahrajte kód do ESP8266 vývojové desky.

Před nahráním kódu přepněte přepínač rozšíření serva na desce na polohu OFF. Po nahrání kódu přepněte přepínač rozšíření serva na desce na polohu ON.

#### **2.Připojení k WiFi**

Mobilní telefon vyhledejte bezdrátové sítě WiFi (vypněte sdílení sítě GPRS a

další sítě a zajistěte, že WiFi je jedinou používanou sítí) (konkrétní postup naleznete

v menu telefonu v sekci "Nastavení"  $\rightarrow$  "WLAN"), připojte se k síti s názvem "

QuadBot-E" a heslo je 12345678, jak je znázorněno na následujícím obrázku.

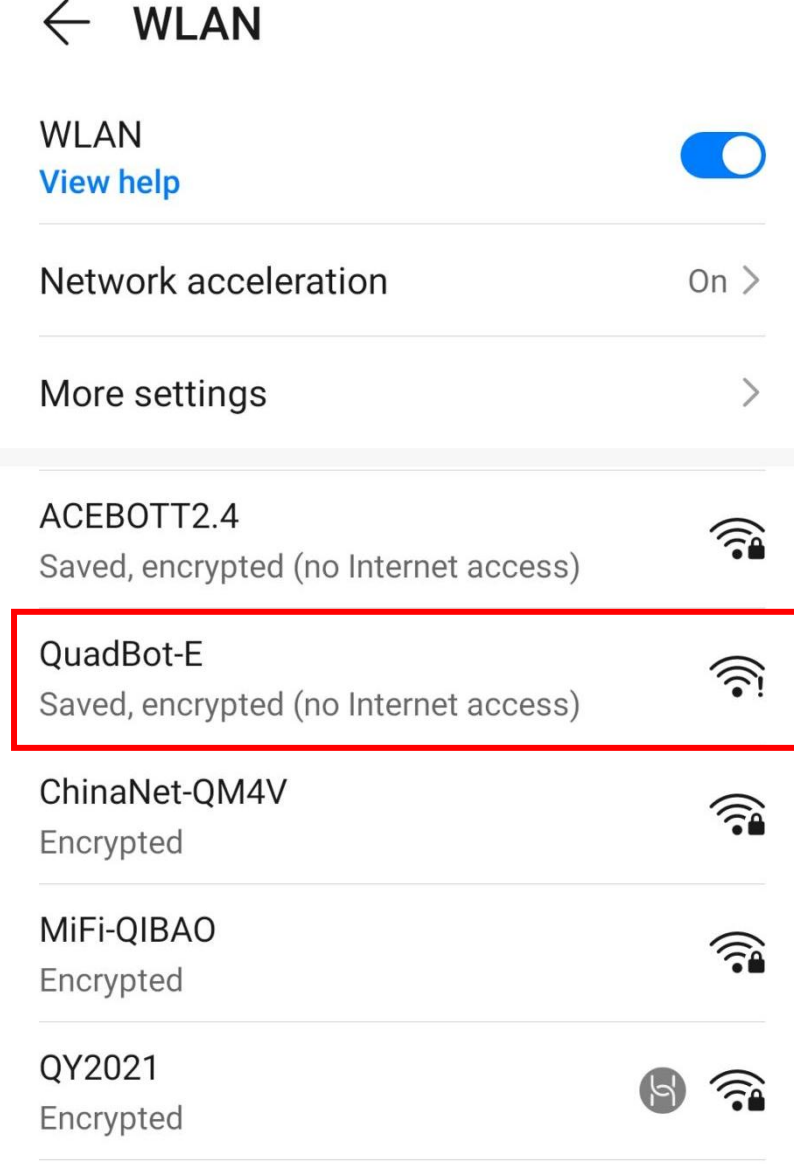

Pozor: Název a heslo hotspotu jsou již definovány v programu, ale uživatel může upravit podle svých potřeb. Pokud máme více čtyřnohých robotů, můžeme každému robotovi přiřadit odlišné názvy WiFi pro identifikaci.

```
const char* ssid = "QuadBot-E";//WiFi name
const char* password = "12345678";//WiFi password
```
#### **3.Použití aplikace k ovládání**

Po připojení k WiFi klikněte na ikonu připojení v pravém horním rohu aplikace k dokončení spojení.

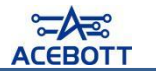

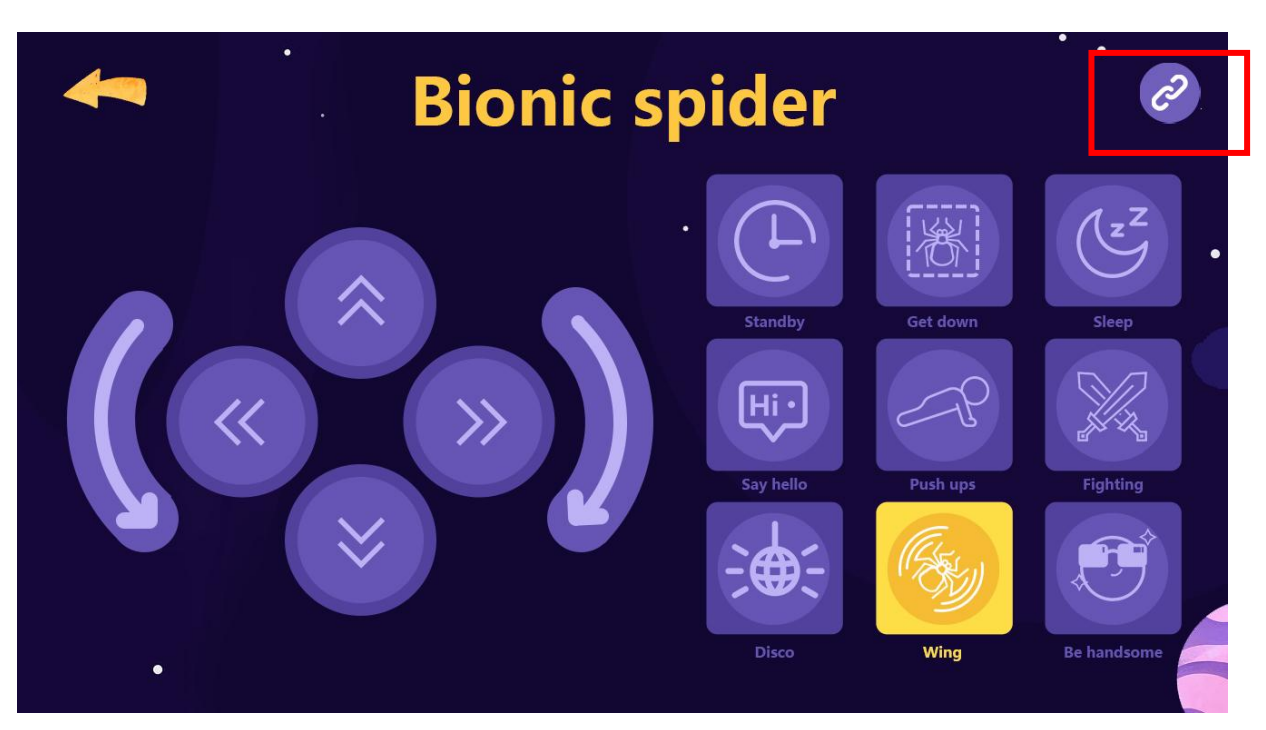

Po provedení výše uvedených kroků se vraťte zpět do rozhraní, které vypadá

jako níže uvedeno, a poté můžete podle pokynů na tlačítkách ovládat robota. Ovládané akce zahrnují: stav v pohotovosti, stav ležení na zemi, stav spánku, pozdrav, pozici do klik, bojový stav, taneční stav, kývavý stav, pózování a další.

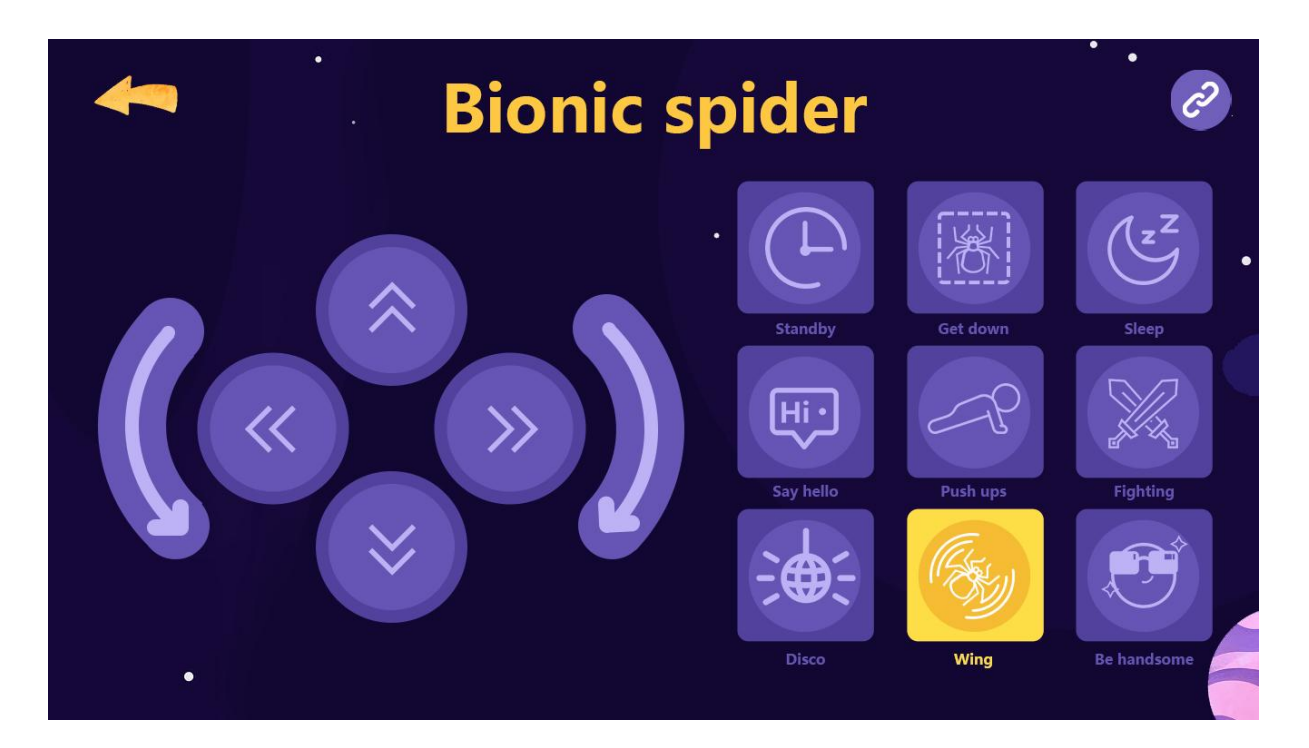